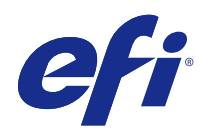

# Fiery Color Profiler Suite

© 2017 Electronics For Imaging, Inc. 本書に記載されている情報は、本製品の『法律上の注意』の対象となり ます。

2017 年 7 月 25 日

# 目次

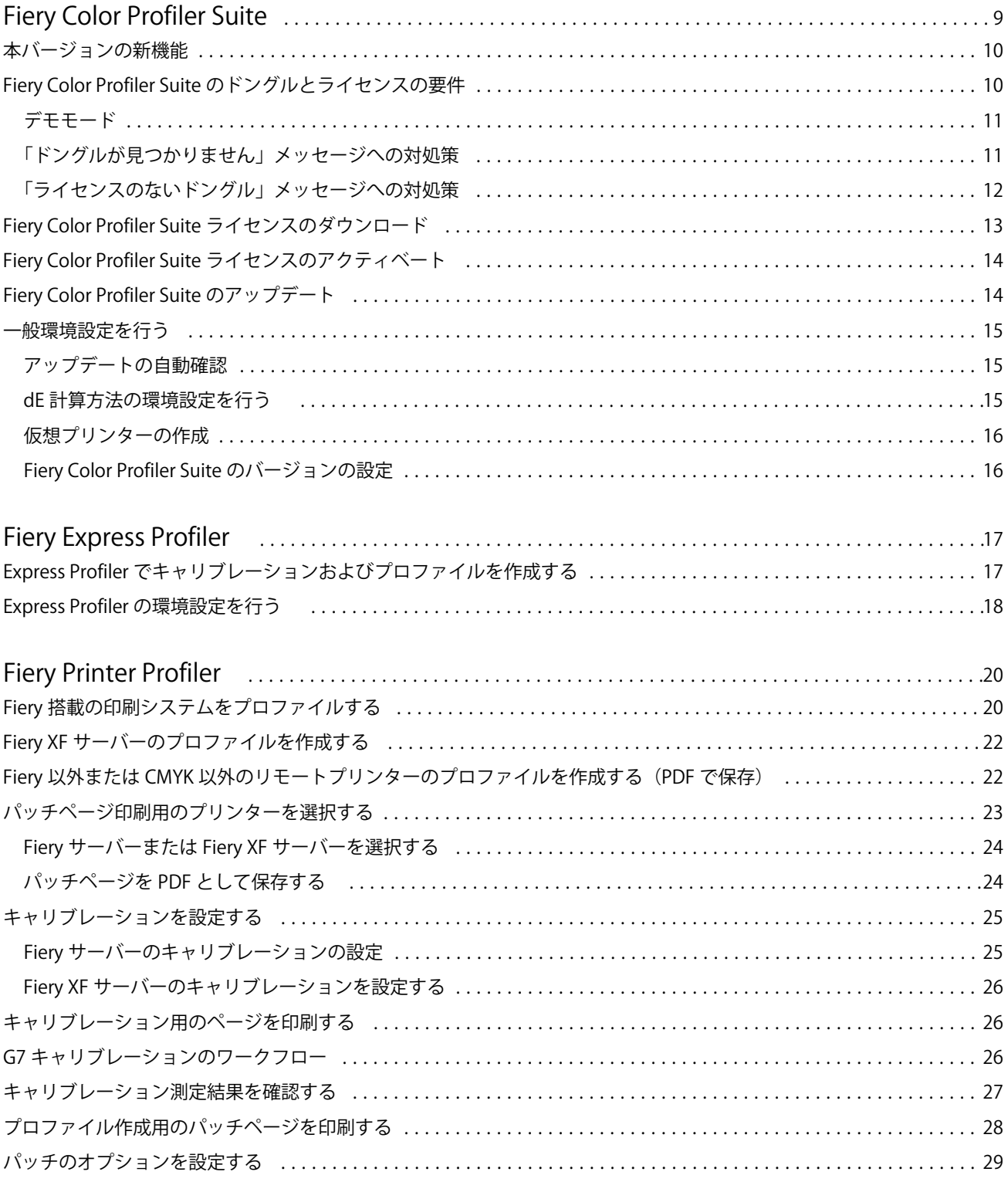

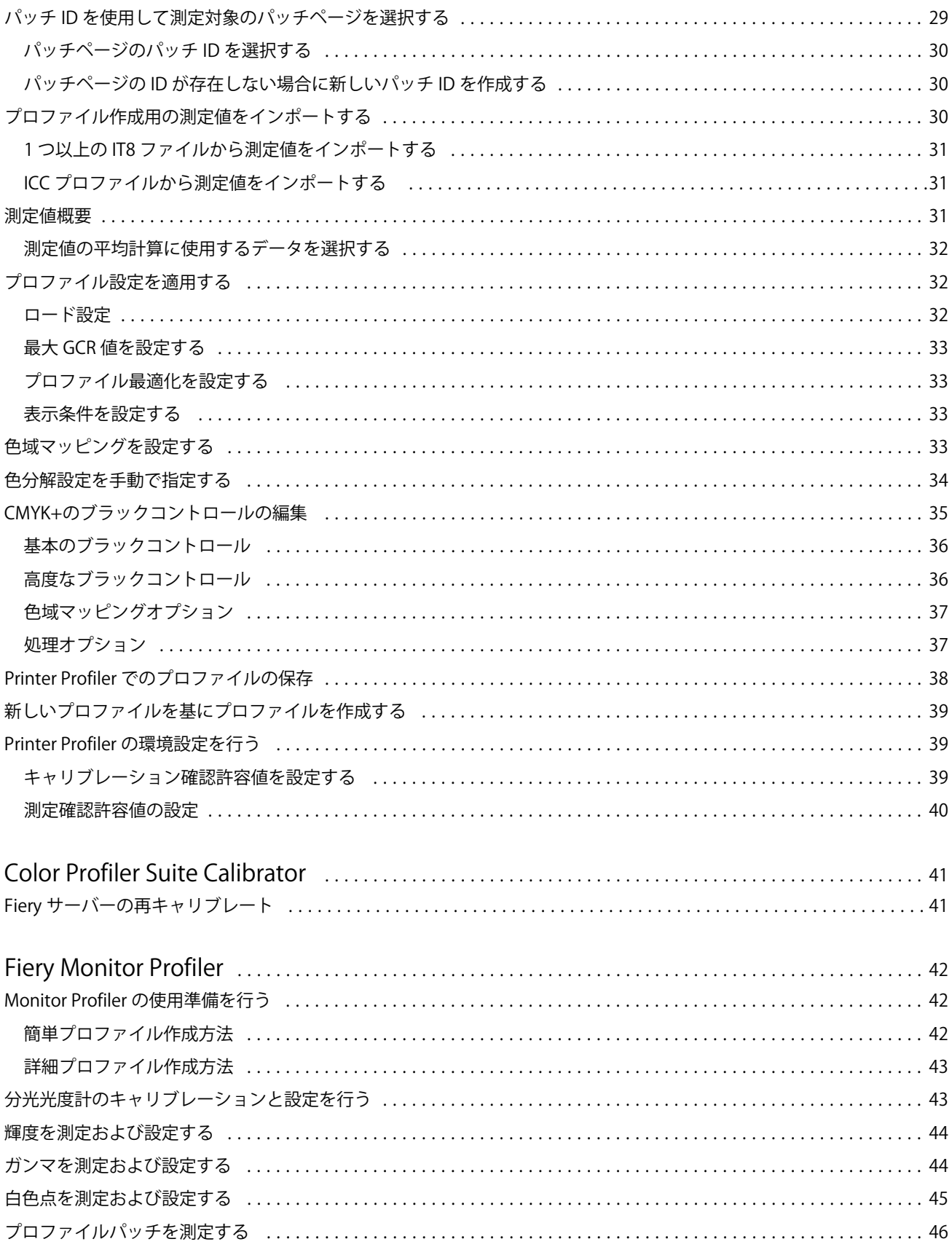

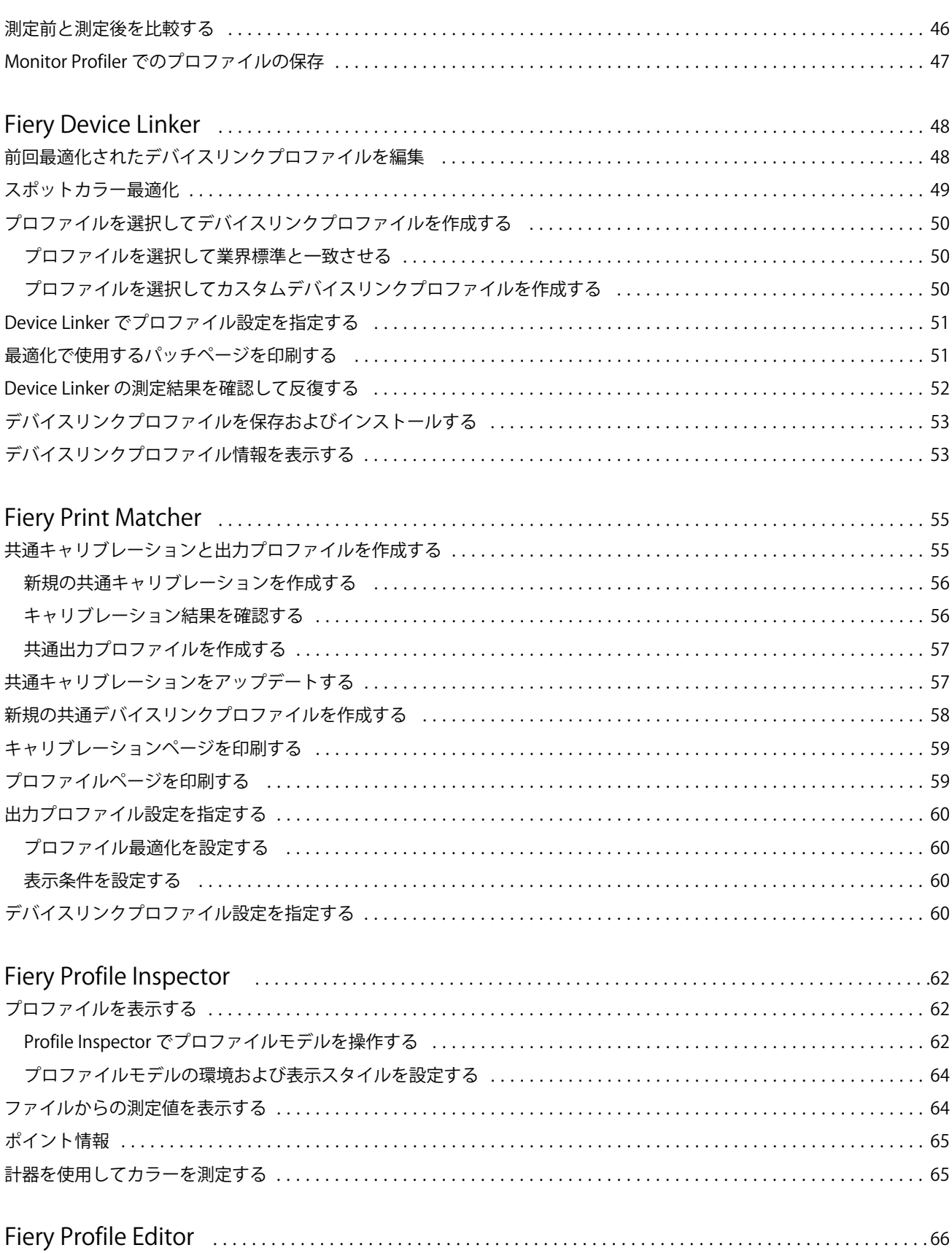

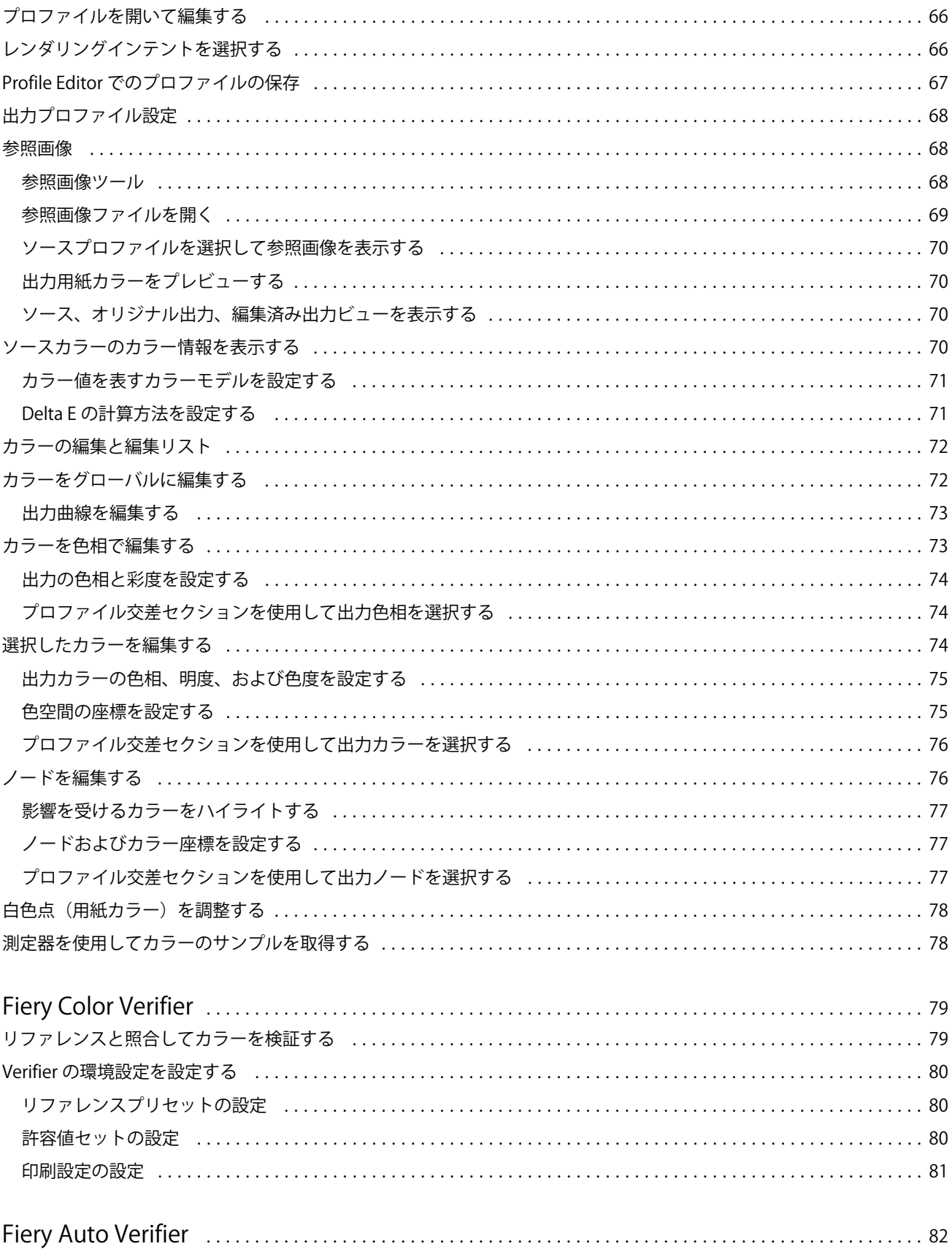

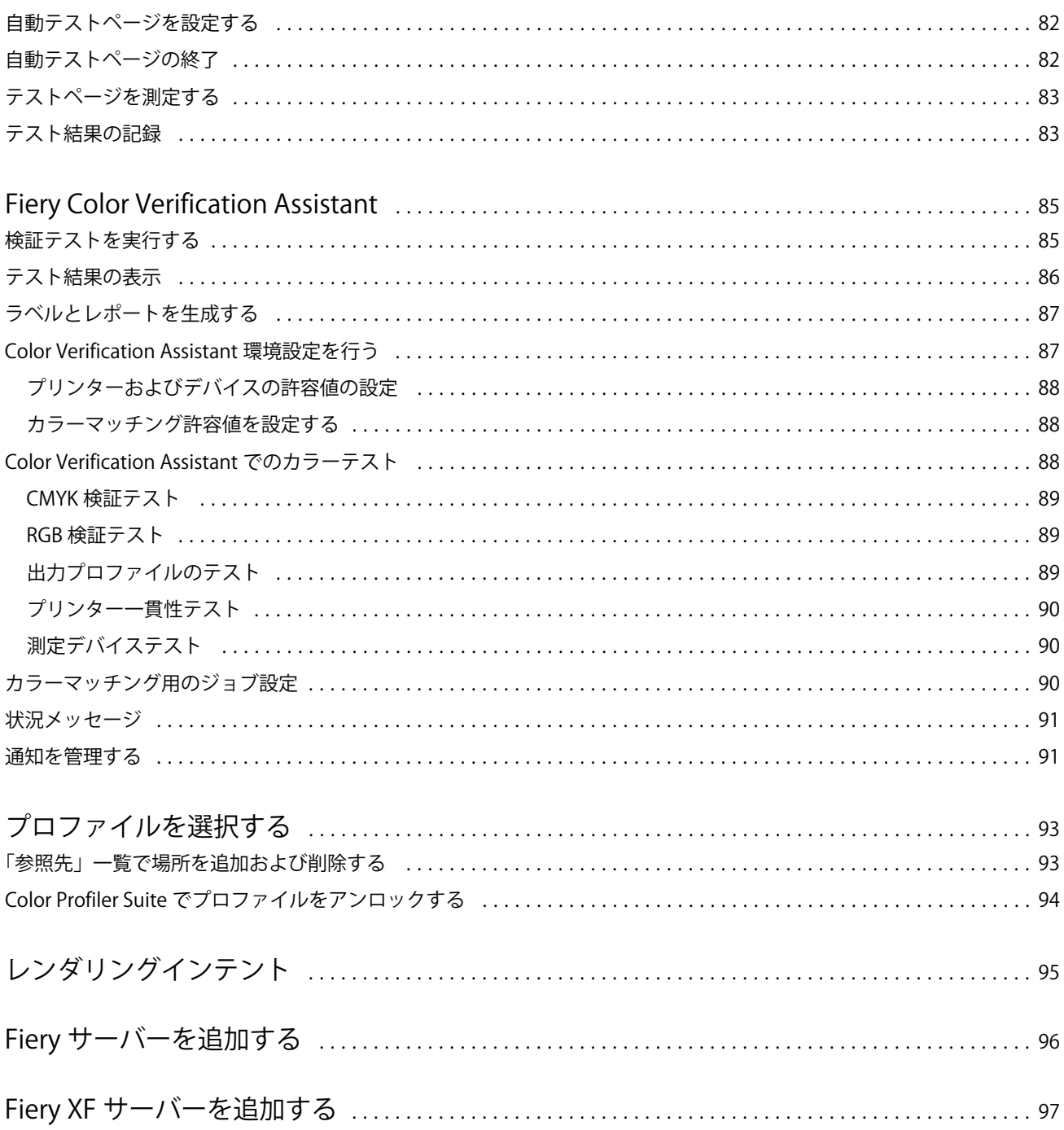

# <span id="page-8-0"></span>Fiery Color Profiler Suite

Fiery Color Profiler Suite では、International Color Consortium (ICC)標準に完全に準拠したカラープロファ イルを作成できます。また、カラープロファイルを評価、編集、およびテストすることもできます。

Fiery Color Profiler Suite には、通常、プロファイルの作成に使用する測定器として EFI ES-2000 分光光度計 が付属しています。その他の測定器もサポートしています。

Fiery Color Profiler Suite ではさまざまなモジュールを提供しています。

これらのモジュールは、次のプロファイルを作成し、Fiery サーバーのキャリブレーションを実行するのに役 立ちます。

- **•** Fiery Express Profiler- Fiery 搭載プリンターのキャリブレーションセットとプロファイルを作成します。 また、新しいキャリブレーションとプロファイルですぐに印刷できる仮想プリンターまたはプリセットを 作成します。これが Fiery 搭載プリンターのプロファイルを作成するもっとも手早い方法です(デフォル トのプロファイル設定を使用する場合)。
- **•** Calibrator Fiery 搭載プリンターで新しいキャリブレーションセットを作成するか、既存のキャリブレー ションセットを更新します。
- **•** Fiery Printer Profiler- RGB または CMYK プリンターのプロファイルを作成します。Fiery 搭載プリンター の新しいキャリブレーションセットとプロファイルを作成し、エキスパートプロファイル設定へのアクセ スを許可します。
- **•** Fiery Monitor Profiler- CRT および LCD モニターのプロファイルを作成します。
- **•** Device Linker- デバイスリンクプロファイルを作成し、デバイスリンクプロファイルとスポットカラーを 最適化します。
- **•** Fiery Print Matcher- 複数の Fiery 搭載プリンターのカラー出力とマッチするキャリブレーションセット とプロファイルを作成します(各 Fiery サーバーでは、System 10 以降のソフトウェアが動作している必 要があります)。

これらのモジュールは、プロファイルの評価に役立ちます。

- **•** Fiery Profile Inspector- Lab 色空間での RGB、CMYK、Named Color ICC プロファイルの 3D モデルを表示 してプロファイルを比較できます。
- **•** Fiery Profile Editor- 出力プロファイルを編集できます。出力プロファイルにグローバルな変更を適用し たり、編集する特定の領域を選択したりできます。
- **•** Fiery Color Verifier- パッチページを印刷および測定し、測定結果を特定のリファレンスの予想結果と比較 できます。Verifier を使用すると、品質管理を目的として、カラー値の 2 つのセットを比較できます。
- **•** Fiery Auto Verifier- 品質管理を目的として、カラーテストページを自動的に印刷してページを測定できま す。

<span id="page-9-0"></span>Fiery Color Profiler Suite には次の機能も含まれています。

- **•** Fiery Color Verification Assistant- ジョブのカラー出力を確認するためのユーティリティです。Fiery Color Profiler Suite と Command WorkStation が同じコンピューターにインストールされている場合は、 Command WorkStation で Fiery Color Verification Assistant を開くことができます。
- **•** FieryMeasure- パッチページの印刷と測定のためのユーティリティです。FieryMeasure を使用すると、 Fiery Color Profiler Suite ライセンスがなくても、サポートされている任意の分光光度計を使用してカラー ターゲットを測定できます。

#### 本バージョンの新機能

Fiery Color Profiler Suite のこのバージョンには、新機能が導入されています。

**メモ:**Fiery Color Profiler Suite のこのバージョンには、新しいライセンスが必要です。4.x バージョンを現在 実行中で、有効なソフトウェア メンテナンスおよびサポート契約 (SMSA) があれば、Fiery Color Profiler Suite は、EFI ライセンスサーバーから最新のライセンスを自動的にダウンロードします。Fiery Color Profiler Suite SMSA を更新するには、Fiery の販売店に連絡して、SMSA の更新用パーツ番号 100000006105 を提供 してください。

**•** Fiery Color Profiler Suite v4.9.3 におけるさまざまな問題が修正されています。

#### Fiery Color Profiler Suite のドングルとライセンスの要件

Fiery Color Profiler Suite の機能をすべて使用するには、分光光度計のアクティベート済みライセンスを、ソ フトウェアを実行するコンピューターに接続する必要があります。(分光光度計はドングルとして実行されま す)。

次のうち任意の計器を使用し、Fiery Color Profiler Suite のライセンスを有効にできます。

- **•** EFI ES-2000(Fiery Color Profiler Suite に含まれています)。EFI ES-2000 シリアル番号は、EFI ES-2000 ドックに記載される 7 桁の数字で、EFI ES-2000 計器のシリアル番号でもあります。
- **•** EFI ES-6000
- **•** EFI ES-1000
- **•** X-Rite i1 iSis
- **•** X-Rite i1Pro2
- **•** EFI ES-2000 または X-Rite i1Pro2 付きの X-Rite iO テーブル
- **•** Barbieri Spectropad (USB 接続のみ)
- **•** Barbieri Spectro LFP
- **•** Barbieri Spectro Swing
- **•** Konica Minolta 製 FD-5BT
- **•** Konica Minolta 製 FD-9
- **•** サーバーライセンスによるインライン測定デバイス(一部のケース)

<span id="page-10-0"></span>**メモ:**EFI ES-6000 の詳細については、EFI の代理店にお問い合わせください。

分光光度計のアクティベート済みライセンスは、その分光光度計についてのみ有効です。Fiery Color Profiler Suite が実行されているコンピューターにライセンスが付与された分光光度計が接続されている場合は、サポ ートされている他の分光光度計を Fiery Color Profiler Suite への測定に使用できます。

Fiery Color Profiler Suite を初めて起動する前に、EFI が工場出荷時にライセンス付与した分光光度計を接続し た場合は、Fiery Color Profiler Suite の起動時に自動的にライセンスがダウンロードされてインストールされ ます。

**メモ:**Fiery Color Profiler Suite がインターネットに接続できない場合は[、Fiery Color Profiler Suite ライセン](#page-12-0) [スのダウンロード](#page-12-0)(13 ページ)を参照してください。

ライセンスが付与されていない分光光度計を接続する場合は、ライセンスをアクティベートする必要がありま す[\(Fiery Color Profiler Suite ライセンスのアクティベート](#page-13-0)(14 ページ)を参照してください)。

分光光度計が接続されていない場合、またはライセンスをアクティベートしたくない場合は、デモモードで実 行できます。

#### デモモード

コンピューターにライセンスが付与された分光光度計が接続されていない場合は、デモモードで Fiery Color Profiler Suite を実行できます。

Fiery Color Profiler Suite のデモモードについて:

- **•** ロックアイコンの付いた形式(.xcc)でのみプロファイルを Fiery Printer Profiler と Fiery Profile Editor に 保存できます。ロックアイコンの付いた形式のプロファイルは、そのプロファイルを保存したコンピュー ター上の Fiery Color Profiler Suite でのみ使用できます。ファイルをアンロックするには、そのコンピュ ーター上でライセンス版 Fiery Color Profiler Suite を使用する必要があります(アンロックしたファイル は、標準 ICC プロファイル形式に変換されます)。
- **•** Device Linker と Fiery Print Matcher ではプロファイルを保存できません。
- **•** Fiery Color Profiler Suite の Fiery Express Profiler、Fiery Monitor Profiler、Fiery Color Verifier、Fiery Auto Verifier、および Fiery Color Verification Assistant モジュールは使用できません。

#### 「ドングルが見つかりません」メッセージへの対処策

Fiery Color Profiler Suite の起動時にライセンスが付与された分光光度計が接続されていない場合は、「ドング ルが見つかりません」ウィンドウが表示されます。

**メモ:**ライセンスが付与された分光光度計が接続されているのに「ドングルが見つかりません」メッセージが 表示された場合は、Fiery Color Profiler Suite のライセンスをアクティベートする必要があるかもしれません。

- <span id="page-11-0"></span>**•** 次のいずれかをクリックします。
	- **•** ライセンスのダウンロード ライセンスアクティベート用の EFI Web サイトからライセンスをダウンロ ードします。Fiery Color Profiler Suite がインストールされていなくてもインターネットに接続されて いるコンピューターなら、すべてのコンピューターからライセンスをダウンロードできます。
	- **•** ライセンスのアクティベート すでにデスクトップ上にある有効な Fiery Color Profiler Suite ライセン スをアクティベートします。これは、インターネットから Fiery Color Profiler Suite ライセンスをダウン ロードできないシステムで便利です。この場合は、[activation.efi.com/cps](http://activation.efi.com/cps) から、お客様の分光測色計シ リアル番号の Fiery Color Profiler Suite ライセンスをダウンロードします。ダウンロードしたライセン スファイルをデスクトップに保存します。
	- **•** デモモードで実行 デモモードで Fiery Color Profiler Suite を使用します。
	- **•** サーバーライセンス Fiery サーバーをネットワーク Fiery Color Profiler Suite ライセンスサポート付き で選択できます。

**メモ:**サーバーライセンスをサポートしていない Fiery サーバーもあります。

#### 「ライセンスのないドングル」メッセージへの対処策

分光光度計が接続されていて「ライセンスのないドングル」メッセージが表示された場合は、ライセンスが使 用できないかアクティベートされていない可能性があります。

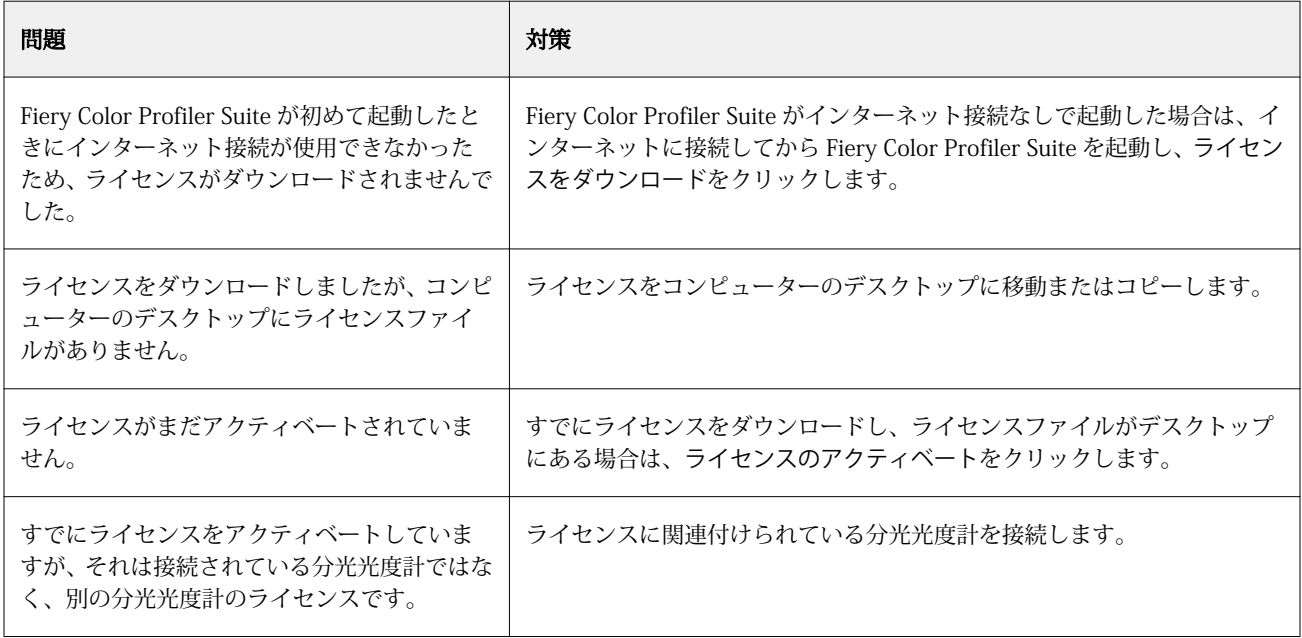

<span id="page-12-0"></span>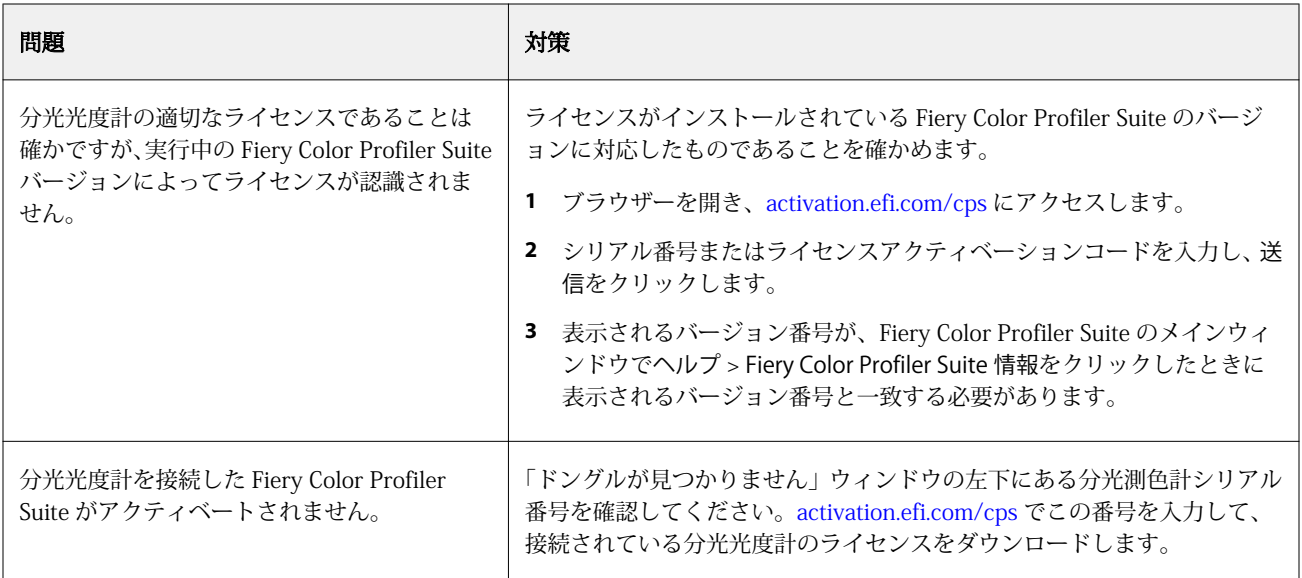

ライセンスや分光光度計なしで Fiery Color Profiler Suite を使用するには、デモモードで実行をクリックしま す。

#### Fiery Color Profiler Suite ライセンスのダウンロード

コンピューターは、ライセンスをインターネットからダウンロードします。コンピューターがインターネット に接続されていない場合は、ライセンスを別のコンピューターからダウンロードして、Fiery Color Profiler Suite がインストールされているコンピューターに移動できます。

Fiery Color Profiler Suite のライセンスをダウンロードするには、有効なドングルのシリアル番号またはライ センスアクティベーションコードが必要です。ドングルとして使用することができる測定器の一覧について は[、Fiery Color Profiler Suite のドングルとライセンスの要件](#page-9-0)(10 ページ)を参照してください。

ライセンスアクティベーションコードは、Fiery Color Profiler Suite メディアパックのライセンスカードに記 載されています。

- **1** 次のいずれかを行います。
	- **•** Fiery Color Profiler Suite のメインウィンドウで、ヘルプ > ライセンスをダウンロードをクリックしま す。
	- **•** ブラウザーを開き[、activation.efi.com/cps](http://activation.efi.com/cps) にアクセスします。
- **2** EFI ライセンスアクティベーションページが開いたら、分光光度計シリアル番号またはライセンスアクティ ベーションコードを入力し、送信をクリックします。いずれかのみを入力してください。

**メモ:**EFI ES-2000 シリアル番号を使用する場合は、ドックに記載される 7 桁の文字列のみを入力してく ださい。計器に記載されるシリアル番号に含まれる他の数字は入力しないでください。

- <span id="page-13-0"></span>**3** 次のいずれかを行います。
	- **•** ファイルに保存 ライセンスを指定の場所に保存します。

**メモ:**アクティベートを実行するには、ライセンスファイルをデスクトップに置く必要があります。ア クティベート後、ライセンスファイルは、Fiery Color Profiler Suite によってハードディスク上の場所に コピーされます。

- **•** ライセンスファイルを表示 ライセンスファイルを表示した後、それを保存するか、E メールメッセージ で送信できます。
- **•** E メール 入力した E メールアドレスにライセンスを送信します。(Fiery Color Profiler Suite を別のコ ンピューターで使用する場合は、この方法が便利です)。
- **4** Fiery Color Profiler Suite を、インターネットに接続されていないコンピューターで使用する場合は、ライ センスファイルをポータブルメディアにコピーし、さらに、そのコンピューターのデスクトップにコピー します。

#### Fiery Color Profiler Suite ライセンスのアクティベート

ダウンロードした Fiery Color Profiler Suite のライセンスファイルをアクティベートするには、ライセンスフ ァイルがコンピューターのデスクトップに存在する必要があります。そのコンピューターでライセンスをア クティベートするには、適切な分光光度計に接続する必要があります。分光光度計が接続されていない場合 は、デモモードのメッセージが表示されます。

コンピューターがインターネットに接続されていない場合は、Fiery Color Profiler Suite がインストールされ ているコンピューターのデスクトップにライセンスファイルをコピーする必要があります。

- **1** ライセンスが付与された分光光度計をコンピューターに接続します。
- **2** 次のいずれかを行います。
	- **•** Fiery Color Profiler Suite のメインウィンドウで、ヘルプ > ライセンスのアクティベートをクリックしま す。
	- **•** ライセンスのないドングルウィンドウでライセンスのアクティベートをクリックします。

#### Fiery Color Profiler Suite のアップデート

Fiery Color Profiler Suite Updater では、アップデート状況を確認し、アップデートのダウンロードおよびイ ンストールを行うことができます。Fiery Color Profiler Suite の起動時に行うアップデート状況の確認の頻度 をスケジュールすることもできます(毎月、行わない、など)。

**メモ:**新しい機能を追加するアップグレードを受けるために、Fiery Color Profiler Suite には有効なソフトウ ェアのメンテナンスおよびサポート契約 (SMSA) が必要です。SMSA の更新日は、Fiery Color Profiler Suite Updater に表示されます。SMSA が期限切れである場合、更新するには、Fiery の販売店にお問い合わせくだ さい。Fiery Color Profiler Suite をライセンスするのに使用された分光光度計のシリアル番号を販売店に提供 する必要があります。

Updater が検出したアップデートをダウンロードおよびインストールできます。

- <span id="page-14-0"></span>**1** ヘルプ > アップデートを確認をクリックします。
- **2** アップデート状況の自動確認をスケジュールするには、常時、毎月、または行わないをクリックします。
- **3** アップデート状況を今すぐ確認する場合は、今すぐ確認をクリックします。
- **4** アップデートをインストールするには、ダウンロードとインストールをクリックし、画面上の指示に従い ます。

#### 一般環境設定を行う

一般タブで、Fiery Color Profiler Suite のすべてのモジュールに適用される環境設定を行うことができます。

#### アップデートの自動確認

Updater では、EFI Web サイトのソフトウェアと取扱説明書のアップデートを確認し、アップデートがある場 合はダウンロードしてインストールできます。Updater の実行頻度は環境設定で設定できます。

- **1** Fiery Color Profiler Suite で、編集 > 環境設定をクリックします。
- **2** アップデートの自動確認一覧で、実行頻度をクリックします。
	- **•** 常時 Fiery Color Profiler Suite を開くたびに Updater を実行します。
	- **•** 毎月 前回の確認から 1 か月以上経過している場合、Fiery Color Profiler Suite を開くたびに Updater を 実行します。
	- **•** 行わない Updater を自動的に実行しません。Updater を手動で実行できます。

#### dE 計算方法の環境設定を行う

Delta E (2 つのカラーの間の数値的な差)の計算には多くの方法があります。これは、多くの場合に dE また は ΔE として記述されます。環境設定タブで、Fiery Color Profiler Suite による dE の計算方法を設定できます

許容値は、dE の単位と計算方法で、たとえば 0.5 dE 94 というように指定されます。

Fiery Color Profiler Suite で指定したすべての dE 値を解釈するために Fiery Color Profiler Suite でどの方法が 使われるかを設定できます。

- **1** Fiery Color Profiler Suite で、編集 > 環境設定をクリックします。
- **2** dE 計算方法リストで、以下の計算方法のいずれかをクリックします。
	- **•** dE ab 標準的な CIE 方法です。カラーの違いは、3D の Lab 色空間で計算される 2 色間の距離です。
	- **•** dE 94 CIE TC1-29 が色差式として推奨する CIELAB の一種です。グラフィックアートアプリケーショ ンの場合、この方法では K1 = 0.045 と K2 = 0.015 を使用します。
- <span id="page-15-0"></span>**•** dE 2000 - CIE が 2000 年に推奨した CIELAB の一種です。この方法では、KL = KC = KH = 1.0 を使用し ます。
- **•** dE CMC 色度と色相に対する明度の相違率(ISO 標準 ISO 105-J03 に基づいて計算)です。明度と色度 の加重は、知覚データとともに使用する場合、1.0 です。

#### 仮想プリンターの作成

Fiery Color Profiler Suite では、新しいキャリブレーションセットとプロファイルの作成時に仮想プリンター を作成できます。この設定により、Fiery Color Profiler Suite で自動的に仮想プリンターを作成するか、プロ ファイルとキャリブレーションの作成時に仮想プリンターを作成するかどうかを尋ねるプロンプトを表示す るか、仮想プリンターを作成しないかが決まります。

- **1** Fiery Color Profiler Suite で、編集 > 環境設定をクリックします。
- **2** 一般タブで、仮想プリンターの作成を設定します。

選択肢は次の通りです。

- **•** 確認する -ユーザーが Fiery Express Profiler または Fiery Printer Profiler モジュールを使用して新しい キャリブレーションセットとプロファイルを作成するときに、仮想プリンターを作成するかどうかを尋 ねるプロンプトを表示します。
- **•** 常時 Fiery Express Profiler または Fiery Printer Profiler モジュールを使用して新しいキャリブレーシ ョンセットとプロファイルを作成するときに仮想プリンターを自動的に作成します。
- **•** 行わない Fiery Express Profiler または Fiery Printer Profiler モジュールを使用して新しいキャリブレ ーションセットとプロファイルを作成するときに仮想プリンターを自動的に作成しません。

#### Fiery Color Profiler Suite のバージョンの設定

Command WorkStation の v5.7 以前を実行しており、コンピューターに複数バージョンの Fiery Color Profiler Suite がインストールされている場合は、Command WorkStation から Fiery Color Profiler Suite を開くときに 使用するバージョンを設定できます。

Command WorkStation と Fiery Color Profiler Suite が同じコンピューターにインストールされている場合 は、Command WorkStation 内から Fiery Color Profiler Suite モジュールを開いてさまざまなタスクを実行で きます。たとえば、Command WorkStation 内でジョブを選択し、Fiery Color Verification Assistant を開いて そのジョブのカラー検証を実行できます。

**メモ:**Command WorkStation から初めて Fiery Color Profiler Suite を開くときは、メッセージが表示されま す。

- **1** Fiery Color Profiler Suite で、編集 > 環境設定をクリックします。
- **2** リスト内の推奨バージョンをクリックします。

## <span id="page-16-0"></span>Fiery Express Profiler

Express Profiler を使用すると、Fiery サーバーに接続されているプリンターのキャリブレーション設定および 出力プロファイルをすばやく作成できます。また、新しい出力プロファイルを使用してただちにジョブの印刷 を実行できるように、新しい出力プロファイルで設定された仮想プリンターまたはサーバープリセットを作成 します。

**メモ:**Fiery サーバーでシステム 10 以降のソフトウェアが動作している場合、Express Profiler はサーバープ リセットを作成します。または仮想プリンターを作成します。

ライセンスがないモード(デモモード)では、Express Profiler を実行できません。

#### Express Profiler でキャリブレーションおよびプロファイルを作成する

キャリブレーションおよび出力プロファイルを作成するには、Fiery サーバーを指定して、キャリブレーショ ンページおよびプロファイル測定ページを印刷し、測定します。

キャリブレーションおよびプロファイリング測定ページの印刷設定は「環境設定」で指定できます。Express Profiler を初めて使う場合は、設定を確認し、必要に応じて変更します。

- **1** Color Profiler Suite で、Express Profiler を起動します。
- **2** スタートガイド画面で Fiery サーバー選択をクリックし、一覧から Fiery サーバーを選択します。
- Fiery サーバーが一覧にない場合は、プラス記号をクリックし、IP アドレスを指定するか検索による方法で サーバーを追加します。
- **3** 説明の名前を入力し、次へをクリックします。

この名前は、キャリブレーション、出力プロファイル、サーバープリセット、および作成する仮想プリン ターに使われることになります。

**4** ウォームアップページおよびキャリブレーションページの印刷に必要なジョブ設定を選択し、OK をクリッ クします。

同じジョブ設定が、次のプロファイル、キャリブレーション、およびテストページの印刷に使用されます。

**5** OK をクリックし、プリンターからページを取得し、画面の指示に従ってキャリブレーションページを測定 します。

新しいキャリブレーション設定が作成されます。

**6** OK をクリックし、プリンターからプロファイル測定ページを取得し、画面の指示に従ってページを測定し ます。

ページの測定が完了すると、プロファイルが作成され、Fiery サーバーにインストールされます。

**7** 印刷テストをクリックし、新しいプロファイルを使用してテストページを印刷します。

<span id="page-17-0"></span>**8** 終了をクリックします。

出力プロファイルと同じ名前の仮想プリンターまたはサーバープリセットが作成されます。新しい出力プロ ファイルおよびキャリブレーション設定でジョブを印刷するには、この仮想プリンターに印刷するか、サーバ ープリセットをジョブに適用します。

#### Express Profiler の環境設定を行う

「高速プロファイル」タブでは、キャリブレーションページやプロファイリング測定ページを Express Profiler でどのように印刷するかを設定できます。プロファイリング前にこれらの設定を行っておくと、プロファイル を作成するたびにその設定を選択せずに済みます。

- **1** Color Profiler Suite で、編集 > 環境設定をクリックします。
- **2** 「高速プロファイル」タブで、設定を選択します。
- **3** 計器リストで、測定器をクリックします。 測定器に合わせて特定の設定を行う場合は、設定をクリックします。
- **4** パッチレイアウトリストで、パッチレイアウトをクリックします。

一般的なパッチレイアウトの一部は ICC 標準ターゲットに基づいています。

- **•** 46 携帯計器を用いた高速のプロファイル作成法です。このレイアウトでは、補足的なデータを数学的 に計算することで生成プロファイルの品質が保たれます。
- **•** 234 処理速度が速く、スムーズなカラー出力を実現するほとんどのプリンターで高品質な結果が得られ ます。
- **•** 928 ほとんどのプリンターで高品質な結果が得られます。プリンターのカラー出力に不安がある場合 は、高品質な出力を確保するために 928 パッチレイアウトを使用してください。
- **•** 1485 または 1485 ランダム European Color Initiative で規定されたプロファイルであり、2 種類の IT8 ターゲットが組み込まれています。ランダムレイアウトは、ページ全体のカラーのばらつきを減らすの に役立ちます。
- **•** 1617 または 1617 ランダム 928 パッチレイアウトと似ていますが、より多くのデータが提供されます。 ランダムレイアウトは、ページ全体のカラーのばらつきを減らすのに役立ちます。
- **•** 4028 EFI の工場出荷時提供プロファイルと同等の最大の色精度が提供されます。
- **5** キャリブレーションパッチレイアウトリストで、パッチレイアウトをクリックします。

パッチの数が多いほど、生成される測定データが増え、より適切な結果が得られる可能性があります。た だし、パッチ数が多いほど測定時間が長くなります。

ソート済みパッチは、色相および彩度のレベル順にページに印刷されます。ランダムパッチは、印刷した ページの各領域にある濃度のムラを補正するのに役立つように、ランダムな順序でページに印刷されます。

**6** 用紙サイズリストで用紙サイズをクリックするか、カスタムをクリックしてカスタムページサイズを設定 します。

**7** キャリブレーションページの印刷前にウォームアップページを印刷する場合は、ウォームアップ用ページ 数を指定します。

通常、ウォームアップされたプリンターのほうが一貫性が高くなります。プリンターがアイドル状態にな っている場合は、5~10 枚のウォームアップページを印刷します

**8** 新しいプロファイルを最大 GCR 設定で保存する場合は、最大 GCR を選択します。

最大 GCR は、プロファイルの GCR (グレー成分置換)を最大化するように分解(ブラックコントロール) 設定を自動設定します。これは、印刷のグレーバランスの改善、業界の色標準との整合性向上の実現、出 力色域の最大化に役立ちます。

### <span id="page-19-0"></span>Fiery Printer Profiler

Fiery Printer Profiler では、ほとんどの RGB および CMYK プリンターのカスタム出力プロファイルを作成で き、Fiery 搭載、Fiery XF サーバー搭載、インクジェット、非 Fiery、および印刷プレスに対応しています。 Printer Profiler と測定器(Color Profiler Suite に付属する分光光度計など)を使用して、特定の印刷面および 画像品質設定を用いた印刷システムの出力プロファイルを作成します。

作成されたプロファイルは、International Color Consortium(ICC)標準に完全に準拠しているため、業界標 準のアプリケーションやプラットフォームで使用できます。プロファイルを作成する前に、新しいキャリブレ ーション設定を作成できます。パッチページを印刷してすぐに測定できます。また、パッチページを印刷して 後で測定することもできます。また、Printer Profiler では、ファイルまたは ICC プロファイルから既存の測定 をインポートしたり、新しいプロファイルを保存する前に色域マッピングとブラックコントロールを変更した りすることもできます。

プロファイルを生成するには、(プリンターのカラー動作を示す)カラーパッチのページを印刷してパッチを 測定した後、測定値を使用してプロファイルを作成します。Printer Profiler は、このプロセスのどの時点でも 起動できます。

- **•** パッチを印刷する 新しいプロファイル(およびオプションで新しいキャリブレーション設定)を作成す る際、パッチページをまだ印刷していない場合は、ここから始めます。
- **•** プロファイルパッチを測定する 既に印刷済みのパッチページがある場合、またはパッチページが別の場 所のプリンターに用意されている場合は、ここから始めます。測定器を使用して、各カラーパッチのスペ クトル測定値を記録します。
- **•** 測定値をプロファイルに変換する スペクトルまたはカラーメトリックデータを含む IT8 ファイルから、 または既存の ICC プロファイルから測定値をインポートする場合は、ここから始めます。色域マッピング と色分解設定を適用して、プリンターの色域を記述する ICC プロファイルを作成します。

#### Fiery 搭載の印刷システムをプロファイルする

Fiery サーバーに接続されているプリンターについてプロファイルを作成できます。コンピューターから Fiery サーバーにネットワークを通じてアクセスできる必要があります。

- **1** Color Profiler Suite で Printer Profiler を起動し、パッチの印刷をクリックします。
- **2** スタートガイド画面で、新しいプロファイル名を入力し、一覧から Fiery サーバーを選択します。

Fiery サーバーが一覧にない場合は、プラス記号をクリックし、IP アドレスを指定するか検索による方法で サーバーを追加します。

- **3** キャリブレーションのための適切なオプションをクリックします。
	- **•** 新規のキャリブレーション設定を作成 プロファイルする用紙向けに新しいキャリブレーションセット を作成します。このオプションがもっとも推奨されます。
	- **•** 既存のキャリブレーション設定を使用 再キャリブレーションによって既存のキャリブレーション設定 を使用します。測定に必要なキャリブレーションパッチを印刷し、プロファイルする前に選択されたキ ャリブレーション設定に基づいて再測定します。既存のキャリブレーション設定が作成された用紙がプ ロファイル対象の用紙と同一または近い場合には、既存のキャリブレーション設定では高品質のプロフ ァイルのみが生成されます。
	- **•** キャリブレーションを省略は、このキャリブレーション設定が最新である場合にのみ選択します(Fiery サーバーのキャリブレーションがこのキャリブレーション設定で最近行われた場合)。この場合は、ステ ップ8(21ページ)に進みます。

キャリブレーションをスキップが選択されている場合、キャリブレーションを行わずに、選択されたキ ャリブレーション設定を使用してプロファイルページをすぐに印刷します。キャリブレーション設定が その場で作成された場合にのみ、キャリブレーションを省略してください。

**メモ:**Fiery サーバーがキャリブレーションをサポートしない場合、この手順を省略し、8(21 ページ) の手順に移動します。

- **4** キャリブレーションページの印刷に使用する測定器、パッチレイアウト、および用紙サイズを選択します。 少なくとも 10 枚のウォームアップページを印刷して、プリンターのウォームアップを行うことをお勧め します。
- **5** 印刷設定を指定して、OK をクリックします。 ハーフトーンなど、色に影響する設定を指定します。ただし、カラータブの設定は変更しないでください。 キャリブレーションページとプロファイリングページが同じ設定で印刷されます。
- **6** これらのページをプリンターから取得し、画面の指示に従ってキャリブレーションページの測定を行いま す。(ウォームアップページは廃棄します)。
- **7** 測定結果を確認し、次へをクリックします。
- **8** プロファイリング測定ページの印刷に使用する測定器、パッチレイアウト、および用紙サイズを選択しま す。 複数セットのページを測定したうえで測定値の平均をとって、1 セットのプロファイル作成用データに格 納する場合は、印刷するページセットの数を指定します。
- **9** プリンターから測定ページを取得し、画面の指示に従ってそれらの測定を行い、測定を保存します。

**メモ:**プリンターがページを自動的に測定する場合は、この手順を省略できます。

**10** 概要ウィンドウで結果をチェックします。

すべての測定セットを確認して次のセット(存在する場合)の測定に進むには、平均測定値をクリックし ます。

**11** 設定の適用ウィンドウで、プロファイル設定を選択するか、既存のプロファイルから設定をインポートし ます。

**メモ:**利用可能な設定は、プリンターの機能によって異なります。

**12** プロファイル保存ウィンドウで、必要な設定を行います。Fiery サーバーにインストールが選択されてい て、適切な Fiery サーバーが選択されていることを確認します。

次へをクリックすると、プロファイルが作成されます。

<span id="page-21-0"></span>プロファイルが Fiery サーバーにインストールされます。

#### Fiery XF サーバーのプロファイルを作成する

Fiery XF サーバーに接続されているプリンターについてプロファイルを作成できます。コンピューターから Fiery XF サーバーにネットワーク経由でアクセスできる必要があります。

Fiery XF サーバーの詳細は、Fiery XF サーバーに付属の取扱説明書を参照してください。

- **1** Color Profiler Suite で Printer Profiler を起動し、パッチの印刷をクリックします。
- **2** 「ようこそ」画面で XF サーバー選択をクリックし、一覧から Fiery XF サーバーを選択します。「プリンタ ーの説明」で、プロファイルを作成するプリンターを選択します。 サーバーが一覧にない場合は、プラス記号をクリックし、IP アドレスを指定するか検索による方法でサー バーを追加します。
- **3** プリンターに適したインク、用紙の種類、キャリブレーションセット、および使用している用紙を選択し ます。
- **4** 測定ページを作成するための設定を選択します。
	- **•** 必要に応じて、設定をクリックし、測定器の設定を選択します。
	- **•** 4 色(CMYK)のプリンターの場合は、必要に応じてエキスパート設定をクリックし、CMYK の最大濃度 を調整します。4 色より多くのカラーをサポートするプリンターの場合は、エキスパート設定をクリッ クし、追加色の設定を調整します。
- **5** 測定ページ ID を保存します。
- **6** 印刷設定を指定して、印刷をクリックします。
- **7** プリンターから測定ページを取得し、画面の指示に従って測定ページを測定します。
- **8** 測定結果を保存します。
- **9** 「概要」ウィンドウで結果をチェックします。 測定結果の検証および平均値計算の詳細については、ヘルプアイコンをクリックしてください。
- **10**「設定の適用」ウィンドウで、プロファイルの設定を選択するか、既存のプロファイルから設定をインポー トします。
- **11**「プロファイル保存」ウィンドウで、必要な設定を行い、XF サーバーにインストールが選択されているこ とを確認します。

プロファイルが作成され、Fiery XF サーバーにインストールされます。

#### <span id="page-22-0"></span>Fiery 以外または CMYK 以外のリモートプリンターのプロファイルを作成する (PDF で保存)

Fiery サーバーにも Fiery XF サーバーにも接続されていないプリンターや CMYK 以外の色空間を持つプリン ターのプロファイルを作成するには「PDF で保存」オプションを使用します。

パッチページを Printer Profiler で印刷するのではなく、PDF ファイルとして保存します。Printer Profiler で パッチページを測定する前に、PDF ファイルを手動で印刷する必要があります。

- **1** Color Profiler Suite で Printer Profiler を起動し、パッチの印刷をクリックします。
- **2** ようこそ画面で PDF で保存をクリックし、プリンターの色空間を選択します。
- **3** 測定ページの作成に使用する計器、パッチレイアウト、および用紙サイズを選択します。

必要に応じて、エキスパート設定をクリックし、着色剤の最大濃度と CMYK または RGB のパッチオブジェ クトのタイプを調整します。

- **4** 測定ページ ID を保存します。
- **5** PDF ファイルを保存します。

ファイルは My Documents\Fiery Color Profiler Suite 4\Patch Pages(Windows)または Documents /Fiery Color Profiler Suite 4/Patch Pages (Mac OS X) に保存されます。

- **6** PDF ファイルをプリンターで印刷し、測定ページを取得します。
- **7** Printer Profiler に戻り、画面の指示に従って測定ページを測定します。
- **8** 概要ウィンドウで結果をチェックします。
- **9** 設定の適用ウィンドウで、プロファイルの設定を選択するか、既存のプロファイルから設定をインポート します。
- **10** プロファイル保存ウィンドウで、必要な設定を行います。
- **11** ローカルドライブに保存を選択します。

次へをクリックすると、プロファイルが作成されます。

#### <span id="page-23-0"></span>パッチページ印刷用のプリンターを選択する

プロファイルを作成するには、測定するパッチページを印刷します。Fiery 以外のプリンターまたはコンピュ ーターに接続されていないプリンターのプロファイルを作成するには、ページを PDF として保存し、Printer Profiler の外で印刷します。

**•** Fiery サーバーを選択すると、Printer Profiler によってメーカー、モデル、および色空間の情報が Fiery サ ーバーから取得されます。プロファイルの作成に必要なその他の設定も取得されます。

「色空間」の設定は、出力プロファイルを作成する際のプリンターの推奨色空間です。別のプリンターの出 力をシミュレートするプロファイルを作成する場合は、シミュレートするプリンターの色空間を設定して もよいでしょう。お使いのプリンターが 1 つ以上の色空間をサポートする場合は、プロファイルの色空間 を選択します。選択する色空間はプリンターですでに設定されている必要があります。

**•** Fiery XF サーバーを設定する場合は、Fiery XF で設定されたプリンターを指定する必要もあります(Fiery XF サーバーには複数のプリンターを接続できます)。プロファイルの作成に必要なその他の設定も Fiery XF サーバーから取得されます。

プリンターがリニアリゼーションデバイスではない場合は、プリンターの設定が自動的にリニアリゼーシ ョンデバイスに転送されます。リニアリゼーションデバイスは、Fiery XF でのプロファイルの作成に常に 使われるプリンターです。

プリンターがリストにない場合は、EFI Media Profiles フォルダーに適切なベースリニアリゼーションファ イル(\*.EPL)が含まれていることを確認してください。必要に応じて、プリンター用の新しいベースリニ アリゼーションファイルを Fiery XF Color Tools に作成します。

**•** ファイルを PDF として保存する場合は、プリンターの色空間として CMYK または RGB を設定します。

#### Fiery サーバーまたは Fiery XF サーバーを選択する

Fiery サーバーまたは Fiery XF サーバーに接続されたプリンターを設定できます。

- **1** Color Profiler Suite で Printer Profiler を起動し、パッチの印刷をクリックします。
- **2** 「ようこそ」画面で、Fiery サーバー選択または XF サーバー選択をクリックし、リスト内のサーバーをクリ ックします。

Fiery サーバー選択をクリックした場合、リストには Command WorkStation から接続して最近選択したサ ーバーが含まれています(Command WorkStation がコンピューターにインストールされている場合)。

- **3** 必要な Fiery サーバーまたは Fiery XF サーバーがリストにない場合は、プラス記号 (+) をクリックし、ネ ットワークのサーバーを選択します。
- **4** 「プリンターの説明」領域で、表示された設定を確認するか、リストから新しい設定を選択します。

#### パッチページを PDF として保存する

パッチページを PDF として保存すれば、後で印刷したり、ネットワークに接続されていないプリンターで印 刷したりすることができます。

**1** Color Profiler Suite で Printer Profiler を起動し、パッチの印刷をクリックします。

- <span id="page-24-0"></span>**2** 「ようこそ」画面で、PDF で保存をクリックします。
- **3** 色空間リストで、プロファイルを作成するプリンターの色空間をクリックします。

#### キャリブレーションを設定する

Printer Profiler では、プロファイルを作成するプリンターのキャリブレーションのタイプを設定できます。プ リンターによっては、プリンターの現在のキャリブレーションの状態を使用し、キャリブレーションの設定が 必要ないこともあります。

#### Fiery サーバーのキャリブレーションの設定

Fiery キャリブレーションでは、Fiery サーバーの目標濃度の値(キャリブレーション目標)を指定するキャリ ブレーションを使用します。

最適な結果を得るためには、新しいプロファイルを作成する際に、そのプロファイルで使用される新しいキャ リブレーション設定を作成します。キャリブレーション設定には、プリンターの現在の状態に基づいたキャリ ブレーション目標が含まれることになります。

新しいキャリブレーション設定を作成しない場合は、新しいプロファイルで既存のキャリブレーションを使用 できますが、それはプロファイルを作成する用紙が既存のキャリブレーションの用紙と非常に類似している場 合に限られます。たとえば、新しい用紙が塗工された厚紙の場合、既存のキャリブレーションは塗工された厚 紙用のものでなければなりません。あまり類似していない用紙の場合、キャリブレーション目標はその用紙に 適したものではありません。

- **•** 「キャリブレーション設定」ウィンドウで、次のいずれかをクリックします。
	- **•** 新規のキャリブレーション設定を作成 キャリブレーションを適用せずに一連のパッチを印刷して測定 し、適切なキャリブレーション目標を計算します。この場合、新しいプロファイルはこの新しいキャリ ブレーション設定と関連付けられます。

G7 グレーバランスキャリブレーションターゲットチェックボックスはデフォルトで選択されていませ ん。G7 キャリブレーションを実行したい場合は、チェックボックスをオンにします。

**•** 既存のキャリブレーション設定を使用 - キャリブレーションをスキップを選択していない限り、選択さ れたキャリブレーション設定を使用してパッチの印刷および測定を行います。この場合、新しいプロフ ァイルは選択されたキャリブレーション設定と関連付けられます。

キャリブレーションのスキップは、キャリブレーションが最新である場合にのみ行います。

#### <span id="page-25-0"></span>Fiery XF サーバーのキャリブレーションを設定する

Fiery XF サーバーに接続されたプリンターのプロファイルを作成する際には、インクタイプ、用紙名、および キャリブレーションセット(ベースのリニアゼーション)を指定します。

- **•** 「キャリブレーション設定」ウィンドウで、以下を設定します。
	- **•** インクタイプ プリンターが複数のタイプのインクをサポートしている場合は、プロファイル作成用の インクタイプを設定します。
	- **•** 用紙名 用紙の種類とキャリブレーションセットを組み合わせて設定します。キャリブレーションセッ トは、用紙プロファイルに関連付けられているベースのリニアリゼーションファイルです。
	- **•** キャリブレーションセット 用紙に対するプリンターの動作を調整する印刷条件を設定します。

印刷条件には、解像度、ハーフトーン設定、カラーモード、印刷の向き、用紙プロファイルなどがあり ます。ひとつの用紙名が複数のキャリブレーションセットに関連付けられている場合があるので、必ず キャリブレーションセットを選択してください。

#### キャリブレーション用のページを印刷する

キャリブレーション印刷設定ウィンドウでは、キャリブレーションページを指定できます。

指定した測定器、レイアウト、および用紙サイズに応じて、カラーパッチがキャリブレーションページに印刷 されます。また、印刷するウォームアップページの数を設定することもできます(ウォームアップページは、 廃棄してもかまわない余分なページです)。

パッチの数が多いほど、生成される測定データが増え、より適切な結果が得られる可能性があります。ただ し、パッチ数が多いほど測定時間が長くなります。

- **•** ソート済みパッチは、色相および彩度のレベル順にページに印刷されます。
- **•** 未ソートパッチは、印刷したページの各領域にある濃度のムラを補正するのに役立つように、ランダムな 順序でページに印刷されます。
- **1** キャリブレーションページの印刷に使用する計器、パッチレイアウト、および用紙サイズを選択します。
- **2** (オプション)計器に対して特定の設定を行うには、設定をクリックします。
- **3** ウォームアップページ数を設定をクリックし、数字を設定します。

キャリブレーション設定ウィンドウで G7 キャリブレーションを選択した場合、最初の Fiery キャリブレーシ ョンを通常どおり実行してから、G7 キャリブレーション処理が開始されます。[G7 キャリブレーションのワー](#page-26-0) [クフロー](#page-26-0)(27 ページ)を参照してください。

#### <span id="page-26-0"></span>G7 キャリブレーションのワークフロー

G7 キャリブレーションは、Fiery サーバーのキャリブレーションとプロファイル測定パッチの印刷の間に実行 されます。

G7 キャリブレーションは、Fiery サーバーのキャリブレーションに加えて適用されます。G7 キャリブレーシ ョン処理が開始されると、ユーザーは P2P25Xa または P2P51 のパッチレイアウトを選択し、それを測定し て結果を確認してから、設定の調整を行います。

G7 仕様では、異なるプリンターで一般的でニュートラルな見た目の出力を作成するのに使用できる、標準的 なグレースケール曲線が定義されています。G7 キャリブレーションにより、特定の G7 ターゲット (パッチ ページ)の測定データを使用して、G7 仕様へのプリンターのカラー出力を調整します。Color Profiler Suite は、G7 キャリブレーションに使用される P2P25Xa および P2P51 ターゲットの印刷および測定をサポートし ています。任意の対応測定器で測定することができます。

- **1** パッチレイアウトウィンドウで、使用するパッチセットを次から選択します。
	- **•** P2P51(新しいターゲット、オリジナルのリビジョン)
	- **•** P2P25Xa(オリジナルのターゲット)
	- **•** P2P51 ランダム
	- **•** P2P51 ランダム 2up

**メモ:**ターゲットで実際に使用される値は同じですが、新しいバージョンは、G7 仕様のより正確なバージ ョンです。

- **2** 印刷をクリックしてパッチページを測定します。
- **3** G7 グレーバランスの測定結果を確認します。 NPDC (Neutral Print Density Curve) は、CMY (コンポジット) と K (ブラック) に分かれて表示されま す。グレーバランスは、a\*b\*としてプロットされます。テーブルでは、加重平均をグリーンで表示するに は 1.5 未満にする必要があります。加重最大をグリーンで表示するには 3 未満にする必要があります。
- **4** 補正オプションをクリックして補正曲線を表示し、補正曲線の形成に適用される高度なオプションを表示 します。

デフォルトのまま使用するか、変更します。

- **5** 適用される新しい補正曲線を使用してもう一度 P2P パッチページを印刷するには、OK をクリックします。
- **6** パッチページを測定し、G7 の結果を表示します。
- **7** 以下から選択します。
	- **•** 反復:処理を繰り返します。
	- **•** 適用:プロファイル処理を続行します。

[プロファイル作成用のパッチページを印刷する](#page-27-0) (28 ページ)に進みます。

#### <span id="page-27-0"></span>キャリブレーション測定結果を確認する

キャリブレーション測定値の取得後、結果として得られたキャリブレーション対象の最大濃度(D-Max)値を 確認できます。

- **1** キャリブレーション結果を確認し、次へをクリックします。
- **2** 結果に疑問がある場合は、結果の横にある再印刷をクリックすると、キャリブレーションページの印刷と 測定を再度実行できます。

#### プロファイル作成用のパッチページを印刷する

Printer Profiler でプロファイルを作成するには、パッチページをプリンターに送信するために印刷オプション その他の設定を指定する必要があります。

パッチページを複数セット印刷して測定値の平均を求める場合は、セット数を指定します。(測定値の平均値 に基づいてプロファイルを作成できます)。

印刷の前に測定ページの ID を保存するかどうかをたずねられます。ファイル名は変更できますが、フォルダ ーの場所は変わりません。パッチ ID がパッチページに割り当てられ、パッチページに印刷されます。

**メモ:**ページを印刷する前に、用紙やハーフトーンなどその他の印刷設定を指定できます。カラーマネジメン ト設定は何も変更しないでください。

- **1** 測定器をコンピューターに接続します。
- **2** 印刷設定ウィンドウの計器リストで、測定器をクリックします。
- **3** 測定器に合わせて特定の設定を行う場合は、設定をクリックします。
- **4** パッチレイアウトリストでパッチレイアウトをクリックします。

一般的なパッチレイアウトの一部は ICC 標準ターゲットに基づいています。

- **•** 46 携帯計器を用いた高速のプロファイル作成法が提供されます。このレイアウトでは、補足的なデー タを数学的に計算することで生成プロファイルの品質が保たれます。
- **•** 234 処理速度が速く、スムーズなカラー出力を実現するほとんどのプリンターで高品質な結果が得られ ます。
- **•** 928(IT8.7/3) ほとんどのプリンターで高品質な結果が得られます。プリンターのカラー出力に不安が ある場合は、高品質な出力を確保するために 928 パッチレイアウトを使用してください。
- **•** 1485(ECI 2002)または 1485 ランダム(ECI 2002) European Color Initiative で規定されたプロファ イルであり、2 種類の IT8 ターゲットが組み込まれています。ランダムレイアウトは、ページ全体のカ ラーのばらつきを減らすのに役立ちます。
- **•** 1617(CGATS IT8.7/4)または 1617 ランダム(CGATS IT8.7/4) 928 パッチレイアウトと似ています が、より多くのデータが提供されます。ランダムレイアウトは、ページ全体のカラーのばらつきを減ら すのに役立ちます。
- **•** 4028 EFI の工場出荷時提供プロファイルと同等の最大の色精度が提供されます。

<span id="page-28-0"></span>**メモ:**Printer Profiler で提供されていないパッチレイアウトを使用するには、Verifier でパッチページを印 刷して測定値を求め、その後、Printer Profiler で測定値をインポートする必要があります。

**5** 用紙サイズリストで用紙サイズをクリックするか、カスタムをクリックしてカスタムページサイズを設定 します。

Fiery XF では、System Manager のプリンター用に用紙サイズが設定されます。

- **6** パッチページの複数のセットを印刷して測定する場合は、セット数を指定します。
- **7** 次へをクリックし、測定ページの ID を保存します。

#### パッチのオプションを設定する

パッチを印刷する前に、インクリミットやパッチオブジェクトタイプなどのオプションを設定できます。設定 できるオプションは作成するプロファイルの種類によって異なり、CMYK、CMYK と追加のカラー、RGB の 3 種類のプロファイルがあります。

CMYK のプロファイルでは、インク/トナーリミットに関するオプションとパッチオブジェクトタイプを設定 できます。CMYK と追加のカラーのプロファイルでは、追加のカラーを指定するためのオプションを設定でき ます。RGB のプロファイルでは、パッチオブジェクトタイプを設定できます。

- **•** ネットワークに接続された Fiery 搭載プリンターのプロファイルを作成する場合は、これらのオプション のデフォルトの設定が Fiery サーバーから与えられます。
- **•** Fiery XF 搭載プリンターのプロファイルを作成する場合は、Printer Profiler によってベースのリニアリゼ ーションファイルから設定が抽出されます。これらの設定を変更しないことをお勧めします。

#### パッチ ID を使用して測定対象のパッチページを選択する

各パッチセットには、どのパッチページを測定するかを設定するトラッキング ID が付与されます。(このパッ チ ID は、パッチページに印刷されます。)トラッキング ID は、パッチセット、すべてのプロファイル情報、 また含まれるページが単一かそれ以上かを区別します。

Printer Profiler を始めるときにすでに測定するパッチページがある場合は、パッチページの測定に直接移るこ とができます。この場合、最近割り当てられたパッチ ID を含むリストからパッチページ ID を選択する必要が あります。選択したパッチ ID の情報が「パッチ設定」フィールドに表示されます。パッチ ID が正確かどうか を判断するには、パッチ設定と一緒に表示される日時を確認します。

パッチ ID がリストに表示されない場合は、新しいパッチ ID を作成することができます。パッチ ID は、以下 のいずれかの理由により表示されない場合があります。

- **•** パッチページの測定とプロファイルの作成がすでに済んでいる。該当のパッチページの測定および保存が 完了した後、Printer Profiler がリストからパッチ ID を削除した。
- **•** 別のアプリケーションまたは別のコンピューターでパッチページを作成した。
- **•** パッチページを測定する前、または測定値を保存する前に、パッチページファイルを削除した。
- **•** Printer Profiler を初めて使用した際、パッチページが作成されなかった。

<span id="page-29-0"></span>**メモ:**パッチページ ID がリストに表示されない場合は、別の方法として、別のアプリケーションでパッチペ ージを測定し、測定値を IT8 ファイルとして保存し、Printer Profiler にインポートすることもできます。

#### パッチページのパッチ ID を選択する

パッチページセットを測定するには、最初にパッチ ID を選択します。

- **1** Color Profiler Suite で Printer Profiler を起動し、プロファイルパッチの測定をクリックします。
- **2** it8 ファイルを選択をクリックします。
- **3** 測定されていない it8 を選択して、開くをクリックします。

#### パッチページの ID が存在しない場合に新しいパッチ ID を作成する

既存のパッチページに新しいパッチ ID を作成できます。そのためには、パッチページの別のセットの印刷を 開始した後、印刷ジョブをキャンセルします。

- **1** Color Profiler Suite で Printer Profiler を起動し、パッチの印刷をクリックします。
- **2** パッチページに印刷されている名前と同じプリンターを選択し、次へをクリックします。
- **3** 次へをクリックしてデフォルトのキャリブレーションを受け入れます。
- **4** パッチページの情報と同じ計器、パッチレイアウト、用紙サイズ、およびセット数を選択します。
- **5** 次へをクリックし、測定ページの ID を保存します。 ID はコンピューターの Documents/Fiery Color Profiler Suite 4/UnmeasuredIt8 に自動的に保存されます。
- **6** ジョブのプロパティウィンドウでキャンセルをクリックします。
- **7** 印刷設定ウィンドウでキャンセルをクリックします。
- **8** Printer Profiler のメインウィンドウで、プロファイルパッチの測定をクリックします。 作成したパッチ ID がパッチ ID リストに表示されます。

#### プロファイル作成用の測定値をインポートする

IT8 ファイルまたは既存の ICC プロファイルのどちらかに既に測定値が含まれている場合は、それらの測定値 を使用してプロファイルを作成できます。この方法では、測定値データを変更することなく、既存のプロファ イルの設定を容易にアップデートできます。

1 つ以上の IT8 ファイルまたは 1 つのプロファイルから測定値をインポートできます。複数のファイルから 測定値をインポートした場合、Printer Profiler では、インポートした測定値セットの平均値を使用してプロフ ァイルを作成します。プリンターの出力に一貫性がない場合や、複数のプリンターで使用する共通のプロファ イルを作成する場合は、複数の測定値の平均値を使用することもできます。

<span id="page-30-0"></span>インポートした測定値の形式に誤りがある場合は、警告が表示されます。測定ファイルには、有効なプロファ イルを作成できるだけの十分な情報が含まれていません。このファイルは、次の要件を満たしている必要があ ります。

- **•** CGATS.17 形式に準拠していること。
- **•** すべてのファイルに十分な数の測定値が含まれていること。

#### 1 つ以上の IT8 ファイルから測定値をインポートする

1 つ以上の IT8 ファイルから測定値をインポートできます。

- **1** Color Profiler Suite で、Printer Profiler を起動し、測定値をプロファイルに変換をクリックします。
- **2** 測定ファイルをクリックし、次へ」をクリックします。
- **3** 1 つ以上のファイルを選択し、開くをクリックします。

#### ICC プロファイルから測定値をインポートする

ICC プロファイルから測定値をインポートする場合、ICC プロファイルは一度に 1 つのみインポートできま す。2 つの ICC プロファイルから測定値の平均値を計算することはできません。

- **1** Color Profiler Suite で、Printer Profiler を起動し、測定値をプロファイルに変換をクリックします。
- **2** ICC プロファイルをクリックし、次へをクリックします。
- **3** ファイルをクリックし、選択をクリックします。
- **4** 「不足情報」ウィンドウで、次のいずれかの操作を行います。
	- **•** メーカーやモデルがわかっている場合は、プロファイルに関連付けるプリンターのメーカーやモデルを 指定します。
	- **•** メーカーやモデルがわからない場合は、一般的な設定を指定します。

#### 測定値概要

測定データを使用できるとき、概要ウィンドウに測定値とその生成に使用された条件に関する情報の概要が表 示されます。測定偏差平均値または測定偏差最大値フィールドの dE(ΔE または Delta E と表記されることも ある)値は同じカラーの測定値の偏差を要約しています。

dE 値が赤で表示された場合は、偏差が大きい可能性があることを示しています。偏差が必ずしもエラーを示 すわけではありませんが、実際の予想どおりか、これらの値を考慮してください。プロファイルの精度を測定 結果以上に高めることはできません。

何回かテスト印刷を行って、プリンターの出力が期待どおりであることを確かめることもできます。

<span id="page-31-0"></span>以下を実行することもできます。

- **•** Profile Inspector で測定値が表す空間色を表示して、起こりうる測定データの問題を確認します。
- **•** 測定値の複数セットの一覧を表示し、平均値に含まれるように測定値を追加/削除します。

#### 測定値の平均計算に使用するデータを選択する

パッチページの複数セットからの測定値セットがある場合は、Printer Profiler は、測定値の平均を計算してプ ロファイルを作成します。測定値セットを追加または削除して、平均計算にデータを含めたり除外したりでき ます。

- **1** 「概要」ウィンドウで平均測定値をクリックします。
- **2** 次のいずれかを行います。
	- **•** リストにファイルを追加するには、測定値のインポートをクリックし、ファイルを参照して選択し、開 くをクリックします。
	- **•** ファイルを削除するには、リスト内のファイルの横にあるチェックボックスを解除します。

#### プロファイル設定を適用する

Printer Profiler に測定値を作成またはインポートした後、「設定の適用」ウィンドウで、プロファイルの色域 マッピング、色分解設定、プロファイル最適化、および表示条件を設定できます。また、プリセット(保存済 み設定)またはプロファイルから既存の設定をロードすることもできます。

**メモ:**使用可能な設定は、プリンターの機能により異なります。

#### ロード設定

既存のプロファイルからの設定を適用します。

- **1** 設定の適用ウィンドウで、設定一覧内のプロファイルをクリックします。 プロファイルする用紙の種類(普通紙、コート紙、最厚コート紙など)に対して工場出荷時のデフォルト のプロファイルを選択します。デフォルトのプロファイルは、用紙の種類に合わせてプレスメーカーが承 認した出荷時のプロファイルの作成に使用された設定を表示します。
- **2** プロファイルが表示されない場合は、設定リストの設定インポートをクリックして Fiery サーバーに接続 し、プロファイルを選択します。

#### <span id="page-32-0"></span>最大 GCR 値を設定する

最大 GCR オプションは、プロファイルの GCR(グレー成分置換)を最大化するように分解(ブラックコント ロール)設定を自動設定します。

最大 GCR は、印刷のグレーバランスの改善、業界の色標準との整合性向上の実現、出力色域の最大化に役立 ちます。

**•** 設定の適用ウィンドウで、最大 GCR をクリックします。

#### プロファイル最適化を設定する

最適カラーメトリック精度オプションによる最適化では、カラーメトリック精度の向上と、dE(ΔE または Delta E と表記されることもある)値の削減が図られます。

**•** 設定の適用ウィンドウで、最適カラーメトリック精度をクリックします。

#### 表示条件を設定する

印刷を見るのに意図されている周囲光の色を設定できます。このオプション項目を常に D50 にしておき、 D50 ライトブースで色の質を目視で評価することを推奨します。

- **•** 設定の適用ウィンドウで、次のいずれかの操作を行います。
	- **•** 照明値リスト内の設定をクリックします。
	- プラス記号(+)をクリックし、測定器を使うか XYZ 値を指定して独自の設定を作成します。

#### 色域マッピングを設定する

出力プロファイルには、さまざまな種類の色域マッピングの情報がさまざまなレンダリングインテントと一緒 に含まれています。色域マッピングの設定により、色域マッピングの発生がコントロールされます。

色域マッピング編集ウィンドウに色域マッピングで使われるカラーメトリックマッピング、彩度のブレンド、 および知覚マッピングが表示されます。これらの設定は、RGB プロファイルと CMYK プロファイルの両方に 適用されます。

通常のプロファイルでは、色域マッピングについてデフォルトの設定を推奨します。

- **•** カラーメトリックマッピングは、絶対カラーメトリックレンダリングインテントと相対カラーメトリック レンダリングインテントに適用されます。これは、ソースカラーへの出力カラーのマッチング方法を決め ます。
- **•** 彩度のブレンドは、ビジネスグラフィックレンダリングインテントに適用されます。
- **•** 知覚マッピングは、連続調レンダリングインテントに適用されます。
- **1** 設定の適用ウィンドウで、色域マッピング編集をクリックします。
- <span id="page-33-0"></span>**2** カラーメトリックマッピングリストで、次のいずれかをクリックします。
	- **•** 近接 dE(最も近い数値) ソースカラー値に数値的に最も近い出力カラー値を設定します。通常は、こ の設定で最も視覚効果の高いカラーが得られます。
	- **•** 近接 dE 補正シャドウ(制限色域用) ソースカラー値に数値的に最も近い出力カラー値を設定します。 ただし、シャドウ領域のカラー値は、より滑らかなグラデーションとなるように調整されます。色域が 小さい用紙のプロファイルを作成する場合、この設定によって結果が改善される可能性があります。
	- **•** 同一の色相(こちらの方が視覚的に適している場合もあります) 同じ色相の中でソースカラー値に最 も近い出力カラー値を設定します。この設定で近接 dE (最も近い数値) よりも望ましい出力が得られる 場合があります。たとえば、純色の白から純色の青へのブレンドの場合、この設定の方が滑らかさが増 します。青空の色調範囲が広い写真画像の場合も、再現性が高まります。
- **3** 彩度のブレンドリストで次のいずれかをクリックします。
	- **•** 拡張色域ブレンド(遷移が滑らか) 色域全体で滑らかな遷移を生成します。ニュートラル軸から離れ ているカラーほど調整が大きくなります。
	- **•** EFI Profiler 1.5 のビジネスグラフィック手法を使用 以前に EFI Color Profiler v1.5 を使用して作成した プロファイルがあり、現在作成中のプロファイルを既存のプロファイルにマッチさせたい場合に、連続 性を維持します。
	- **•** CIECAM 彩度 最新の CIE カラーアピアランスモデルをベースにしたビジネスグラフィックレンダリン グインテントを使用するとき、より自然な色を再現します。
- **4** 知覚マッピングリストで、次のいずれかをクリックします:
	- **•** EFI 連続調(Fiery ワークフローに一致) Fiery のワークフローに一致します。
	- **•** 知覚(ICC 標準) 標準の ICC マッピングです。
	- **•** CIECAM ビジネスグラフィック 最新の CIE カラーアピアランスモデルをベースにした連続調レンダリ ングインテントを使用するとき、より自然な色を再現します。

#### 色分解設定を手動で指定する

色分解設定は出力におけるブラックの扱いをコントロールするものです。CMYK プロファイルのブラックコ ントロールを編集できます。RGB プロファイルを作成する場合、色分解設定は表示されません。

**メモ:**[ロード設定](#page-31-0)(32 ページ)に記載されている出荷時のプロファイルからの設定がロードされた場合、ま たは選択したプリセットが満足する結果を出さない場合にのみ、色分解設定を変更します。手動でブラック設 定を編集する場合は、工場出荷時のプロファイルからロードされた設定から開始することをお勧めします。

**1** 設定の適用ウィンドウでブラックコントロールの編集をクリックします。

- <span id="page-34-0"></span>**2** 以下の値をブラックコントロールの編集ウィンドウで設定します:
	- **•** 最大合計インク 4 つのチャンネルで使用できるインクの合計量を設定します:シアン、マゼンタ、イ エロー、ブラックがあります。最大値は 400%(チャンネルごとに 100%ずつ)です。さまざまなタイプ の出力デバイスが、標準的な最大合計インク値を備えています。デフォルトの設定は、プロファイルを 作成しているプリンターのタイプに適した値です。
	- **•** 最大ブラックインク ブラックで使用できるインクの合計量を設定します。ブラックと他のカラーとの 間で望ましくない差が生じるなど、望ましい効果が得られない場合は、この値を 100%から減らすこと ができます。デフォルトの設定は、プロファイルを作成しているプリンターのタイプに適した値です。
	- **•** ブラック開始 特定のカラーシェードを構成するインクの混合にブラックを導入する際のインクの最小 割合を設定します。粉値を調整して、ブラック画面のきめが粗い場合に、ブラック開始ポイントを増や すことで、ハイライト部分の粗さを減らしたりできます。
	- **•** ブラック生成 ブラックの分解方法のトーン曲線の形をコントロールします。この値を増やして、他の トナーの代わりにより多くのブラックを使用し、コントラストを増やします。ブラックの分解方法のコ ントラストが高い場合は、この値を下げます。

「ブラック生成」を設定する前に、「ブラック開始」を設定してください。「ブラック生成」は、「ブラッ ク開始」から「最大ブラックインク」の値までブラック出力を制御します。

- **•** シャドウ中のブラック増加 プリンターによっては、シアン、マゼンタ、イエローのいずれか 1 つ以上 をブラックインクに追加した場合、ブラックの値が暗く濃くならずに明るくなります。そのようなプリ ンターでこの設定を調整することで、より望ましいシャドウが得られます。
- **•** 最大 CMYK 濃度率 ICC プロファイルの暗点のレンダリングに影響を与えます。

このオプションを選択しない場合は、暗点が自動的に決定されます。通常の汎用アプリケーションでは、 自動選択で良好な結果が得られます。

このオプションでは、暗点のブラックの量を指定できます。0%は、プロファイルの暗点に K しか含まれ ないことを示します。30%は、暗点に 70%の K と、(最大合計インクまでの)追加の割合の CMY が含ま れることを示します。このオプションは、100%の K が 400%の CMYK よりも暗い場合に良好な結果が 得られます。

- **•** ブラックの幅 ブラック生成が適用されるニュートラル軸からの距離を制御します。値が高いほど、彩 度の高いカラーの軸の外で使用されるブラックが多くなります。値が低いほど、ニュートラル軸から離 れた部分までブラック生成が広がらなくなります。
- **•** 色域拡張のブラック量 ほとんどのプリンターで、このデフォルト値の 100%で十分です。彩度の高いカ ラーのブラックハーフトーンのきめが粗く見える場合、パーセンテージを下げます。

#### CMYK+のブラックコントロールの編集

ブラックコントロール設定は出力におけるブラックの扱いをコントロールするものです。マルチチャンネル カラー(CMYK+)を搭載したインクジェットプリンターのブラックコントロールを編集できます。RGB プロ ファイルを作成する場合、色分解設定は表示されません。

Printer Profiler で測定値を作成またはインポートした後、設定の適用ウィンドウで、プロファイルの基本的な ブラックコントロール、高度なブラックコントロール、色域マッピングオプション、および処理を設定できま す。また、プリセット(保存済み設定)またはプロファイルから既存の設定をロードすることもできます。ブ ラックコントロール設定を測定値に適用します。

<span id="page-35-0"></span>**メモ:**デフォルトの設定で満足な結果が得られないと思われる場合にのみ、設定を変更してください。Fiery サーバーのプロファイルを作成している場合は、デフォルトの設定がこのタイプの Fiery サーバーにとって最 適な設定となります。

- **1** 設定の適用ウィンドウでブラックコントロールの編集をクリックします。
- **2** タブをクリックして次の値を指定します。
	- **•** ブラックコントロール:最大ブラックインク、ブラック開始、ブラック生成、ブラックの幅を含む基本 のブラックコントロール。
	- **•** 高度なブラック制御:ブラック内のインク量、色域でのブラック使用量。
	- **•** 色域マッピングオプション:色度およびシャドウの明度を含む知覚マッピング効果。
	- **•** 処理:入力データのスムージング、また様々な知覚およびカラーメトリック設定。

#### 基本のブラックコントロール

プリンターの基本のブラックコントロールのデフォルト値を変更できます。

- **1** ブラックコントロールタブをクリックします。
- **2** それぞれのスライダーを移動して次の値を設定します。
	- **•** 最大ブラックインク:ブラックで許容されるインクの合計量を設定します。ブラックと他のカラーとの 間で望ましくない差が生じるなど、望ましい効果が得られない場合は、この値を 100%から減らすこと ができます。デフォルトの設定は、プロファイルを作成しているプリンターのタイプに適した値です。 最初はデフォルトの設定を使うことをお勧めします。
	- **•** ブラック開始:特定のカラーシェードを構成するインクの混合にブラックを導入する際のインクの最小 割合を設定します。この値を調整して、グレーのバランスの安定度を調整したり、ブラック画面のきめ が粗い場合にハイライト部分の粗さを減らしたりできます。
	- **•** ブラック生成:ニュートラル軸でのブラック開始点からのブラック追加率をコントロールします。スラ イダーの値が高いほど、ブラックの追加率が高くなります。スライダーの値が低いほど、ブラックの追 加率が遅くなります。
	- **•** ブラックの幅:ニュートラル軸でブラックインクが有彩色に向かってどのように拡張するかをコントロ ールします。ブラックの幅の値が低いと、ニュートラル軸のブラック量はプロファイルのニュートラル 軸近くに保持され、ブラックの幅の値が高いと、ニュートラル軸のブラック量を色域外に拡張できます。
- **3** OK または他のタブのいずれかをクリックします。

#### 高度なブラックコントロール

ブラックを作成するのに必要な CMYK+チャンネルのターゲットインク量の値を指定します。

**1** 高度なブラックコントロールタブをクリックします。
- **2** それぞれのスライダーを移動して次の値を設定します。
	- **•** ブラック内のインク量:プロファイルの黒点で、シアン、マゼンタ、イエローのチャンネルのターゲッ トインク量を設定します。
	- **•** 色域でのブラック使用量:色域サーフェイスに沿って有彩色へのブラックインクの追加率を設定します。 これらのコントロールは、基本のブラックコントロールのブラック開始およびブラック生成コントロー ルと同様に機能します。6 つの基本的な色相域には別々のコントロールがあり、色相環のシアン、マゼ ンタ、イエロー、レッド、グリーン、ブルー領域により指定されています。調整範囲は 0(ブラックを 最も遅く使用)から 1(最初にブラックで直接暗くする)です。通常、コントロールを 1 に設定すると 領域の色域が最大になりますが、明度の高いカラーにブラックインクが導入されます。イエローの領域 などの場合は、ブラックインクを追加すると、明るい色に不要なドットが表示されます。このような場 合は、より小さい値に調整を移動し、ブラックが遅れて使用されるようにします。
- **3** OK または他のタブのいずれかをクリックします。

#### 色域マッピングオプション

これらのコントロールでは、知覚レンダリングインテントを使用して印刷の外観を調整します。

- **1** 色域マッピングオプションタブをクリックします。
- **2** 印刷の外観を調整するには、次の値を設定します。
	- **•** 色度:知覚レンダリングインテントでは 3 つの色度向上レベルから選択します。デフォルト設定は普通 で、色度再現性の調整は行われません。カラフルモードではカラーが中程度向上します。色度がわずか に向上した出力を作成するには、このモードを選択します。鮮明モードではカラーが強力に(大きく) 向上します。彩度の高いカラーを目指している場合は、このモードを選択します。
	- **•** 明度:印刷されるカラーの明度を調整します。コントロールを大きな負の値に移動するほど、再現され るカラーは暗くなります。コントロールを大きな正の値に移動するほど、再現されるカラーは明るくな ります。
	- **•** コントラスト:印刷されたカラーのグローバルなコントラストを調整します。コントロールの設定が高 い値になるほど、再現されるカラーのコントラストが大きくなります。コントロールの設定が低い値に なるほど、再現されるカラーのコントラストが小さくなります。中間点(0)では、元のコントラストが 保持されています。
	- **•** シャドウの明度:色が暗い領域では選択的に明度を上げながら、明るい色調の領域では明度を維持しま す。シャドウを薄くする 3 つの調整レベルがあります。低、中程度、および高です。これらの設定によ り、色調が暗い領域で明るさが向上していきます。これらの調整を使用すると、暗い色調で細部を強調 できます。
- **3** OK をクリックするか、別のタブを選択します。

#### 処理オプション

入力データのスムージング、またさまざまな知覚およびカラーメトリック設定を調整します。

**1** 処理タブをクリックします。

- **2** 次の項目の値を設定します。
	- **•** 入力データのスムージング:前面モデルのプリンターを構築するのに使用する測定データで実行される スムージングの量をコントロールします。ノイズが発生するプリンターで滑らかにするには、このコン トロールを上げます。ノイズの少ないプリンターでは、このコントロールを下げます。
	- **•** テーブルスムージング:出力テーブルへのスムージングの量を制御します。B2A0 と B2A1 変換には、 別々のコントロールがあります。より滑らかなグラデーションをレンダリングするにはスムージングを 上げ、より正確なカラー表示を実現するにはスムージングを下げます。
	- **•** テーブルサイズ:入力および出力カラーテーブルのテーブルエントリの数を指定します。一般的に大き なテーブルでは、カラーメトリック予測がより正確になり、計算時間が長くなり、ICC プロファイルに より多くのディスク容量が使用されます。重要な印刷再現タスクでは、出力テーブルのサイズを大きく します。重要な校正タスクでは、入力テーブルのサイズを大きくします。デフォルトでは、優れた多目 的 ICC プロファイルを生成することを目的としています。
	- **•** 拡張色域インク:色域外のトナーがどのように C、M、Y の原色と混合するかを制御します。2 色オーバ ープリントまたは 3 色オーバープリントを選択するかのガイドラインは、拡張色域トナーのカラーメト リック強度によって異なります。トナーが明るく、色域の上部で主に色域を拡張するのに使用される場 合は、3 色オーバープリントの使用を選択します。トナーが暗く、高密度である場合は、そのトナーで はそのオプションを選択しないことを検討してください。

**メモ:**表示される選択肢は、プロファイルを作成するプリンターの機能によって異なります。 可能性のある選択肢は次のとおりです。

- **•** 3 色オーバープリントでオレンジ(または赤)を使用して色域を拡張:このオプションは、O、M、 Y インクの3色のフルカラーオーバープリント (O+M+Y) を許可する場合に選択します。選択を解 除すると、オレンジのオーバープリントは O+M および O+Y に制限されます。
- **•** 3 色オーバープリントでグリーンを使用して色域を拡張:このオプションは、G、C、Y インクの 3 色 のフルカラーオーバープリント (G+C+Y) を許可する場合に選択します。選択を解除すると、グリー ンのオーバープリントは G+C および G+Y に制限されます。
- **•** 3 色オーバープリントでバイオレット(またはブルー)を使用して色域を拡張:このオプションは、 C、M、V インクの 3 色のフルカラーオーバープリント(V+M+C)を許可する場合に選択します。選 択を解除すると、バイオレットのオーバープリントは V+M および V+C に制限されます。
- **3** OK をクリックします。

#### Printer Profiler でのプロファイルの保存

「プロファイル保存」ウィンドウで、プロファイルを保存し、説明およびその他の情報を入力できます。プロ ファイルは、ローカルに保存するか、Fiery サーバーまたは Fiery XF サーバーにインストールできます。

**メモ:**デモモードのとき、プロファイルをロックアイコン付きの形式で保存して Fiery Color Profiler Suite 内 で使用できますが、他のアプリケーションでは使用できません。このプロファイルを他のアプリケーションで 使用するには、Fiery Color Profiler Suite のライセンスをアクティベートする必要があります。

- **1** 「印刷設定」ウィンドウで、プロファイルの説明を入力します。
- **2** オプションで、任意のコメントを入力してプロファイルとともに保存することもできます。

**3** プロファイルに関連付けられている用紙の名前を入力します。 たとえば、パッチページの印刷に使用した用紙のメーカー名やブランド名を入力します。

- **4** 次のいずれかを行います。
	- **•** プロファイルを Fiery サーバーにインストールするには、Fiery サーバーにインストールをクリックし、 リスト内の Fiery サーバーをクリックします。 必要な Fiery サーバーがリストにない場合は、プラス記号(+)をクリックし、ネットワークの Fiery サ ーバーを選択します。
	- **•** 作業開始時に選択した Fiery XF サーバーにプロファイルをインストールするには、XF サーバーにインス トールをクリックします。
	- **•** プロファイルをローカルに保存するには、ローカルドライブに保存をクリックします。
- **5** 次へをクリックします。
- **6** プロファイルをローカルに保存する場合は、プロファイルの新しい場所に移動し、ファイル名を入力し、 ICC プロファイルタイプ (v2.0 または v4.0) をクリックし、保存をクリックします。

## 新しいプロファイルを基にプロファイルを作成する

新しいプロファイルを使用して、測定データが同じで設定が異なるプロファイルを作成したり、新しいプロフ ァイルを出力先として使用するデバイスリンクプロファイルを作成したりできます。

- **•** 次のいずれかの操作を行います。
	- **•** 測定データが同じで設定が異なるプロファイルを作成するには、設定変更をクリックします。この後、 「設定の適用」ウィンドウに戻ります。
	- **•** 新しいプロファイルを出力先として使用するデバイスリンクプロファイルを作成するには、デバイスリ ンクをクリックします。

## Printer Profiler の環境設定を行う

「Printer Profiler」タブで、キャリブレーションおよび測定確認の許容値を設定できます。これらの設定は Printer Profiler に固有です。

## キャリブレーション確認許容値を設定する

Printer Profiler では現在のキャリブレーションに基づいてプロファイル用の測定結果と予想した値とがマッ チするかどうかを確認できます。どの程度のミスマッチまで警告を出さないかを設定できます。

- **1** Color Profiler Suite で、編集 > 環境設定をクリックします。
- **2** 「Printer Profiler」タブで、キャリブレーション確認許容値チェックボックスを選択します。

**3** 濃度(%)フィールドに許容値を入力します。

#### 測定確認許容値の設定

Printer Profiler は、1 つのプロファイルのターゲット内にある重複するカラーパッチが互いと著しく異なる場 合、警告するように設定できます。これは、正常にプロファイルをするのに、不正確な測定を行ったこと、ま たはプリンターがページ範囲内で必要以上のカラー変動があることの指標となります。どの程度のミスマッ チまで警告を出さないかを、∆E 単位で設定できます。

- **1** Color Profiler Suite で、編集 > 環境設定をクリックします。
- **2** Printer Profiler タブで、測定確認許容値チェックボックスを選択します。
- **3** 平均 dE フィールドと最大 dE フィールドに許容値を入力します。

# Color Profiler Suite Calibrator

Color Profiler Suite Calibrator を使用すると、Fiery サーバーで新しいキャリブレーション設定を作成するか、 既存のキャリブレーション設定を更新できます。

Color Profiler Suite Calibrator では Command WorkStation のキャリブレーターのように、新しいキャリブレ ーション設定を作成したり、既存の設定を再キャリブレートを行うことができ、Command WorkStation で使 用できないさまざまな測定器に対応しています。

## Fiery サーバーの再キャリブレート

Fiery サーバーを再キャリブレートするには、Fiery サーバーを選択し、新しいキャリブレーションを作成する か既存のものを更新するかを指定してから、キャリブレーションページを印刷および測定します。

- **1** 再印刷をクリックしてパッチページを再印刷します。
- **2** 適用/閉じるをクリックして、キャリブレーションを適用し、キャリブレーションアプリケーションを閉じ ます。

# Fiery Monitor Profiler

Fiery Monitor Profiler では、CRT および LCD モニター(ノートパソコンの画面を含む)のプロファイルを作 成できます。Monitor Profiler では、Fiery Color Profiler Suite に付属する分光光度計を使用してモニターのカ ラー出力を測定します。

簡単または詳細プロファイル作成方法を使用できます。

**メモ:**Monitor Profiler はデモモードでは使用できません。

## Monitor Profiler の使用準備を行う

Monitor Profiler を使用する前にモニターを準備する必要があります。

- **1** コンピューターの表示設定を最適な解像度と最高のカラー品質に設定します。
- **2** スクリーンセーバーや、ディスプレイに干渉する可能性があるその他のソフトウェア、特にディスプレイ のカラー管理を行うグラフィックアートソフトウェアを無効にします。
- **3** モニターが工場出荷時のデフォルト設定にリセットするコントロールを備えている場合は、そのコントロ ールを使用してモニターをリセットします。

#### 簡単プロファイル作成方法

簡単プロファイル作成方法では、モニターのネイティブ設定を前提として現在の状態でモニターのプロファイ ルを作成します。

簡単プロファイル作成方法は、次のような状況で使用します。

- **•** モニターのプロファイルを短時間で作成する。
- **•** 現在の状態でモニターのプロファイルを作成する。または推奨された状態がない。
- **•** モニターに明るさ、コントラスト、RGB カラーを調節するコントロールが搭載されていない。
- **1** Monitor Profiler を起動し、簡単をクリックします。
- **2** 分光光度計をキャリブレートして設定します。
- **3** プロファイルパッチを測定します。
- **4** 測定前と測定後の値を比較します。
- **5** プロファイルを保存します。

### 詳細プロファイル作成方法

詳細プロファイル作成方法では、必要なモニター設定を指定してモニターをキャリブレートし、キャリブレー ト後の状態でモニターのプロファイルを作成できます。上級者なら特定のターゲットに合わせてモニターを キャリブレートすることもできます。

詳細プロファイル作成方法は、次のような状況で使用します。

- **•** 特定の設定に合わせてキャリブレートされたモニターのプロファイルを作成する。
- **•** 他のモニターをエミュレートする。または他のモニターにマッチさせる。
- **•** モニターのカラーソフト校正機能を使用する。
- **1** Monitor Profiler を起動し、詳細をクリックします。
- **2** 輝度、ガンマ、白色点についてターゲット設定を選択します。 輝度、ガンマ、または白色点についてネイティブ設定を選択すると、そのパラメーターのキャリブレーシ ョンはスキップされます。
- **3** 分光光度計をキャリブレートして設定します。
- **4** 輝度を測定して設定します。
- **5** ガンマを測定して設定します。
- **6** 白色点を測定して設定します。
- **7** プロファイルパッチを測定します。
- **8** 測定前と測定後の値を比較します。
- **9** プロファイルを保存します。

## 分光光度計のキャリブレーションと設定を行う

モニター出力を測定する前に、分光光度計のキャリブレーションと設定を行う必要があります。

計器のキャリブレーションは、分光光度計のずれを補正します。分光光度計をドックに設置し、サンプルアパ ーチャーをドックの白色タイルに完全に接触させる必要があります(分光光度計をドックの正しい位置に設置 しないと、分光光度計の測定値は不正確なものとなります)。

**メモ:**分光光度計を正しくキャリブレーションするには、分光光度計のシリアル番号とドック上のシリアル番 号が一致している必要があります。

- **1** Monitor Profiler の画面に手順が表示されたら、分光光度計をドックに置いて、次へをクリックするか、分 光光度計のボタンを押します。
- **2** キャリブレーションが失敗した場合は、ドックの白色タイルが覆い隠されていないこと、および白色タイ ルと計器のアパーチャーに汚れが付着していないことを確認します。レンズに付着する汚れを拭き取る布 と、レンズ清浄液(入手可能な場合)を使用します。

**3** 分光光度計に付属するホルダーを使用して、分光光度計をモニターの上に設置します。

分光光度計は、画面に表示されるアウトラインの前に水平に設置する必要があります。Monitor Profiler の グラフィックには分光光度計の正確な位置が表示されます。

### 輝度を測定および設定する

Monitor Profiler を使用すると、希望する輝度の明るさを測定および設定できます。

輝度は、モニターの明るさを 1 平方メートルあたりのカンデラ(cd/m2)で表します。一般的な輝度の値は、 50~300 です。輝度の推奨値をいくつか示します。

- **•** CRT 100
- **•** LCD- 120
- **•** 古くなった CRT 80~90
- **•** ノートパソコン 90

輝度のキャリブレーションを行う場合は、明るさのみを変更し、他のモニター設定は変更しません。明るさの コントロールには、物理的なボタンが使用される場合と、モニターに表示されるオンスクリーンディスプレイ (OSD)が使用される場合があります。

- **1** 分光光度計を測定に適した位置に設置します。
- **2** OSD を使用する場合は、OSD を分光光度計から離れた位置(スクリーンの隅など)に設置します。
- **3** Monitor Profiler からメッセージが表示された場合は、明るさを最大値に調整し、次へをクリックします。
- **4** 輝度の測定値が輝度のターゲット値と一致するように、モニターの明るさを下げます。 明るさを調整するたびに、分光光度計が結果の輝度を測定して表示するまで 2~3 秒間待ちます。
- **5** 次へをクリックします。

## ガンマを測定および設定する

Monitor Profiler を使用すると、希望するガンマのコントラストを測定および設定できます。

ガンマとは、特定の帯域で最高の画像品質を得るために人間の視覚の非直線性を補正する輝度値の符号化のこ とを指します。ガンマは、符号化された輝度と希望する出力輝度との関係です。ガンマ値は、白色点、RGB ニュートラルを表示するグローバル機能、およびモニターに表示可能なグローバルな暗さとコントラストに影 響を与えます。

一般的なガンマ値は、デバイスに応じて 1.8~2.2 の範囲内です。

ガンマのキャリブレーションを行う場合は、コントラストのみを変更し、他のモニター設定は変更しません。 コントラストのコントロールには、モニターの物理的なボタンが使用される場合と、モニターに表示されるオ ンスクリーンディスプレイ (OSD) が使用される場合があります。

**1** 分光光度計を測定に適した位置に設置します。

- **2** OSD を使用する場合は、OSD を分光光度計から離れた位置(スクリーンの隅など)に設置します。
- **3** Monitor Profiler からメッセージが表示された場合は、コントラストを最大値に調整し、次へをクリックし ます。
- **4** ガンマの測定値がガンマのターゲット値と一致するように、モニターのコントラストを下げます。 コントラストを調整するたびに、分光光度計が結果のガンマを測定して表示するまで 2~3 秒間待ちます。
- **5** 次へをクリックします。

## 白色点を測定および設定する

Monitor Profiler を使用すると、白色点(RGB)を測定し、希望する白色点を得るための設定を指定できます。 白色点は、モニターに表示される白色を厳密に定義します。

- **•** ウォームホワイト(5000K) CRT モニター上での画像の再現用として推奨される黄白色。D50 とも呼ば れます。また、5000K は、ソフト校正のための明るさとしても推奨されています。
- **•** ミディアムホワイト(6500K) ウォームホワイトより明るい白色が必要な場合に CRT または LCD モニタ ー上での画像の再現用として推奨される昼光色。D65 とも呼ばれます。
- **•** クールホワイト(7500K) 青色を含む白色。青色を含む白色が必要な特定の状況で使用します。

白色点のキャリブレーションを行う場合は、白色点のみを変更し、他のモニター設定は変更しません。白色点 のコントロールには、モニターの物理的なボタンが使用される場合と、モニターに表示されるオンスクリーン ディスプレイ(OSD)が使用される場合があります。白色点のキャリブレーションが終了したら、明るさの調 節が必要になる場合があります。

- **1** 分光光度計を測定に適した位置に設置します。
- **2** OSD を使用する場合は、OSD を分光光度計から離れた位置(スクリーンの隅など)に設置します。
- **3** モニターの白色点コントロールを見つけます。

白色点コントロールには、白色点、RGB、またはカラー設定と記載されている場合があります。白色点コ ントロールが 1 つだけ搭載される場合や、赤、緑、青の 3 つのコントロールが搭載される場合がありま す。

- **4** 次へをクリックします。
- **5** モニターに白色点コントロールが 1 つだけ搭載されている場合:
	- a) 白色点の測定値がターゲット値にできるだけ一致するようにコントロールを調整します。各調整の後、 分光光度計が結果を測定および表示するまで 2~3 秒間待ちます。

b) ステップ [9](#page-45-0) (46 ページ)に進みます。

- <span id="page-45-0"></span>**6** モニターに赤、緑、青の 3 つのコントロールが搭載される場合: a) 中央値を持つコントロールを見つけます。
	- b) 他の 2 つのコントロールにその中央値を設定します。
	- c) これらの設定でカラーキャストが目立つ場合は、主要なカラーを下げてキャストを減らします (たとえ ば、赤みがかっている場合は赤を下げます)。
	- d) それでもカラーキャストになる場合は、赤、緑、青を「20」に設定します。
- **7** 次のいずれかを行います。
	- **•** 白色点の測定値がターゲット値より高い場合は、白色点の測定値がターゲット値にできるだけ一致する ように赤を上げるか、緑と青を同時に下げます(緑と青を同じ値にします)。
	- **•** 白色点の測定値がターゲット値より低い場合は、白色点の測定値がターゲット値にできるだけ一致する ように赤を下げるか、緑と青を同時に上げます(緑と青を同じ値にします)。
- **8** 白色点のターゲット値にできるだけ一致するように緑と青を調整します。 必ずしもターゲット値に完全に一致させることができるとは限りません。
- **9** 輝度の測定値がターゲット値に一致しなくなった場合は、明るさのコントロールを一致するように調節し ます(白色点を変更すると、輝度が変化することがあります)。
- **10** 明るさを最大設定にしても輝度の測定値が低すぎる場合、モニターに赤、緑、青用のコントロールがあれ ば、輝度の測定値がターゲット値に一致するように、3 つのコントロールを同じ比に保ちながら徐々に上 げます。
- **11** 次へをクリックします。

## プロファイルパッチを測定する

Monitor Profiler には、分光光度計で測定するフルスクリーンの一連のカラーパッチが表示されます。測定値 を使用してプロファイルを作成します。

- **1** 分光光度計を測定に適した位置に設置します。
- **2** Monitor Profiler に一連のカラーパッチが表示されるまで待ちます。 これには数分間かかる場合があります。
- **3** Monitor Profiler に測定が完了したことを知らせるメッセージが再表示されたら、次へをクリックします。

## 測定前と測定後を比較する

プロファイルを保存する前に、新しいモニタープロファイルがサンプルイメージの表示にどのように影響する かを確認して、Monitor Profiler によって収集した測定値を確認できます。新しいまたは既存のモニタープロ ファイルを使用して、サンプルイメージを表示できます。

- **1** 測定値結果ウィンドウで、測定前と測定後を比較してくださいをクリックしてサンプルイメージを表示し ます。
- **2** 次のいずれかの操作を行います。
	- **•** 新しいモニタープロファイルを使用してサンプルイメージを表示するには、後をクリックします。
	- **•** 既存のモニタープロファイルを使用してサンプルイメージを表示するには、前をクリックします。

## Monitor Profiler でのプロファイルの保存

プロファイルに説明を入力してから、プロファイルをローカルシステムに保存できます。この新しいプロファ イルが、自動的にデフォルトのモニタープロファイルになります。

- **1** 「測定結果」ウィンドウに、プロファイルを識別できるような説明を入力します。
- **2** 次へをクリックします。
- **3** 新しいプロファイルの場所に移動し、ファイル名を入力して、保存をクリックします。

プロファイルが ICC v2.0 形式で保存されます。

# Fiery Device Linker

デバイスリンクプロファイルを使用して、カラー出力を業界標準に一致させることができます。また、Device Linker では、2~4 つのプロファイルを使用するだけで、デバイスリンクプロファイルを作成することもでき ます。さらに、実際のカラー出力を反復測定してスポットカラー定義を最適化することもできます。

Device Linker には次のオプションがあります。

- **•** デバイスリンクの最適化(標準への反復マッチング) Fiery 搭載プリンターの出力を業界標準(SWOP な ど)と一致させます。Device Linker では、CMYK ソースプロファイルを使用してデバイスリンクを作成し ます。このデバイスリンクは、標準をソースプロファイルとして、また、Fiery サーバーの出力プロファ イルを出力先プロファイルとしてシミュレートします。実際のカラー出力の測定値を使用することで、 Device Linker では、標準で指定されたカラー値が目標となるように、結果のデバイスリンクプロファイル を最適化できます。さらにカラー測定を繰り返せば、最適化を細かく調整できます。Device Linker によっ て、プロファイルが Fiery サーバーにインストールされます。
- **•** スポットカラー最適化 Fiery サーバー上のスポットカラー定義を最適化します。Device Linker によっ て、Fiery サーバー上にあるスポットカラー定義がロードされます。また Device Linker では、実際のカラ ー出力の測定値を使用することで、スポットカラー定義を最適化できます。さらにカラー測定を繰り返せ ば、最適化を細かく調整できます。
- **•** カスタムデバイスリンクを作成 指定されたソースと出力先のプロファイルからデバイスリンクプロファ イルを作成します。また、中間プロファイルを 1 つまたは 2 つ含めることもできます。結果のプロファイ ルを保存することも、Fiery サーバーにインストールすることもできます。

## 前回最適化されたデバイスリンクプロファイルを編集

お使いの Fiery 搭載のプリンターを業界標準と一致させるには、標準をソースプロファイルとしてシュミレー トするデバイスリンクプロファイルを作成します。Device Linker では、標準で指定されたカラー値が目標と なるように、デバイスリンクプロファイルを最適化できます。

ターゲットの標準をシミュレートする CMYK ソースプロファイルが Fiery サーバーにインストールされてい る必要があります。デバイスリンクプロファイルを作成する前に、Printer Profiler を使用して、Fiery サーバ ーのキャリブレーションおよびプロファイルの作成を行います。

Device Linker は、パッチページを測定してプリンターの現在の状態を判断し、測定結果をデバイスリンク変 換に組み込むことで、デバイスリンクプロファイルを作成し、使用するプリンターをさらに最適化します。パ ッチページの印刷と測定を繰り返すことで、測定のたびに最適化のレベルを高めていくように調整することが できます。

反復最適化で標準と厳密に一致する印刷カラーを得られない場合は、以下のいずれかの要因が考えられます。

- **•** プリンターが機能を最大限まで発揮していない(最大トナー濃度またはインク濃度に達していない)。
- **•** プリンターが機能を最大限まで発揮しても、ターゲットの標準で印刷できない。標準のカラーがプリンタ ーの色域外になっている。
- **1** Color Profiler Suite で、Device Linker を起動します。
- **2** 前回最適化されたデバイスリンクプロファイルを編集をクリックし、次へをクリックします。
- **3** Fiery サーバーを選択します。
- **4** 新規デバイスリンクプロファイルを作成をクリックし、ターゲットの標準(ISO Coated など)に関連付け られているソースプロファイルを選択し、Printer Profiler で作成した新しい出力プロファイルを選択して、 次へをクリックします。
- **5** 次へをクリックしてデフォルトの設定をそのまま使用します。
- **6** 画面の指示に従い、分光光度計を使用してパッチページを印刷して測定します。 ページを印刷する際は、カラー設定を変更しないでください。
- **7** 測定結果が表示されたら、反復をクリックして、プロファイルをさらに最適化します。 反復ごとに、以前の反復による最適化を使用してパッチページを印刷し、ページを測定して、カラーを標 準とどの程度まで一致させるかを決定します。
- **8** 測定された Delta E 値が必要な許容範囲内になるまで、パッチページの印刷と測定を継続します。 反復の結果がより高い Delta E 値になる場合は、反復を削除してからプロファイルを保存します。
- **9** 次へをクリックして、新しいプロファイルに名前を付けます。次へをクリックして、関連付けされたプロ ファイル設定とともにプロファイルを Fiery サーバーにインストールします。

**10** 完了をクリックして Device Linker を閉じます。

このデバイスリンクプロファイルをさらに最適化する場合は、上記のプロセスをもう一度行うことができま す。その際は、新しいプロファイルを作成するのではなく、同じプロファイルを選択して編集します。

#### スポットカラー最適化

スポットカラーを最適化すると、印刷されたスポットカラー値を予想値に一致させることができます。スポッ トカラーを最適化する場合は、スポットカラーライブラリと、最適化するライブラリに含まれるスポットカラ ーを選択します。

- **1** Device Linker の「ようこそ」画面で、スポットカラー最適化をクリックし次へをクリックします。
- **2** Fiery サーバー選択リストで Fiery サーバーを選択します。
- **3** 出力プロファイルの選択の下で、「ファイル」アイコン△をクリックし、出力プロファイルを選択します。
- **4** スポットカラーライブラリ選択リストでスポットカラーライブラリを選択し、次へをクリックします。
- **5** 使用可能スポットカラーリストでスポットカラーをクリックし、追加をクリックします。
- **6** 希望するすべてのスポットカラーが選択スポットカラーリストに表示されるまで、スポットカラーの追加 を続行し、次へをクリックします。
- **7** 測定器、パッチレイアウト(使用可能な場合)、用紙サイズを選択し、次へをクリックします。
- **8** 印刷設定を指定して、印刷をクリックします。 印刷する前にカラー設定を変更しないでください。
- **9** 画面の指示に従って、分光光度計を使用してパッチページを測定します。
- **10** 測定結果が表示されたら、反復をクリックして、スポットカラーをさらに最適化します。
- **11** 測定された Delta E 値が必要な許容範囲内になるまで、パッチページの印刷と測定を継続します。
- **12** 反復の結果がより高い Delta E 値になる場合は、反復を削除し、次に編集したスポットカラーを保存してイ ンストールします。
- **13** 次へをクリックして、編集したスポットカラーを Fiery サーバーにインストールします。
- **14** 完了をクリックして Device Linker を閉じます。

#### プロファイルを選択してデバイスリンクプロファイルを作成する

選択するプロファイルは、何を実行するかによって異なります。印刷出力を標準値に一致させるプロファイル を作成することも、特定のソースと出力先プロファイルを使用してカスタムデバイスリンクプロファイルを作 成することもできます。

#### プロファイルを選択して業界標準と一致させる

Fiery 搭載プリンターの出力を標準とマッチングさせるとき、新しいデバイスリンクプロファイルを作成する か、前回最適化されたデバイスリンクプロファイルを編集できます。パッチページを 1 回以上印刷して測定 し、デバイスリンクプロファイルを最適化します。

- **1** Fiery サーバー選択リストで Fiery サーバーを選択します。
- **2** 以下のいずれかをクリックします。
	- **•** 新しいプロファイルを作成するには、新規デバイスリンクプロファイルを作成をクリックします。
	- **•** Fiery サーバー上の既存のデバイスリンクプロファイルを再度最適化するには、前回最適化されたデバイ スリンクプロファイルを編集をクリックし、リストからプロファイルを選択します。
- **3** 新しいデバイスリンクプロファイルを作成する場合は、ソースプロファイルの選択の下で標準をシミュレ ートする CMYK ソースプロファイルを選択し、出力先プロファイルの下で出力プロファイルを選択しま す。

プロファイルを選択するには、ファイルアイコン合をクリックします。

#### プロファイルを選択してカスタムデバイスリンクプロファイルを作成する

カスタムデバイスリンクプロファイルを作成するとき、ソースプロファイルと出力先プロファイルを選択しま す。ソースカラーを 1 つまたは 2 つの中間色空間に変換してからターゲット色空間に変換する場合は、1 つま たは 2 つの中間プロファイルも選択できます。

**1** 「ようこそ」画面で、カスタムデバイスリンクを作成をクリックし、次へをクリックします。

- **2** ソースプロファイルの選択の下で、ファイルアイコン をクリックし、ソースプロファイルを選択しま す。
- **3** 出力先プロファイルの下で、「ファイル」アイコンをクリックし、出力プロファイルを選択します。
- **4** 中間プロファイルを追加するには、中間プロファイルの挿入をクリックし、中間プロファイルを選択しま す。
- **5** 2 つ目の中間プロファイルを追加するには、中間プロファイルの挿入をクリックし、2 つ目の中間プロフ ァイルを選択します。

#### Device Linker でプロファイル設定を指定する

Device Linker でデバイスリンクプロファイルを作成するとき、レンダリングインテントと色分解のオプショ ンを設定します。これらのオプションは、Device Linker におけるソースから出力先へのカラー値のマッピン グに影響します。Device Linker は、これらの設定を使用してデバイスリンクプロファイルを作成します。

**メモ:**標準へのマッチングを行うときは、カラーの正確性に影響するオプションが自動的に設定されます。

**•** 黒点の補正 - ソース色空間の黒点を、切り捨てず、出力プロファイルの明度の範囲に入るように調整しま す。シャドウなどの黒の階調が失われないよう維持されます。「黒点の補正」は、相対カラーメトリックレ ンダリング方法にのみ適用されます。

自動検知をクリックすると、ソースの黒点が出力の黒点よりも低い(暗い)場合にのみ、黒点の補正が適 用されます。常時をクリックして、常に黒点の補正が適用されるようにします。

- グレーを保持 ソースの RGB グレー (R=G=B) または CMYK グレー (CMY=0、K は 0 でない) が保持さ れ、黒のみに変換されません。
- **•** CMY 純原色を保持 入力カラーの純色のシアン、マゼンタ、イエローが、純色のシアン、マゼンタ、イエ ローで印刷されます。このオプションは、ソースプロファイルと出力先プロファイルがどちらも CMYK で、かつ、標準へのマッチング以外の目的でデバイスリンクプロファイルを作成している場合にのみ適用 されます。
- **•** ブラックの分解方法 ソースプロファイルまたは出力先プロファイルのブラック生成を使用するかどうか を指定します。このオプションは、ソースプロファイルと出力先プロファイルがどちらも CMYK で、か つ、標準へのマッチング以外の目的でデバイスリンクプロファイルを作成している場合にのみ適用されま す。

出力先プロファイルと同じ(出力 GCR)をクリックして、ソースカラーが出力先プロファイルのブラック チャンネルを使用して再び色分解されるようにします。ドキュメントの設定を使用(ソース GCR)をクリ ックして、ソースプロファイルのブラックチャンネルが保持されるようにします。

- **1** レンダリングインテントを選択して、リンクされた各プロファイル間で使用します。標準にマッチングす る場合は、用紙の白色部分シミュレーション(プローフ用)を印刷する場合でない限り、相対カラーメト リックを選択します。
- **2** デバイスリンクプロファイルに適用される色分解のオプションを設定します。

## 最適化で使用するパッチページを印刷する

Device Linker を使用してデバイスリンクプロファイルまたはスポットカラーを最適化する場合は、さまざま なカラーのパッチを含むページを印刷し、それらのページを計器で測定します。

また、既存の測定値をロードすることもできます。

**メモ:**測定ページを印刷する前に、印刷オプションとプリンターにページを送信する他の設定を指定する必要 があります。カラー管理設定は何も変更しないでください。

- **1** 測定器をコンピューターに接続します。
- **2** 次のいずれかの操作を行います。
	- **•** ページを測定するには、計器メニューで測定器をクリックします。
	- **•** 測定データをファイルからロードするには、測定値をロードをクリックし、次へをクリックします。
- **3** オプションで、ページを測定際に、設定をクリックし、計器の設定を指定することができます。
- **4** パッチレイアウトが使用できる場合は、パッチレイアウト設定を選択します。 パッチ数が少ないほど高速に使用できますが、通常はパッチ数を多くした方が品質の良い結果が得られま す。
- **5** 測定ページを印刷するための設定を用紙サイズリストで選択するか、カスタムをクリックしてカスタムの ページサイズを指定します。
- **6** 測定ページを印刷するには次へをクリックしてください。

#### Device Linker の測定結果を確認して反復する

測定ページを評価してデバイスリンクプロファイルまたはスポットカラーを最適化した後、測定値と予想され る値に関する情報が表示されます。結果に満足できない場合は操作を繰り返します(別のページの印刷と測定 が行えます)。

計算される dE (Delta E) 値は、測定値と予想される値を比較したものです。デバイスリンクプロファイルの 場合、予想される値は標準(CMYK ソースプロファイル)です。スポットカラーの場合、スポットカラーライ ブラリが、外観(L\*a\*b\*)値を提供されます。dE 値が低いほど、予想されるカラーにより近いカラーでマッ チングされます。

反復を複数回行う場合、以前に測定したすべての測定値の dE 値が表示されるので、マッチングが改善されて いるかどうかを確認できます。結果に改善が見られない場合は反復を削除してもかまいません。

- **1** 次のいずれかを行います。
	- **•** dE 値が受け入れ可能な場合は、削除する反復の横にある削除をクリックし、次へをクリックして操作を 続行し、結果を保存します。
	- **•** dE 値が受け入れられない場合は、反復をクリックして再度印刷と測定を行い、マッチングをさらに最適 化します。
- **2** Verifier にスポットカラーの測定値を表示するには、表示をクリックします。

# デバイスリンクプロファイルを保存およびインストールする

Device Linker では、デバイスリンクプロファイルの処理、保存、Fiery サーバーへのインストールを実行でき ます。標準へのマッチング以外の目的でデバイスリンクプロファイルを作成する場合は、デバイスリンクプロ ファイルをローカルに保存できます。

Fiery サーバーにデバイスリンクプロファイルを作成すると、Device Linker によってプロファイルの関連付け の設定が自動的に行われます(これらの設定によってジョブでデバイスリンクプロファイルを有効化するとき の方法が決まります)。

ジョブにおいて、関連するソースプロファイルが CMYK ソースプロファイルまたは RGB ソースプロファイル として指定されていて、関連する出力先プロファイルがジョブの出力プロファイルとして指定されている場合 は、そのジョブに対してデバイスリンクプロファイルが有効になります。

関連するソースプロファイルまたは出力先ファイルがまだ Fiery サーバーに存在しない場合は、デバイスリン クプロファイルと一緒にインストールされるので、選択することでデバイスリンクプロファイルを有効にする ことができます。

- **1** プロファイルの説明を入力します。
- **2** オプションで、コメントの下に追加情報を入力することもできます。
- **3** 次のいずれかを行います。
	- **•** 標準へのマッチング以外の目的でデバイスリンクプロファイルを作成する場合は、Fiery サーバーにイン ストールをクリックし、リストから Fiery サーバーを選択します。
	- **•** プロファイルをローカルに保存する場合は、ローカルドライブに保存をクリックします。

**メモ:**標準へのマッチングの目的でデバイスリンクプロファイルを作成している場合は、以前に選択した Fiery サーバーにプロファイルがインストールされます。

- **4** 次へをクリックします。
- **5** プロファイルをローカルに保存する場合は、新しいプロファイルの場所に移動し、ファイル名を入力し、 ICC プロファイルタイプ(v2.0 または v4.0)を選択し、保存をクリックします。

**メモ:**プロファイルのデフォルトの場所は、オペレーティングシステムによってプロファイルがインスト ールされたフォルダーです。

## デバイスリンクプロファイル情報を表示する

デバイスリンクプロファイルを作成すると、Device Linker がプロファイル情報を表示します。

- **•** プロファイルを Fiery サーバーにインストールした場合は、サーバー名と、関連するプロファイル設定が 表示されます。
- **•** プロファイルをローカルコンピューターに保存した場合は、ファイル名と、ファイルの場所へのリンクが 表示されます。
- **•** スポットカラーを最適化した場合は、Device Linker にスポットカラーについての情報が表示されます。 サンプルページを印刷することもできます。

**•** 印刷をクリックすると、最適化されたスポットカラーを含むサンプルページが印刷されます。

# Fiery Print Matcher

Fiery Print Matcher では、最大 5 つの Fiery 搭載プリンターのグループ全体で一貫したカラー出力を容易に取 得できます。カラー結果はファクターに応じて異なりますが、Print Matcher では、Fiery サーバーのカラー管 理機能を使用して、それらの違いを最小限に抑えます。

**メモ:**各 Fiery サーバーは、システム 10 以降のソフトウェアを実行している必要があります。

Print Matcher では、プリンターの特性に応じて異なるプリンターマッチング方法を使用します。

- **•** 一般的なキャリブレーションと出力プロファイル プリンターのモデルが同じ場合に使用します。これら のプリンターのキャリブレーション曲線はどれもほぼ同様で、Print Matcher ですべてのプリンターに共通 するキャリブレーション目標と出力プロファイルを作成できます。
- **•** 共通デバイスリンクプロファイル プリンターのモデルやメーカーが異なる場合に使用します。デバイス リンクプロファイルが、個々のプリンターの出力色空間をプリンター間で共通の色空間にマッピングしま す。

Print Matcher は、選択されたすべてのプリンターの測定データを使用して、キャリブレーションと出力プロ ファイル、またはデバイスリンクプロファイルのどちらかを生成します。キャリブレーションと出力プロファ イル、またはデバイスリンクプロファイルを使用すると、どのプリンターで印刷しても近似の色の出具合を得 ることができます。

Print Matcher では、デモモードでもほとんどすべての機能を使用できます。ただし、結果として得られたキ ャリブレーションやプロファイルを、Fiery サーバーに保存することはできません。

## 共通キャリブレーションと出力プロファイルを作成する

同じモデルのプリンターの場合、Print Matcher は、すべてのプリンターからのカラー測定を使用して共通キ ャリブレーション目標と出力プロファイルを作成します。新規の共通キャリブレーションの場合、一覧内の各 Fiery サーバーに対して、キャリブレーションページとプロファイリングページを測定します。

- **•** キャリブレーション目標は、Fiery サーバーへ濃度の目標値を指定します。キャリブレーション目標は、 すべてのプリンターにおける印刷の最大 CMYK 濃度を指定します。
- **•** 出力プロファイルは、プリンター間の共通色空間を表します。つまり、出力プロファイルは、すべてのプ リンターで印刷できる色のみを指定します。

一致するプリンターを指定するには、セッション中に Fiery サーバー一覧にプリンターを追加し、そのセッシ ョンに名前を付けます。後でキャリブレーションをアップデートする場合は、そのセッション名を使用します (既存のキャリブレーションをアップデートする場合は、一覧やセッション名を変更できません)。

プリンターをマッチングするのではなく、Print Matcher がサポートする測定器を使用して新しいキャリブレ ーションを作成する場合は、1 つのプリンターのみを指定できます。

Print Matcher は、結果として得られたキャリブレーション目標および出力プロファイルを各 Fiery サーバー にインストールします。

**メモ:**キャリブレーション目標を計算する場合は、1 つ以上のプリンターの測定を除外できます。除外された プリンターはプロファイルされません。共通キャリブレーションから除外したプリンターを、共通キャリブレ ーションのアップデート時に含めることができます。

#### 新規の共通キャリブレーションを作成する

新しいキャリブレーションを作成するときは、セッションに名前を付けることから始めます。各 Fiery サーバ ーを選択し、プリンターの現在のカラー出力(CMYK の最大濃度)の測定に使用できるページを印刷します。

- **1** 「Fiery Color Profiler Suite」ウィンドウでプリンターマッチをクリックします。
- **2** 新規の共通キャリブレーションをクリックし、次へをクリックします。
- **3** このセッションの名前を入力します。
- **4** プラス記号(+)をクリックして、マッチングする各プリンターの Fiery サーバーを追加し、次へをクリッ クします。
- **5** キャリブレーション印刷設定ウィンドウで、キャリブレーションページを作成するための設定を指定し、 次へをクリックします。
- **6** キャリブレーションジョブの印刷の設定を指定し、印刷をクリックします。
- **7** 印刷されたキャリブレーションページを取得し、画面の指示に従ってページを測定します。

**メモ:**測定結果を保存して Print Matcher を終了できます。この作業手順は後で再開できます。Print Matcher を再起動するには、測定セッションを再開を使用します。

**8** マッチングする追加の Fiery サーバーごとにキャリブレーションページを印刷して測定します。

## キャリブレーション結果を確認する

キャリブレーション測定値を確認した後、測定を繰り返すか、キャリブレーションの計算から測定値を除外で きます。

Print Matcher は、除外された Fiery サーバーに共通キャリブレーション目標や共通出力プロファイルをイン ストールしません。後で共通キャリブレーションをアップデートするとき、共通キャリブレーションから除外 したプリンターを含めることもできます。

- **1** キャリブレーション結果を確認し、次へをクリックします。
- **2** 結果に疑問がある場合は、結果の横にある再印刷をクリックすると、特定の Fiery サーバーについてキャ リブレーションページの印刷と測定を再度実行できます。
- **3** (オプション)再度測定しても結果が予想範囲外だった場合は、結果の横にある含めるチェックボックスを 解除して、Fiery サーバーを除外できます。

#### 共通出力プロファイルを作成する

共通キャリブレーションを作成して結果を確認した後、共通出力プロファイルの作成を続行します。

結果の確認後、どの結果も疑わしい場合は、ページを再印刷して再度測定できます。

プロファイルを保存した後、Fiery Print Matcher はそのプロファイルを各 Fiery サーバーにインストールしま す。

- **1** プロファイルページの設定を指定し、次へをクリックします。 プロファイルページは共通キャリブレーションを適用して印刷されます。
- **2** プロファイルジョブを印刷した後、OK をクリックします。
- **3** プリンターからプロファイルページを取得し、画面の指示に従ってページを測定します。

**メモ:**測定結果を保存して Fiery Print Matcher を終了できます。この作業手順は後で再開できます。Fiery Print Matcher を再開するには測定セッションを再開を使用します。

- **4** マッチングする追加の Fiery サーバーごとにプロファイリングページを印刷して測定します。
- **5** プロファイル結果を確認し、次へをクリックします。

プロファイルページは同じカラーの複数パッチを含んでいます。平均 dE と最大 dE の値 (Delta E) は、同 一カラーの複数パッチで測定した値の偏差を集約しています。

測定値の検査をクリックして、Profile Inspector で測定データを閲覧できます。

- **6** 設定の適用ウィンドウでは、既存のプロファイルから設定をインポートし、次へをクリックします。 設定のインポートの詳細については[、ロード設定](#page-31-0)(32 ページ)を参照してください。
- **7** プロファイル保存ウィンドウで、プロファイルの説明、用紙、任意のコメントを入力します。次へをクリ ックします。

プロファイルの説明は、デフォルトではプリンターマッチングセッション名になっています。

**8** プリンターマッチングの結果をチェックするには、印刷テストをクリックして、各 Fiery サーバーに対し てカラーテストページを印刷します。

## 共通キャリブレーションをアップデートする

プリンターの出力カラーは時間の経過とともに変化するので、出力カラーを一定に保持するために定期的に共 通キャリブレーションのアップデートをする必要があります。カラーの一貫性を重視する場合は、少なくとも 1 日に 1 回は Fiery サーバーのキャリブレーションを行うことをお勧めします。

- **1** プリンターマッチをクリックします。
- **2** 共通キャリブレーションアップデートをクリックし、リストからプリンターマッチングセッションをクリ ックし、次へをクリックします。
- **3** 必要に応じてアップデートをクリックしてリスト内の接続されていない Fiery サーバーを再接続した後、 次へをクリックします。
- **4** キャリブレーションページ設定を指定して、次へをクリックします。 共通キャリブレーションを作成したときと同じ設定を使用してください。
- **5** 指定した Fiery サーバーへのキャリブレーションジョブの送信設定を指定し、印刷をクリックします。
- **6** プリンターからキャリブレーションページを取得し、画面の指示に従ってページを測定します。
- **7** マッチングする追加の Fiery サーバーごとにキャリブレーションページを印刷して測定を行います。
- **8** キャリブレーション結果を確認し、次へをクリックします。
- **9** 印刷テストをクリックしてカラーテストページをすべての Fiery サーバーに印刷し、プリンターマッチン グ結果を確認します。

#### 新規の共通デバイスリンクプロファイルを作成する

プリンターのメーカーやモデルが異なる場合、Print Matcher を使用して、マッチングするプリンターごとに デバイスリンクプロファイルを作成できます。

この方法を使用する前に、各 Fiery サーバーのキャリブレーションを行って、各プリンターの測定データがそ のターゲット濃度と厳密に一致していることを確認します。受け入れ可能なカラーを生成しないプロファイ ルがある場合は、Printer Profiler を使用して新しいプロファイルを作成します。

Print Matcher は、各プリンターの出力プロファイルデータを使用して、すべてのプリンターに共通する色域 を計算します。いずれかのプリンターでジョブを印刷する場合、そのプリンターは、個々のプリンターの機能 とは無関係に、すべてのプリンターに共通するそれらのカラー機能のみを使用します。

この方法では、各プリンターに関連付けられた Fiery サーバーの既存の出力プロファイルを使用します。各 Fiery サーバーの出力プロファイルは、デバイスリンクプロファイルの中間プロファイルです。すべてのデバ イスリンクプロファイル内の出力先は、プリンター間の共通色空間です。結果として得られたデバイスリンク プロファイルは、各 Fiery サーバーにインストールされます。

- **1** Fiery Color Profiler Suite でプリンターマッチをクリックします。
- **2** 新規デバイスリンクプロファイルをクリックし、次へをクリックします。
- **3** このセッションの名前を入力し、プラス記号(+)をクリックして、マッチングするプリンターに個別に Fiery サーバーを追加し、次へをクリックします。
- **4** ソースプロファイルを選択します。

各プリンターのデバイスリンクプロファイルが作成されます。各デバイスリンクプロファイルでは、この ソースプロファイルが使用されます。ほとんどのジョブを印刷するのにふさわしい CMYK ソースプロフ ァイルを選択します。

**5** Fiery サーバーごとに、作成した出力プロファイルを選択し、次へをクリックします。

各デバイスリンクプロファイルで、マッチング対象のプリンターのプロファイルが中間プロファイルとし て使用され、共通色空間が出力先になります。

**6** 設定の適用ウィンドウでは、プロファイル設定を選択して、「次へ」をクリックします。

**7** プロファイル保存ウィンドウで、各デバイスリンクプロファイルにプロファイルの説明と任意のコメント を入力し、次へをクリックします。

各 Fiery サーバーのデバイスリンクプロファイルは、対応する Fiery サーバーにインストールされ、デバイ スリンクプロファイル作成に使用したプロファイルにマッチするソースプロファイルおよび出力プロファ イル設定に関連付けられます。

**8** プリンターマッチングの結果をチェックするには、印刷テストをクリックして、各 Fiery サーバーに対し てカラーテストページを印刷します。

## キャリブレーションページを印刷する

キャリブレーション印刷設定ウィンドウでは、キャリブレーションページを指定できます。

Print Matcher では、カラーパッチを指定された測定器と用紙サイズに応じてキャリブレーションページにレ イアウトします。また、印刷するウォームアップページの数を設定することもできます(ウォームアップペー ジはキャリブレーションページのコピーなので、廃棄してかまいません)。測定には最後から 2 番目のコピー を使用することをお勧めします。

- **1** 計器メニューで、使用する測定器をクリックします。
- **2** (オプション)計器に対して特定の設定を行うには、設定をクリックします。
- **3** ウォームアップページ数を設定をクリックし、数字を設定します。

#### プロファイルページを印刷する

指定した測定器、パッチレイアウト、および用紙サイズに基づいて、Print Matcher により測定ページにカラ ーパッチが展開されます。

パッチレイアウトはパッチの数によって異なります。ICC 標準ターゲットに基づくものもあります。

また、印刷するウォームアップページの数を設定することもできます。(ウォームアップページはプロファイ ルページをただコピーしたものであるため、廃棄してかまいません)。測定には、最後から 2 番目のコピーを 使用することをおすすめします。

エキスパート設定を使用すると、プリンターのインク/トナーリミットを変更でき、パッチのオブジェクトタ イプを指定できます。

- **1** 計器メニューで、使用する計器をクリックします。
- **2** (オプション)計器に対して特定の設定を行うには、設定をクリックします。
- **3** パッチレイアウトメニューでパッチレイアウトをクリックします。
	- **•** 46 携帯計器を用いた高速のプロファイル作成法が提供されます。このレイアウトでは、補足的なデー タを数学的に計算することで生成プロファイルの品質が保たれます。
	- **•** 234 処理速度が速く、スムーズなカラー出力を実現するほとんどのプリンターで高品質な結果が得られ ます。
- **•** 928(IT8.7/3) ほとんどのプリンターで高品質な結果が得られます。プリンターのカラー出力に不安が ある場合は、高品質な出力を確保するために 928 パッチレイアウトを使用してください。
- **•** 1485(ECI 2002)または 1485 ランダム(ECI 2002) European Color Initiative で規定されたプロファ イルであり、2 種類の IT8 ターゲットが組み込まれています。ランダムレイアウトは、ページ全体のカ ラーのばらつきを減らすのに役立ちます。
- **•** 1617(CGATS IT8.7/4)または 1617 ランダム(CGATS IT8.7/4) 928 パッチレイアウトと似ています が、より多くのデータが提供されます。ランダムレイアウトは、ページ全体のカラーのばらつきを減ら すのに役立ちます。
- **•** 4028 EFI の工場出荷時提供プロファイルと同等の最大の色精度が提供されます。
- **4** ウォームアップページ数を設定をクリックし、数字を設定します。

## 出力プロファイル設定を指定する

出力プロファイルの色域マッピング、色分解設定、プロファイル最適化、および表示条件を設定できます。

- **•** 色域マッピングについては、[色域マッピングを設定する\(](#page-32-0)33 ページ)を参照してください。
- **•** 色分解のオプション(ブラックコントロール)については[、色分解設定を手動で指定する\(](#page-33-0)34 ページ)を 参照してください。

## プロファイル最適化を設定する

最適カラーメトリック精度オプションによる最適化では、カラーメトリック精度の向上と、dE(ΔE または Delta E と表記されることもある)値の削減が図られます。

**•** 設定の適用ウィンドウで、最適カラーメトリック精度をクリックします。

#### 表示条件を設定する

印刷を見るのに意図されている周囲光の色を設定できます。このオプション項目を常に D50 にしておき、 D50 ライトブースで色の質を目視で評価することを推奨します。

- **•** 設定の適用ウィンドウで、次のいずれかの操作を行います。
	- **•** 照明値リスト内の設定をクリックします。
	- プラス記号(+)をクリックし、測定器を使うか XYZ 値を指定して独自の設定を作成します。

# デバイスリンクプロファイル設定を指定する

Print Matcher で、レンダリングインテントの設定と、デバイスリンクプロファイルの色分解オプションを指 定できます。これらの設定は、ソースから出力先へのカラー値のマッピング方法に影響を与えます。

色分解オプションは、出力の C、M、Y、K の各要素の決定方法に影響を与えます。

黒点の補正により、範囲外の値を切り捨てず出力プロファイルの明度の範囲に入るようにすべての入力カラー の明度が調整されます。この調整ではシャドウなどの黒の階調が失われないよう維持されます。

- **1** 各リンクで使うレンダリングインテントを設定します。
	- ソース ソースカラーを中間プロファイル (特定の Fiery サーバーの出力プロファイル) にマッピングし ます。
	- **•** アウトプット 中間プロファイルのカラーを出力先(共通色域)にマッピングします。
- **2** 黒点の補正を設定します。
	- **•** 自動検知 入力の黒点が出力の黒点よりも低い(暗い)場合にのみ、黒点の補正が適用されます。絶対 カラーメトリックレンダリングインテントについては、この設定のみが可能です。
	- **•** 常時 黒点の補正が常に適用されます。

# Fiery Profile Inspector

Fiery Profile Inspector は、Lab 色空間での 2D または 3D モデルとして表示される RGB、CMYK、および名前 付きカラープロファイルを検査する環境を提供します。複数のプロファイル(最大 5 つ)を対比色で表示す ると、簡単に視覚的比較を行うことができます。

Profile Inspector は、プロファイルモデルのさまざまな表示スタイルと、モデルや環境を操作するツールを提 供します。また、プロファイルに関する特定のカラー情報も表示できます。

Profile Inspector は、Lab 色空間にプロット済みの測定ファイル (IT8) からのデータを表示できます。また、 測定器で得た各カラー測定値をプロットすることもできます。

## プロファイルを表示する

Lab 色空間にレンダリングされたモデリング領域内に 1 つ以上のプロファイル (最大 5 つ) のモデルを表示 できます。各コントロールを使用して、背景、照明、不透明度、およびポイントサイズを調整できます。特 に、複数モデルを対比色で表示できます。

- **1** 次のいずれかの操作を行います。
	- **•** ファイル > 開くをクリックし、プロファイルをクリックします。
	- **•** ICC プロファイルをデスクトップからモデリング領域にドラッグします。
- **2** 各コントロールを調整して、プロファイルモデルの機能を表示します。
- **3** プロファイルモデルを表示または非表示にするには、リスト内のプロファイル名の横にあるチェックボッ クスをクリックします。

#### Profile Inspector でプロファイルモデルを操作する

モデルの内部断面図を回転、拡大、表示したり、断面図でポイントを選択したりすることができます。モデル の位置をデフォルトの位置にリセットすることも可能です。

#### プロファイルモデルをデフォルトの位置にリセットする

プロファイルモデルをデフォルトの位置にリセットできます。

• ホームアイコン **@** をクリックします。

### プロファイルモデルを回転する

プロファイルモデルを水平、垂直、または 3 次元の任意の方向に回転させることができます。

- 1 回転アイコン <<br />  $\overline{O}$  をクリックします。
- **2** 次のいずれかを行います。
	- **•** モデルを 3 次元で回転させるには、モデルの中心以外をクリックしてドラッグします。
	- **•** モデルを水平軸で回転させるには、スクロールホイールを使用します。
	- **•** モデルを垂直軸で回転させるには、Ctrl キーを押しながらスクロールホイールを使用します。
	- **•** モデルを L 軸で回転させるには、Shift キーを押しながらモデルをドラッグします。

**メモ:**Mac OS では、上記のオプションに対応したマウスを使用してモデルを水平スクロールと垂直スクロ ールでそれぞれ水平または垂直に回転させることができます。

#### プロファイルモデルの拡大/縮小

プロファイルモデルは拡大/縮小が可能です。

- 1 ズームアイコン マ をクリックします。
- **2** 次のいずれかを行います。
	- **•** 拡大するには、モデルをクリックします。
	- **•** 縮小するには、Windows では Alt キーを押しながらクリックし、Mac OS では Option キーを押しながら クリックします。
	- **•** モデルの一部分を拡大するには、ドラッグして長方形の領域を作成します。

**メモ:**「ズーム」ツールを使用せずに拡大するには、Ctrl+=キーまたは Ctrl+\_キーを押します。

#### モデルの内部切り取り図の表示

クリップツールは、モデルの前面から背面へと不可視の垂直平面を貫通させ、通り抜けた部分を切り取りま す。モデルの切り取り図を作成し、プロファイルの比較に使用できます。

- 1 クリップアイコン をクリックします。
- **2** クリップツールを初めて使用する際は、クリックによって「クリップ」のウィンドウを表示し、上下方向 のドラッグによってウィンドウのサイズを調整します。
- **3** 初回以降にクリップツールを使用する場合は、以下のいずれかを実行します。
	- **•**「クリップ」のウィンドウを表示するには、モデリング領域の下部付近をクリックして上方向にドラッグ します(「クリップ」のウィンドウが表示されるまで、この操作が数回必要になる場合があります)。
	- **•** モデルの外に「クリップ」のウィンドウを移動するには、モデリング領域をクリックして下方向にドラ ッグします。

#### プロファイルモデルのポイントを選択する

「測定値」エリアに表示されるカラー座標のポイントを選択できます。選択したポイントは、Profile Inspector によって色が反転されるので選択されていることがわかります。

- 1 選択アイコン図をクリックします。
- **2** 選択するポイントをクリックします。

#### プロファイルモデルの環境および表示スタイルを設定する

プロファイルモデルの背景、照明強度、および表示スタイルを調整できます。表示スタイルに関しては、Profile Inspector によるモデルのプロット方法とカラー、レンダリングインテント、不透明度、およびポイントサイ ズを設定できます。

**メモ:**背景、照明、モデルのプロット方法、および不透明度は 2D モデルでは使用できません。

- **•** 次のいずれかのオプションを設定します。
	- **•** 背景 背景の明度とモデルの彩度を設定します。
	- **•** 明度 照明の強度を設定します。照明をオフにすると、モデルは平らに見えます(影が表示されません)。
	- **•** プロットの種類

サーフェイス - プロファイルが連続的なサーフェイスを持つ 3D 形状で表示されます。

スライス - プロファイルがニュートラル軸から第一色相と第二色相に広がる一連の 2D サーフェイスと して表示されます。

境界 - 第一色相と第二色相およびニュートラル軸を使用して、プロファイルがプロファイル部分の枠と して表示されます。

ポイント - すべての入力値ポイントが表示されます。

アウトライン - プロファイルがサーフェイスポリゴンのアウトラインとして表示されます。これはサー フェイスモデルと似ていますが、ポリゴンは塗りつぶされません。

サーフェイスとポイント - プロファイルがサーフェイスモデルとポイントモデルの組み合わせで表示さ れます。

**•** カラー - 「トゥルーカラー」で実際の色が適切な場所に表示されます。これ以外の選択では、モデル全 体を 1 つのカラーで表示します。

**メモ:**2 つのプロファイルの色域を比較するときは、対比色で表示すると違いがより鮮明になります。

- **•** レンダリングインテント ICC 仕様では、色空間の間のカラーのマッピング方法がいくつか定義されてい ます。これをレンダリングインテントと呼びます。プロファイルには、複数のレンダリングインテント に関するデータが含まれます。
- **•** 不透明度 プロファイルモデルの透明度を増減します。
- **•** ポイントサイズ ポイントの表示サイズを変更します。

### ファイルからの測定値を表示する

Lab 色空間にプロットされたモデリング領域内に IT8 ファイル (最大5つのファイル)の測定値を表示できま す。これによって既存のプロファイルと測定値を比較できます。

- **1** 「測定値」で、プラス記号(+)をクリックし、ファイルをクリックします。
- **2** 測定値を表示または非表示にするには、ファイル名の横にあるチェックボックスをクリックします。

## ポイント情報

ポイントを選択すると、Profile Inspector のウィンドウの右下隅にそのポイントのカラー情報が表示されま す。

ポイント情報には次の情報が含まれます。

- **•** 説明 ポイントを含むプロファイルの内部説明。
- **•** プロット済み 選択したポイントの Lab 値。 Profile Inspector はモデルを Lab 空間にプロットします。
- **•** 入力 Lab 値に関連する機器依存のカラー値。値は、選択したプロファイルの色空間に応じて、CMYK、 RGB、またはストリング値になります。

## 計器を使用してカラーを測定する

シングルカラーサンプルを測定できる測定器(EFI 分光光度計など)で、カラーを測定し、ポイントをモデリ ング領域に表示できます。

カラーを測定する前に、計器のキャリブレーションを行います。カラーを測定すると、ウィンドウの右下隅に Lab 値が表示され、モデリング領域に測定ポイントが表示されます。

- **1** 測定器のキャリブレーションを行うには、計器 > (計器名) > キャリブレートをクリックします。
- **2** 測定するカラーに計器を置いて、計器のボタンを押します。
- **3** 別のカラーを測定するには、新しいカラーに計器を置いて、計器のボタンを押します。
- **4** モデリング領域から測定ポイントを削除するには、計器 > ポイント除去の順に選択します。

# Fiery Profile Editor

Fiery Profile Editor では、既存の CMYK または RGB 出力プロファイルを変更できます。

- **•** プロファイルの編集の影響は参照画像に表示されます。デフォルトの画像を使用するか、独自の画像を選 択できます。
- **•** 「カラー情報」ペインには、選択したカラーのソースから出力へのマッピングが表示されます。
- **•** 「レンダリングインテント」メニューには、編集用に現在選択されているレンダリングインテントが表示さ れます。

## プロファイルを開いて編集する

プロファイルは適宜開いて編集できます。「編集中のプロファイル」フィールドには、現在編集のために開い ているプロファイルのファイル名が表示されます。

出力クラスのプロファイルを CMYK または RGB のいずれかの色空間で選択して編集できます。

- **1** プロファイルを編集用に開くには、次のいずれかの操作を行います。
	- **•** ファイル > プロファイルを開いて編集またはファイル > 最近のプロファイルをクリックします。
	- **•** ICC プロファイルを Profile Editor ウィンドウに直接ドラッグします。
- **2** プロファイルを選択する場合は、プロファイルの検索元を選択します。
- **3** プロファイルをクリックし、選択をクリックします。

## レンダリングインテントを選択する

出力プロファイルには、いくつかのレンダリングインテントのデータが含まれています。プロファイルを編集 すると、その編集は特定のレンダリングインテントに適用されます。編集を加える前に、意図したレンダリン グインテントを選択していることを必ず確認してください。

プロファイルの保存時にデフォルトのレンダリングインテントを変更できます。

Profile Editor では、レンダリングインテント間で編集をコピーできます。

プロファイルの作成方法によっては、複数のレンダリングインテント間でデータが共有される場合がありま す。その場合、1 つのレンダリングインテントに編集を加えると、データを共有している他のレンダリングイ ンテントに必ず影響を与えます。レンダリングインテントどうしでデータが共有されている場合、「レンダリ ングインテント」の設定を変更すると、Profile Editor からその旨が通知されます。

絶対カラーメトリックと相対カラーメトリックのレンダリングインテントでは常にデータが共有されます。 絶対カラーメトリックインテントに編集を加えると、その編集が相対カラーメトリックインテントに自動的に 複製されます(逆も同様です)。

絶対カラーメトリックレンダリングインテントは、用紙の白色点を指定する唯一のレンダリングインテントで す。したがって、用紙の白色点ツールを選択すると、絶対カラーメトリックインテントが自動的に選択されま す。

**•** レンダリングインテントメニュー内のレンダリングインテントをクリックします。

## Profile Editor でのプロファイルの保存

編集後のプロファイルを保存するとき、プロファイルのデフォルトのレンダリングインテントとプロファイル 記述子を指定できます。プロファイルを合体し、Fiery サーバーにインストールするか、ローカルコンピュー ターに保存することもできます。

**メモ:**Profile Editor のデフォルトの動作では、編集後のプロファイルが新しいファイル名で保存され、元の ファイルが残されます。

プロファイル記述子はアプリケーション内で表示されるときのプロファイルの名前です。たとえば、プログラ ムでプロファイルリストから選択するとき、使用可能なプロファイルがプロファイル記述子で表示されます。

プロファイルの合体は、Profile Editor でのみ使われる特別なデータを削除するものです。プロファイルを再 度編集するつもりがなければ、合体してかまいません。保存時にプロファイルを合体しない場合は、プロファ イルの編集リストがプライベートタグ内に保存されます。合体前のプロファイルは ICC と完全互換であり、合 体後のプロファイルと同じように使用できます。

**メモ:**合体は元に戻せません。合体前のプロファイルのコピーを保管しておくことをお勧めします。

- **1** 次のいずれかを行います。
	- **•** 新しいプロファイル記述子をプロファイル名フィールドに直接入力します。
	- **•** オプションをクリックし、新しいプロファイル記述子を入力するか、「編集バージョン」アイコン (v↓ v↑) をクリックして編集バージョン接尾辞を変更します。
	- **•** 新しいプロファイル記述子を追加するには、追加アイコン(+)をクリックし、任意のフィールドをダブ ルクリックして、新しい値を入力します。
- **2** レンダリングインテントリスト内のレンダリングインテントをクリックします。
- **3** (オプション)コメントの下に追加情報を入力することもできます。
- **4** (オプション)プロファイル合体をクリックします。
- **5** 次のいずれかを行います。
	- **•** プロファイルを Fiery サーバーにインストールするには、Fiery サーバーにインストールをクリックし、 リスト内の Fiery サーバーをクリックします。
	- **•** プロファイルをローカルに保存するには、ローカルドライブに保存をクリックします。
- **6** 保存をクリックします。
- **7** 次のいずれかを行います。
	- **•** プロファイルを Fiery サーバーにインストールする場合は、プロファイルの設定を選択し、OK をクリッ クします。
	- **•** プロファイルをローカルに保存する場合は、プロファイルを保存したい場所に移動し、保存をクリック します。

# 出力プロファイル設定

Fiery サーバーに出力プロファイルをインポートするときに、出力プロファイルの設定を指定できます。「プロ ファイル設定」ダイアログボックスで、必要に応じて設定を選択します。

用紙の種類を使用すると、プロファイルの用紙設定を指定できます。ジョブが用紙設定(用紙定義のプロファ イル)で定義された出力プロファイルを使用するように設定され、ジョブが選択されている用紙設定のうちの 1 つを指定している場合は、このプロファイルがジョブの印刷に使用されます。

キャリブレーションは複数の出力プロファイルに関連付けることができます。ただし、既存のキャリブレーシ ョンのキャリブレーションデータがプロファイルに適さない場合があります。その場合は、Command WorkStation の Calibrator を使用して新しいキャリブレーションを作成し、そのキャリブレーションをプロフ ァイルに関連付けて、キャリブレーションによって新しい測定データを取得します。

#### 参照画像

参照画像は編集後のプロファイルがカラー出力にどう影響するかを示すものです。Profile Editor では、3 種類 の参照画像(ソース、オリジナル出力、編集済み出力)を表示できます。

サンプルとして提供された 2 つの参照画像は、さまざまな画像タイプやカラー値からなる複数の画像で構成 されています。参照画像内のカラースウォッチには、原色、中間階調、および一般的な記憶色(空色や若草色 など)が含まれています。画像は、Fiery Color Profiler Suite のインストールディレクトリの Samples/Images フォルダー内にあります。

**メモ:**カラースウォッチは一定で変化せず、編集後のプロファイルの効果は反映されません。

JPEG または TIFF(8 ビットまたは 16 ビット)ファイル形式の任意の CMYK または RGB 画像を参照画像とし て使用できます。Profile Editor では指定したソースプロファイルに基づいて画像内のカラーが解釈されま す。

#### 参照画像ツール

Profile Editor には参照画像の変更ツールや使用ツールが用意されています。

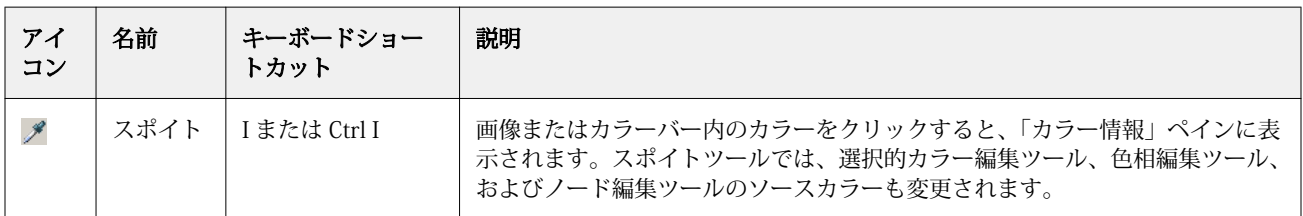

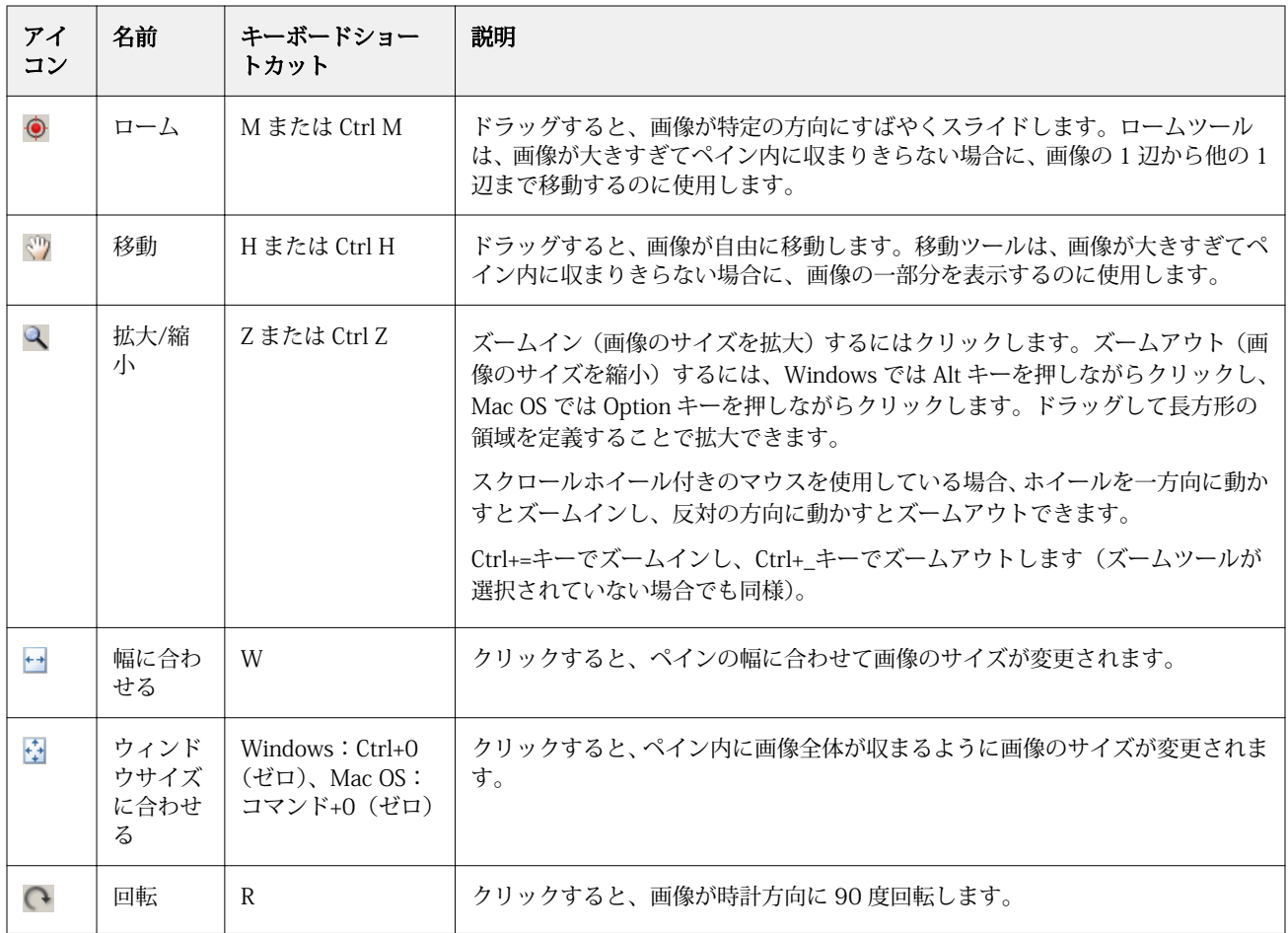

#### 参照画像ファイルを開く

参照画像を選択できます。参照画像に埋め込みプロファイルがある場合は、そのプロファイルを使用して参照 画像を表示できます。

また、埋め込みプロファイルがある画像に別のプロファイルを選択することもできます。これは、別のソース プロファイルを使用して画像を表す場合に便利です。使用するソースプロファイルがわからない場合は、各種 プロファイルを選択して結果を比較できます。

- **1** ファイル > 参照画像を開くをクリックし、ファイルをクリックして、開くをクリックします。
- **2** 埋め込みプロファイルを使用して画像を表示するには、埋め込みプロファイルを保持をクリックします。

**メモ:**このオプションは、画像に埋め込みプロファイルがある場合にのみ使用できます。

- **3** 埋め込みプロファイルがない場合は、ソースプロファイルの選択をクリックし、ファイルを参照します。
- **4** プロファイルをクリックし、選択をクリックします。

#### ソースプロファイルを選択して参照画像を表示する

参照画像の表示に使うソースプロファイルを変更できます。

入力、表示、または出力クラスのソースプロファイルを選択して参照画像をレンダリングできます。ソースプ ロファイルの色空間と参照画像の色空間が一致している必要があります。

- **1** ファイル > ソースプロファイルの選択をクリックします。
- **2** 埋め込みプロファイルを使用して画像を表示するには、埋め込みプロファイルを保持を選択し、OK をクリ ックします。

**メモ:**このオプションは、画像に埋め込みプロファイルがある場合にのみ使用できます。

**3** 別のプロファイルを使用する場合、または埋め込みプロファイルがない場合は、ソースプロファイルの選 択を選択し、参照をクリックします。プロファイルをクリックし、選択をクリックします。

#### 出力用紙カラーをプレビューする

出力用紙カラーのプレビューオプションを使用すると、シミュレーションによる出力用紙 (または基板) のカ ラーを使用して参照画像を表示できます。用紙は、プロファイルの用紙白色点に応じて白色で表示されます。

このオプションは任意のレンダリングインテントで選択できます。絶対カラーメトリックレンダリングイン テントを選択すると、絶対カラーメトリックレンダリングインテントでのみ用紙白色点を編集できるため、出 力用紙カラーのプレビューが自動的に選択されます。

**メモ:**出力用紙カラーのプレビューオプションでは、正確なソフト校正はできず、印刷されるカラーと用紙の カラーの近似のみ可能です。

**•** 出力用紙カラーのプレビューをクリックします。

#### ソース、オリジナル出力、編集済み出力ビューを表示する

Profile Editor では、参照画像をソース、オリジナル出力、または編集済み出力として表示できます。

- **•** 以下のいずれかをクリックします。
	- ソース(+):選択したソースプロファイルを使用して画像を表示します。
	- 出力(オリジナル)(**ロ**):編集していない出力プロファイルを使用して印刷した状態の画像を表示しま す。
	- 出力 (編集済み) (■): 編集済みの出力プロファイルを使用して印刷した場合の画像を表示します。

## ソースカラーのカラー情報を表示する

「カラー情報」ペインには、1 つのソースカラーと、それに対応するオリジナルのプロファイルおよび編集済 みのプロファイル内でのカラーについて、カラースウォッチと数値のカラー値が表示されます。

カラー間で計算された数値の差がスウォッチの上に表示されます。

選択されたカラーは、選択的カラー編集ツール、色相編集ツール、およびノード編集ツールのソースカラーに もなります。

- **•** ソースカラーを選択するには、次のいずれかの操作を行います。
	- **•** スポイトツール (グ) を使用して、参照画像内のカラーのサンプルを取得します。
	- **•** ソースフィールドに値を入力します。
	- 測定器アイコン(\*) をクリックし、分光光度計で物体のカラーのサンプルを取得します。

#### カラー値を表すカラーモデルを設定する

「カラー情報」ペインで、数値によるカラー値を表現する各種のカラーモデルを設定できます。カラーモデル を変更すると、Profile Editor により同じカラーに相当する値が計算されて表示されます。 次のアイコンで現在のカラーモデルが示されます。

- **■ CMYK を設定します。**
- ● RGB を設定します。
- ■ Lab を設定します。
- **▶** XYZ を設定します。
- **1** カラーモデルのアイコンをクリックします。
- **2** リスト内の必要なカラーモデルをクリックします。

#### Delta E の計算方法を設定する

ソース、オリジナル出力、および編集済み出力の色について、DeltaE の計算方法を設定できます。一番使い 慣れている方法を選択してください。

2つの色の数値的な差のことを Delta E (AE または dE)と呼びます。

個々の色は色空間全体にわたって線形に分散してはいません。2 つの色の Delta E を単純な減算によって計算 した場合、2 つの色が存在する色空間の領域によっては、同じ数値で視覚的に大きく異なる差が表現されるこ とがあります。数値の差を視覚的な差に対応させるために、さまざまなアプローチを適用した Delta E の計算 方法がいくつか確立されています。

最も一般的に使われている Delta E の計算方法は Delta E\*ab で、デフォルトの方法になっています。この方法 は計算が最も簡単です。それ以外の方法 (Delta E 94、Delta E 2000、Delta E CMC) は計算がさらに複雑に なりますが、2 色間の視覚的な差がより的確に反映されます。Delta E 2000 は最新の方法です。

- 1 Delta-E 座標アイコン ( ) をクリックします。
- **2** リスト内の方法をクリックします。

## カラーの編集と編集リスト

「編集ツール」ペインでは、カラーを編集したり、既に作成した編集のリストを表示または変更したりできま す。編集リストには、選択されたレンダリングインテントに対して加えられた編集が表示されます。 編集リストには、編集が次の順序で表示されます。編集はこの順序で適用されます。

- **•** 用紙白色点編集(絶対カラーメトリックレンダリングインテントのみ)
- **•** グローバルカラー編集(レンダリングインテントごとに 1 つずつ)
- **•** 色相編集(作成順)
- **•** 選択的カラー編集(作成順)
- **•** ノード編集(作成順)

**メモ:**各編集は特定のレンダリングインテントに適用されるため、レンダリングインテントを変更すると、編 集リストも変更されます。

プロファイルの保存時に合体を行うと、編集リストは消去されます。プロファイルの保存時に合体を行わない と、編集リストはプロファイルに保存されます。合体前のプロファイルは、ICC と完全な互換性があります。 リスト内で 1 つ以上の編集を選択し、それらに対して次のタスクを実行できます。

- **1** 選択したレンダリングインテントに対して既に実行済みの編集の編集リストを表示するには、「編集ツー ル」ペインの下部にある上向き矢印または下向き矢印をクリックします。
- **2** これらのツールを使用して色を編集します。
	- **•** カラーをグローバルに編集 出力全体の明度、コントラスト、および彩度を調整し、個々の出力曲線 (CMYK または RGB)を調整します。
	- **•** カラーを色相で編集 同じ色相のすべてのカラーとユーザーが指定した隣接カラーの範囲を別の色相に シフトします。
	- **•** 選択したカラーを編集 ソース内の 1 つのカラーとユーザーが指定した隣接カラーの範囲を出力内の別 のカラーに変更します。
	- **•** ノードを編集 プロファイルカラー表の個別のノードのカラーコンテンツを変更します。
	- **•** 白色点(用紙カラー)を調整 白色点値を変更します。絶対カラーメトリックレンダリングインテント にのみ適用されます。
## カラーをグローバルに編集する

グローバルカラー編集は、プロファイル内の各レンダリングインテントに 1 つしかありませんが、グローバ ルカラー編集では複数のプロパティを変更できます。

- **1** グローバルカラーをクリックします。
- **2** 実行する編集の種類に応じて、次のいずれかのタグをクリックします。
	- **•** 明度、コントラスト、彩度 各スライダーをドラッグして、すべてのカラーの明度、コントラスト、お よび彩度を調整します。
	- **•** 出力曲線 曲線をドラッグして、各カラーチャンネルの入力対出力を調整します。

#### 出力曲線を編集する

各カラーの入力対出力を示す曲線を編集できます。編集できる曲線は一度に 1 つだけです。

チャンネル選択の各カラー正方形の下にある眼のアイコン( ketea) は、カラー曲線が表示されているかどう かを示します(曲線の背面に別の曲線が隠れている場合があります)。

- **1** 曲線のカラー正方形をクリックすると、背面に隠れている曲線が前面に表示されます。
- **2** 曲線上の任意の位置をクリックすると、編集ポイントが作成されます。編集ポイントをドラッグすると、 曲線の形状が変わります。

同じ曲線上の他の編集ポイントは固定されたままです。

## カラーを色相で編集する

色相編集は選択的カラー編集に似ていますが、1 つのカラーだけでなく、1 つの色相のすべてのカラーに影響 を与えます。色相編集は、ソース内のある色相を出力内の別の色相にシフトするのに使用します。

色相編集は、「カラー情報」ウィンドウで現在設定されているソースカラーに適用されます。

色空間内で選択した色相の近くにある色相が色相編集の影響を受けます。隣接する色相の範囲を増やすこと で、カラーの滑らかなグラデーションを保つことができます。最大範囲では、色相編集はほぼすべてのカラー に影響を与えます。

- **1** 色相編集をクリックします。
- **2** 次のいずれかの色相選択ツールをクリックし、それを使用して出力色相を指定します。
	- **•** 色相と彩度 編集対象マーカーをドラッグして、出力色相の色相と彩度の値を設定します。
	- **•** プロファイル交差セクション 出力の色空間をグラフィカルに表現して出力色相を特定します。色空間 を表示するカラーモデル (Lab または XYZ) は、編集中のプロファイルのプロファイル接続空間と同じ です。交差セクションは、すべてのカラーがソースカラーと同じ a/b 比または X/Y 比になっている Lab または XYZ 色空間の垂直平面です。

### 出力の色相と彩度を設定する

「色相と彩度」で、出力の色相と彩度を設定できます。

各カラーバーの左にあるプラス記号(+)でソース値が示されます。各カラーバーの右にある白い正方形(口) でオリジナルのプロファイルの出力値が示されます。各カラーバーの右にある塗りつぶされた正方形(■)で 編集済みプロファイルの出力値が示されます。

相対彩度バーの幅が狭いときは、色域内の値の数が比較的少ないことを意味します。バーの幅がないときは、 色域内の値がないことを意味します。

**メモ:**必要な「彩度」の設定に色域内の値がない場合は、色相をもう一度調整してみてください。

- **1** 色相編集をクリックします。
- **2** 色相と彩度をクリックし、出力色相の色相、彩度、および範囲を設定します。

#### プロファイル交差セクションを使用して出力色相を選択する

「プロファイル交差セクション」は、出力の色空間をグラフィカルに表現して出力色相を特定します。

色空間の表示に使用されるカラーモデル(Lab または XYZ)は、編集中のプロファイルのプロファイル接続空 間と同じです。交差セクションは、Lab または XYZ 色空間内でソースカラーが含まれている水平平面です(す べてのカラーの明度レベルが同じです)。

編集済みカラーインジケーター(塗りつぶされた正方形)が、設定した位置に移動します。ニュートラル(中 央)軸から編集済みカラーインジケーターまで線が引かれ、新しい出力色相を表します。Profile Editor によ って、編集済みの色相に近いカラー(「範囲」の値に依存)が更新されます。

- **1** 色相編集をクリックします。
- **2** プロファイル交差セクションをクリックします。
- **3** スポイトツール (メ) をクリックします。
- **4** 色空間内で出力色相の新しい位置をクリックします。

### 選択したカラーを編集する

選択的カラー編集では、ソースの色空間内のあるカラーを出力内の別のカラーに変更できます。これは、個々 のカラーを正確に再現する必要がある(会社のロゴのカラーなど)場合に便利な方法です。

選択的カラー編集は、色空間内の選択したカラーに隣接するカラーに影響します。隣接するカラーの範囲を増 やすことで、カラーの滑らかなグラデーションを保つことができます。最大範囲では、選択的カラー編集は色 相編集と同様になります。

選択的カラー編集は、「カラー情報」ウィンドウで現在選択されているソースカラーに適用されます。

**1** 選択的カラーをクリックします。

- **2** 次のいずれかのカラー選択ツールをクリックし、それを使用して出力カラーを指定します。
	- **•** HLC エントリ 編集対象マーカーをドラッグして、出力カラーの色相、明度、および色度(彩度と同様) の値を設定します。
	- **•** 座標エントリ 出力カラーの色空間座標を入力します。または、分光光度計を使用して物体のカラーの サンプルを取得します。
	- **•** プロファイル交差セクション 出力の色空間をグラフィカルに表現して出力カラーを特定します。色空 間を表示するカラーモデル(Lab または XYZ)は、編集中のプロファイルのプロファイル接続空間と同 じです。交差セクションは、すべてのカラーがソースカラーと同じ a/b 比または X/Y 比になっている Lab または XYZ 色空間の垂直平面です。

### 出力カラーの色相、明度、および色度を設定する

「HLC エントリ」で、出力カラーの色相、明度、および色度(彩度と似ている)の値を設定できます。

各カラーバーの左にあるプラス記号(+)でソース値が示されます。各カラーバーの右にある白い正方形(口) でオリジナルのプロファイルの出力値が示されます。各カラーバーの右にある塗りつぶされた正方形 (■) で 編集済みプロファイルの出力値が示されます。

明度バーと色度バーの幅が狭いときは、色域内の値の数が比較的少ないことを意味します。バーの幅がないと きは、色域内の値がないことを意味します。

- **1 置換色の色相の値を設定するには、色相バー上の塗りつぶされた正方形(■)を上下にドラッグします。**
- **2** 置換色の明度の値を設定します。
- **3** 置換色の色度の値を設定します。
- **4** 必要な明度と色度の設定に色域内の値がない場合は、明度と色度をもう一度を調整してみてください。

#### 色空間の座標を設定する

「座標エントリ」では、出力カラーの色空間座標を入力できます。また、分光光度計を使用して物体のカラー のサンプルを取得できます。

**メモ:**別のカラーモデルを設定するには、数値フィールドの左にあるカラーモデルアイコン(たとえば、CMYK では■)をクリックし、リスト内のカラーモデルを設定します。

- **1** (オプション) 次のどちらかの方法でソースカラーを設定します。
	- **•** ソースカラーの変更の下で、ソースカラーの座標を入力します。
	- 測定器アイコン(<u>\* )をクリックし、分光光度計で物体のカラーのサンプルを取得します。</u>
- **2** 次のどちらかの方法で出力カラーを設定します。
	- **•** ターゲット出力カラーの下で、出力カラーの新しい座標を入力します。
	- 測定器アイコン(\*) をクリックし、分光光度計で物体のカラーのサンプルを取得します。

### プロファイル交差セクションを使用して出力カラーを選択する

「プロファイル交差セクション」は、出力の色空間をグラフィカルに表現して出力カラーを特定します。

色空間を表示するカラーモデル(Lab または XYZ)は、編集中のプロファイルのプロファイル接続空間と同じ です。交差セクションは、すべてのカラーがソースカラーと同じ a/b 比または X/Y 比になっている Lab また は XYZ 色空間の垂直平面です。

- 1 スポイトツール (V) をクリックします。
- **2** 色空間内で出力カラーの新しい位置をクリックします。

編集済みカラーマーカー(塗りつぶされた正方形)が、設定した位置に移動します。Profile Editor によっ て、編集済みのカラーに近いカラー(「範囲」の値に依存)が更新されます。

### ノードを編集する

出力プロファイルでは、データポイントのセットをノードとして使用します。ノードは、プロファイルの色空 間全体にわたるさまざまな位置においてサンプルとして取得されたカラーを表します。

ノードカラーに正確に対応していないカラーについては、Profile Editor は、あるノードカラーから別のノー ドカラーへの遷移が滑らかで連続であるという仮定の下でカラーを推測します。したがって、比較的少ない数 のノードで色空間全体を表すことができます(色空間全体にはカラー数が大量に存在します)。

Profile Editor は、ノードインデックスを「軸 1」、「軸 2」、および「軸 3」として表します。これらの軸は「L、 a、b」または「X、Y、Z」のどちらかに対応します。どちらに対応するかは、編集中のプロファイルのプロフ ァイル接続空間(PCS)で使用されるモデルに応じて異なります。

「ニュートラル」フィールドに値を入力すると、ニュートラル軸上でそのノードが特定され、「軸 1」、「軸 2」、 「軸 3」の値が一致するように調整されます。「ニュートラル」の値を増減させることで、さまざまなグレーレ ベルに関連付けられたノードを表示できます。

対象の任意のノードインデックスについて、そのノードインデックスに関連付けられたソースカラーと出力カ ラーの座標が表示されます。

ノード編集は、すべての種類の編集の中で最も影響の低い編集で、プロファイル内の 1 つのノードのみを変 更します(ノード編集は、あるノードのカラーとその周りのカラーとの関係のみを変化させ、そのノード付近 のカラーの遷移に影響を与えるのみです)。これに対して、選択的カラー編集は少なくとも 8 個のノードに影 響を与えます。

ノード編集の使用例として、プロファイルのニュートラルカラー(a=b=0)の調整があります。こうした調整 の効果は通常はごくわずかです。

**メモ:**色域の周囲近辺にあるノードを編集する場合は、置換ノードカラーを Lab 色空間ではなく CMYK 色空 間で指定することを推奨します。この場合、CMYK 色空間の方が Lab 色空間よりも正確にカラーを指定でき ます。

### 影響を受けるカラーをハイライトする

対比色を適用すると、選択したノードの可視性を上げることができます。

**•** ハイライトチェックボックスを選択すると、この編集の影響を受ける参照画像内および色空間内のカラー を対比色で表示できます。このオプションを使用すると、この編集の影響を受けるカラーを確認できます。

## ノードおよびカラー座標を設定する

「ノードおよびカラー座標」で、ノードのインデックスと、ノードの出力カラーの色空間座標を入力し、また 分光光度計を用いて物体のカラーのサンプルを取得できます。

- **1** 次のどちらかの方法でノードを設定します。
	- ソースカラーを設定します。またはソースの測定器アイコン (\*\*) をクリックし (隣接 (ソース) カラ ーの下にある)、分光光度計でソースカラーのサンプルを取得し、もっとも近いノードの検索をクリック します。

現在選択されているカラーがノードに正確に対応していない場合は、選択されているカラーに最も近い ノードのカラーが選択されます。

- **•** ノードインデックスの下で、ノードインデックスの座標を入力します。
- **2** 次のいずれかを行います。
	- **•** 置換ノードカラーの下で、出力カラーの座標を入力します。
	- 出力測定器アイコン(\*c) をクリックし、分光光度計で出力カラーのサンプルを取得します。

#### プロファイル交差セクションを使用して出力ノードを選択する

ソースカラーを設定し、出力の色空間をグラフィカルに表現して対応する出力カラーを特定できます。

「プロファイル交差セクション」は、ソースカラーに対応する出力カラーを表示します。出力の色空間をグラ フィカルに表現するこの表示では、プロファイルのプロファイル接続空間と同じカラーモデル(Lab または XYZ)が使われます。

XYZ 色空間は、すべてのカラーの明度レベルが同じである水平平面です。

- **•** リーフでは、Lab または XYZ 色空間の 2 次元平面が表示されます。これは、すべてのカラーの a/b 比また は X/Y 比が同じになっている垂直平面です。
- **•** プレーンでは、Lab 色空間の 2 次元平面が表示されます。

色空間の表示に使用されるカラーモデル(Lab または XYZ)は、編集中のプロファイルのプロファイル接続空 間と同じです。

**1** プレーンまたはリーフをクリックします。

- **2** 次のいずれかの方法でノードを設定します。
	- ソースカラーを設定します。またはソースの測定器アイコン(\*\*)をクリックし(隣接(ソース)カラ ーの下にある)、分光光度計でソースカラーのサンプルを取得し、もっとも近いノードの検索をクリック します。

現在選択されているカラーがノードに正確に対応していない場合は、選択されているカラーに最も近い ノードのカラーが選択されます。

- ソースのスポイトツール(<u>\*</u>ダ)をクリックし、編集したいノードをプロファイル交差セクションでクリ ックします。
- **•** ノードインデックスの座標を直接入力します。上向き矢印または下向き矢印を使用して値を増減させる こともできます。
- **3** 置換ノードカラーで、次のどちらかの方法により出力カラーを設定します。
	- 出力カラーの座標を入力するか、出力の測定器アイコン(**。。)**をクリックし、分光光度計で出力カラー のサンプルを取得します。
	- 出力のスポイトツール ( ) をクリックし、出力カラーをプロファイル交差セクションでクリックしま す。

### 白色点(用紙カラー)を調整する

用紙の白色点編集ツールは、用紙ストックのカラーのプロファイルを調整できます。用紙白色点ツールを設定 すると、絶対カラーメトリックレンダリングインテントが自動的に選択されます。これは、用紙カラーを指定 する唯一のレンダリングインテントです。

Lab または XYZ カラーモデルを設定して白色点を編集できます。

カラースウォッチには、元の用紙の白色点と編集済みの用紙の白色点のカラーが表示されます。

- **•** 次のいずれかの操作を行います。
	- **•** 編集済みフィールドに値を入力します。
	- 測定器アイコン(\*) をクリックし、分光光度計を使用してカラーのサンプルを取得します。

#### 測定器を使用してカラーのサンプルを取得する

分光光度計をコンピューターに接続すれば、任意の場所のカラーをサンプルとして取得できます。測定器アイ コンが「緑のランプ」((\*)のとき、アイコンがアクティブになります。

**メモ:**分光光度計を使用する前に、初期化とキャリブレーションを行う必要があります。

- **1** まだ緑のランプが表示されていない場合は、アイコンをクリックしてアクティブにします。
- **2** 計器 > EFI ES-2000 > キャリブレートをクリックし、画面の指示に従って計器をキャリブレートします。

## Fiery Color Verifier

Fiery Color Profiler Suite の Fiery Color Verifier では、標準リファレンスと照合してカラー出力を確認できま す。カラーバーを印刷および測定し、選択した許容値セットを使用して測定結果をリファレンスと比較しま す。測定値と許容範囲内の予想値が一致した場合、出力カラーはその特定のカラーの標準を満たしています。 すべてのカラーが合格した場合、印刷出力はリファレンスに一致します。

Verifier には、多くのリファレンスプリセットが用意されています。それらは、リファレンス(Fogra 39L な ど)とカラーバー(測定するカラーパッチのセット)のあらかじめ定義された組み合わせです。新しいリファ レンスプリセットを定義することも可能です。

初めて Verifier を使用する前に、印刷用のリファレンスプリセット、許容値セット、Fiery サーバー、印刷用 の用紙サイズ、および測定器の環境設定を指定します。

Verifier のメイン画面の詳細については、ヘルプ > ヘルプを参照してください。

**メモ:**Verifier はデモモードでは使用できません。

## リファレンスと照合してカラーを検証する

カラーを検証するには、特定のリファレンスの測定ページを印刷および測定します。測定ページをすでに印刷 した場合は、印刷する必要はありません。

- **1** Fiery Color Profiler Suite で検証をクリックします。
- **2** リファレンスプリセットを選択します。

使用するリファレンスプリセットがリストにない場合は、設定をクリックしてプリセットを追加します。

- **3** 印刷をクリックして測定ページを印刷します。すでに測定ページを印刷してある場合は、測定をクリック し、次の 2 つの手順をスキップしてください。
- **4** 測定ページの印刷用の用紙サイズを選択するか、カスタムをクリックしてカスタムページサイズを指定し た後、印刷をクリックします。

印刷用の Fiery サーバーおよび計器は環境設定で設定されています。

今後このステップをスキップする場合は、設定を保存して再度ダイアログを表示しない。を選択します。

- **5** オプションで、測定ページを印刷する前に、印刷オプションとプリンターにページを送信する他の設定を 指定することもできます。カラー管理設定は何も変更しないでください。
- **6** 画面の指示に従って、ページを測定します。
- **7** 測定が完了してから次へをクリックすると結果が表示されます。

Verifier では、測定値と比較したリファレンス値を表示し、それぞれの値に対して合格/不合格を示します。 結果を記録するには、レポートまたはラベルを印刷してください。詳細については、ヘルプ > ヘルプを参 照してください。

## Verifier の環境設定を設定する

Verifier の環境設定では、Verifier のオプションのデフォルトの設定を指定できます。 以下を設定できます。

- **•** リファレンスプリセット リファレンスとカラーバー(カラーパッチのセット)のあらかじめ定義されて いる組み合わせです。
- **•** 許容値 合格/不合格を決定する許容値セットです。
- **•** 印刷設定 印刷用の Fiery サーバー、用紙サイズ、測定器の設定です。

## リファレンスプリセットの設定

リファレンスプリセットは、リファレンスとカラーバー(カラーパッチのセット)の組み合わせです。これ は、印刷するカラーパッチと、測定値と比較するリファレンス(予想値)を指定します。頻繁に使用するそれ ぞれの組み合わせのリファレンスプリセットを追加できます。

**メモ:**リファレンス (キャラクタリゼーションデータ) およびカラーバー (カラーチャート) についての詳細 は、Verifier のメイン画面のヘルプ > ヘルプを参照してください。ファイルからカスタムチャートをロードす ることもできます。

- **1** Color Profiler Suite で、編集 > 環境設定をクリックします。
- **2** Verifier タブで、参照カラー表プリセットリストからプリセットを選択します。

新しいプリセットを作成するには、プラス記号(+)をクリックします。選択したプリセットを削除するに は、マイナス記号(-)をクリックします。

### 許容値セットの設定

許容値セットは、Fiery Color Verifier で、測定値と予想値を比較して印刷結果の合格/不合格を決定する際に 使用します。Fiery Color Verifier で指定する許容値セットは、結果が表示される際に自動的に適用されます。 Fiery Color Verifier のメイン画面の比較設定オプションからさまざまな許容値セットを選択できます。

**メモ:**比較設定についての詳細は、Fiery Color Verifier のメイン画面のヘルプ > ヘルプを参照してください。

使用する許容値セットが不明な場合は、ISO 12647-8 Validation Print "Media Wedge を選択します。これには、 Delta E、Delta H、Delta Ch のターゲットが含まれています。

- **1** Fiery Color Profiler Suite で、編集 > 環境設定をクリックします。
- **2** Verifier タブで、許容値リストから許容値セットを選択します。

Fiery Color Verifier で設定済みのカスタマイズの許容値を指定するには、カスタムを選択します。

### 印刷設定の設定

- **1** Color Profiler Suite で、編集 > 環境設定をクリックします。
- **2** Verifier タブでは、次の設定を指定します。
	- **•** サーバー ページ印刷用の Fiery サーバーを選択します。リストに Fiery サーバーを追加するには、プラ ス記号(+)をクリックします。
	- **•** 用紙サイズ 測定ページの印刷用に用紙サイズを選択するか、カスタムをクリックしてカスタム用紙サ イズを指定します。
	- **•** 計器 測定器を選択します。オプションで、設定をクリックして計器のオプションを設定することもで きます。
- **3** 印刷設定ダイアログボックスでは、測定ページを印刷する前に、用紙サイズとジョブ設定を選択できます。 常にデフォルトの設定を使用して印刷するには、印刷設定ダイアログを表示オプションを選択解除します。

## <span id="page-81-0"></span>Fiery Auto Verifier

Fiery Auto Verifier は、Fiery サーバーの特定の印刷設定に対するカラーの正確性を監視するのに役立ちます。

Auto Verifier を使用する場合は、最低 1 つの Fiery サーバーを選択し、テストページの印刷設定を指定する必 要があります。CMYK カラーのパッチを含むテストページは、指定の間隔 (経過時間または印刷枚数) でコン ピューターから Fiery サーバーに送信されます。

テストページの印刷後、Auto Verifier を実行すると、テストページを測定してデータを記録できます。複数の ページが印刷されるまで待ち、それらのページを一度にまとめて測定することも可能です。

Auto Verifier では、テストページを測定して、その結果を Fiery Color Verification Assistant で CMYK カラー マッチングの許容値と比較できます。テスト結果には合格と不合格があります。テスト結果をレポートに記 録できます。また、テスト結果を使用してラベルを生成することもできます。テスト結果は Verifier で表示で きます。テスト結果を取得して表示するように Fiery Dashboard を設定すると、時間の経過に伴うカラー品質 の推移を追跡することもできます。

**メモ:**Fiery Dashboard の詳細については、EFI Web サイトの製品セクションをご覧ください。

**メモ:**Auto Verifier はデモモードでは使用できません。

## 自動テストページを設定する

テストページを自動的に印刷するには、Fiery Color Profiler Suite の環境設定を設定して、Auto Verifier の設 定を指定する必要があります。

- **1** Fiery Color Profiler Suite で自動検証をクリックして Auto Verifier を起動し、環境設定をクリックします。
- **2** 「Auto Verifier」タブで、プラス記号(+)をクリックし、Fiery サーバーを一覧に追加します。
- **3** テストページを印刷するサーバープリセットまたは仮想プリンターを選択し、テストページ印刷の間隔(時 間数または印刷枚数)を指定して、OK をクリックします。
- **4** 測定器とテストページのパッチレイアウトを選択します。
- **5** CMYK カラーマッチングタブをクリックして、テスト許容値の表示または編集をします。

コンピューターが実行され、Fiery サーバーに接続できる場合、Fiery Color Profiler Suite を閉じてもテストペ ージが印刷され、Command WorkStation でテストページジョブを監視できます。

## 自動テストページの終了

Fiery サーバーが使用できない場合、一時的に Auto Verifier のテストページを終了することもできます。

- **1** Fiery Color Profiler Suite で、自動検証をクリックして Auto Verifier を起動し、環境設定をクリックしま す。
- **2** Color Verification Assistant の下にある「Auto Verifier」タブで表示される Fiery サーバー名の横にあるチ ェックボックスを解除します。

## テストページを測定する

Auto Verifier の「CMYK カラーマッチング」テストでは、印刷出力が CMYK ソースプロファイルにどの程度 正しく一致しているかを確認します。

このテストでは、測定したカラー値と選択された CMYK ソースプロファイルおよび出力プロファイルの予想 されるカラー値の間の相違を算出します。相違がテストの許容値より大きい場合、テストは失敗になります。 許容値は、Fiery Color Verification Assistant の環境設定で設定します。

**メモ:**ジョブ ID にチェックマークが付いている場合、そのページは測定済みのページであることを示してい ます。

- **1** Fiery Color Profiler Suite で、自動検証をクリックして Auto Verifier を起動します。
- **2** カラーテストページのジョブ ID と一致するジョブ ID をリストからクリックして、次へをクリックします。
- **3** 画面の指示に従って、ページ測定をします。
- **4** 測定結果ウィンドウで、結果をクリックしてテスト結果を確認します。

## テスト結果の記録

Auto Verifier でテストページを測定した後、テスト結果をラベル形式またはレポート形式で印刷するか、 Verifier で表示できます。

- **•** ラベルには、テスト結果の概要がラベル形式で記載されます。状況を示すインジケーターとしてラベルを 貼り付けられます。
- **•** レポートには、完全なテスト結果が記載されます。レポートをファイリングすれば、プリンターのパフォ ーマンスのログを保持できます。

結果を Verifier で表示し、テストデータに Verifier の機能を適用することもできます。たとえば、テストデー タを保存できます。

- **1** テスト結果のウィンドウで次のどちらかを実行します。
	- **•** ラベルを印刷するには、ラベル印刷をクリックします。
	- **•** レポートを作成するには、レポート作成をクリックします。
- ラベルまたはレポートのヘッダーに表示する情報を指定します。
- 入力した情報を保存する場合は、プロパティの保存をクリックしてファイルを保存します。
- 以前作成したレポートの情報を含める場合は、プロパティのロードをクリックしてファイルを開きます。 ファイル内のデータですべてのフィールドが上書きされます。
- ラベルを印刷する場合は、OK をクリックし、プレビューを確認します。
- OK をクリックし、プリンターを指定して、印刷をクリックします。
- 結果を Verifier で表示する場合は、Verifier へのリンクをクリックします。

# Fiery Color Verification Assistant

Fiery Color Verification Assistant は、特定の印刷ジョブ設定で Fiery サーバーに印刷した結果のカラーの正確 性を評価するのに役立ちます。このアプリケーションでは、画面に一連のテスト測定値の情報が表示されてか ら、測定値の許容値に対する比較が行われて合格/不合格のテスト結果が表示されます。

**メモ:** Color Verification Assistant は、ライセンスの付与されていない(デモ) モードでは実行できません。

Color Verification Assistant は、Fiery サーバーの色を検証する必要があっても、Verifier のすべての機能が必 要ではない場合に役立ちます。

許容値を調整することにより、テストの限界値を厳しくしたり緩和することができます。

## 検証テストを実行する

Color Profiler Suite が Command WorkStation と同じシステム上にインストールされている場合は、 Command WorkStation から Color Verification Assistant を起動できます。Color Profiler Suite のメインウィ ンドウから Color Verification Assistant にアクセスすることはできません。Color Verification Assistant の使 用には、Command WorkStation の管理者権限やオペレータ権限は必要ありません。

- **1** Command WorkStation で、評価する Fiery サーバーに接続します。
- **2** 評価する印刷設定を持つ印刷済みまたは保留中のジョブを選択し、アクション > カラー検証をクリックし ます。

ジョブは 1 つだけ選択してください。複数のジョブが選択されていると、Color Verification Assistant を起 動できません。

Color Verification Assistant が別のウィンドウで起動します。

**メモ:**Color Verification Assistant の実行中は、Command WorkStation ウィンドウが更新されません。 Command WorkStation の使用を続けるには、Color Verification Assistant を終了する必要があります。

- **3** 必要に応じて、次へをクリックしてジョブを処理します。
- **4** 実行するテストを選択します。
	- **•** CMYK CMYK ソースプロファイルを使用した場合、印刷出力が予想される出力とどの程度正確にマッチ するかを検証します。
	- **•** RGB RGB ソースプロファイルを使用した場合、印刷出力が予想される出力とどの程度正確にマッチす るかを検証します。
	- **•** 出力プロファイル 印刷出力が指定した出力プロファイルとどの程度正確にマッチするかを検証しま す。
- **•** プリンター 印刷出力に一貫性(再現性)があるかを検証します。
- **•** 測定デバイス 分光光度計の測定結果に一貫性(再現性)があるかを検証します。
- **5** 測定デバイスを設定し、関連する設定を行います。
- **6** 測定ページを印刷するには、次へをクリックします。
- **7** 画面の指示に従って、パッチページを測定し、結果を確認します。
- **8** テスト名の横にある結果をクリックすると、詳細なテスト結果を確認できます。
- **9** 詳細なテスト結果では、その他のオプションのタスクを実行できます。
	- **•** Verifier へのリンクをクリックすると、テストデータが Verifier に表示されます。
	- **•** テスト結果の概要が表示されたラベルを印刷します。
	- **•** テスト結果の詳細が表示されたレポートを印刷します。

### テスト結果の表示

「測定結果」ウィンドウには、合格/不合格のテスト結果が表示されます。各テストは、複数の測定値から構成 されます。

テスト結果の詳細には、テストに含まれる各測定の値とテスト結果が表示されます。測定された値と予想され た値の差異が、特定のテストに対して指定された許容値よりも大きい場合、そのテストは失敗です。

Verifier を開くと、テスト結果を生成するために Color Verification Assistant で使用されたすべてのデータを 確認できます。テストに使用された許容値のセット(「環境設定」ウィンドウから)も、Fiery Color Verification Assistant のプリセットとして Verifier に転送されます。Verifier で比較される 2 つのカラーセットは、M1 と M2 という名前になります。次の表に、各テストの M1 と M2 の Color Verification Assistant での内容を示し ます。

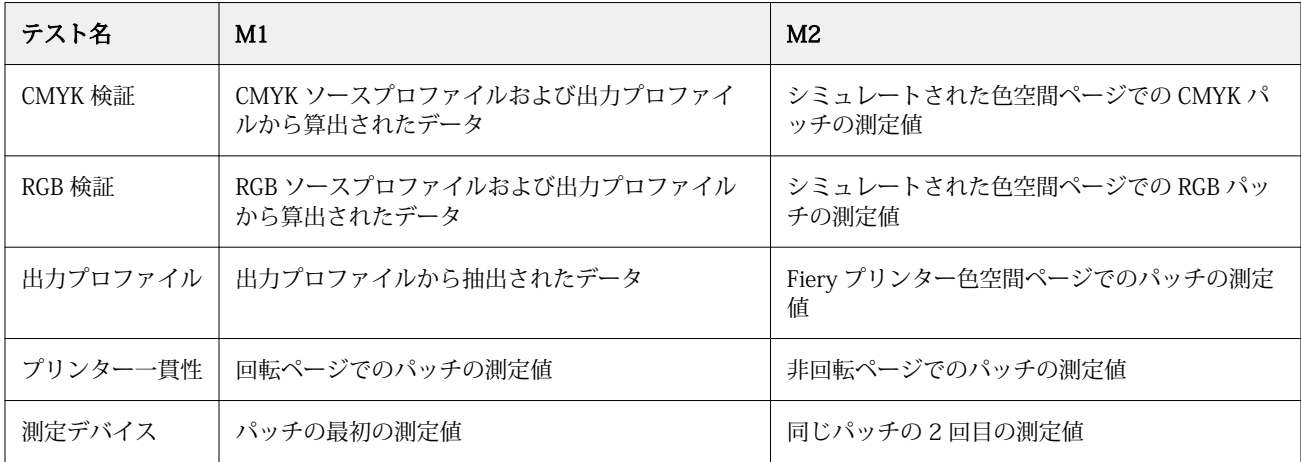

**1** テスト名の横にある結果をクリックすると、詳細なテスト結果を確認できます。

**2** 詳細なテスト結果で、Verifier へのリンクをクリックすると、テストデータが Verifier に表示されます。

## ラベルとレポートを生成する

- **1** 詳細なテスト結果で、次のいずれかの操作を行います。
	- **•** ラベルを印刷するには、ラベル印刷をクリックします。
	- **•** レポートを作成するには、レポート作成をクリックします。
- **2** ラベルまたはレポートヘッダーに表示する情報を入力します。
- **3** 入力した情報を保存する場合は、プロパティの保存をクリックしてファイルを保存します。
- **4** 以前に作成したレポートに保存されている情報をこのレポートに含める場合は、プロパティのロードをク リックして、ファイルを開きます。 すべてのフィールドがそのファイルのデータによって上書きされます。
- **5** OK をクリックします。

ラベルを印刷する場合は、ラベルのプレビューが表示されます。

**6** OK をクリックし、プリンターを指定して、印刷をクリックします。

## Color Verification Assistant 環境設定を行う

「Color Verification Assistant」タブで、Color Verification Assistant のオプションに関する設定を指定できま す。

以下を設定できます。

- **•** 許容値 デバイス固有のテストと Color Verification Assistant のその他の許容値を設定します。
- **•** CMYK カラーマッチングおよび RGB カラーマッチング カラーに固有のテストの許容値を設定します。
- **•** Auto Verifier Fiery サーバー上の自動カラーテストページを設定します。[自動テストページを設定する](#page-81-0) (82 ページ)を参照してください。

環境設定は、ユーザー名に固有です。Verifier を Color Verification Assistant から起動すると、カラーマッチ ングの環境設定が測定データとともに Verifier に転送されます。

## プリンターおよびデバイスの許容値の設定

Fiery Color Verification Assistant のプリンターおよび測定デバイスのテストの許容値を設定できます。Fiery Color Verification Assistant の通知をリセットすることもできます。

- **•** 測定デバイスのテストでは、測定を繰り返したとき同じカラーについて分光光度計で同じ測定結果が得ら れるかどうかが検証されます。このテストでは測定の差異の平均値と最大値が計算されます。測定値の差 異の平均値または最大値が、指定した許容値を超えた場合、測定デバイスのテストは失敗です。
- **•** プリンターのテストでは、テストイメージを回転させたとき印刷出力で同じカラーが生成されるかどうか が検証されます。このテストでは、カラーバーのすべてのカラーについて測定値の差異の平均値と最大値 が計算されます。測定値の差異の平均値または最大値が、指定した許容値を超えた場合、プリンターのテ ストは失敗です。
- **•** Fiery Color Verification Assistant では、さまざまなタイミングで通知が表示されます。通知は、確認後に 無効にできます。Fiery Color Verification Assistant の環境設定で、すべての通知を再び有効にすることが できます。
- **1** Fiery Color Profiler Suite で、編集 > 環境設定をクリックします。
- **2** Color Verification Assistant タブで、許容値をクリックします。
- **3** 平均 dE と最大 dE の値を測定デバイスの再現性フィールドと Fiery プリンター再現性フィールドに入力し ます。
- **4** Fiery Color Verification Assistant のすべての通知を再び有効にするには、全通知をリセットをクリックし ます。

## カラーマッチング許容値を設定する

Fiery Color Verification Assistant の CMYK および RGB カラーマッチングテストの許容値を設定できます。

CMYK および RGB カラーマッチングテストでは、選択した CMYK または RGB ソースプロファイルおよび出力 プロファイルによる測定結果と予想値との差異が計算されます。カラーバーのすべてのカラーの差異、第一色 相と第二色相の差異、および中間色の差異について、平均値と最大値が計算されます。

- **1** Fiery Color Profiler Suite で、編集 > 環境設定をクリックします。
- **2** Color Verification Assistant タブで、次のいずれかを行います。
	- **•** CMYK カラーマッチングをクリックし、CMYK カラーマッチングの環境設定を行います。

NPDC により G7 規格の Neutral Print Density Curve が設定されます。IDEAlliance Web サイトをご覧く ださい。

dL、dCh、dH - HCL 色空間での輝度、色度、色相の差異が設定されます。

**•** RGB カラーマッチングをクリックし、RGB カラーマッチングの環境設定を行います。

## Color Verification Assistant でのカラーテスト

Color Verification Assistant では、Fiery サーバーで期待されるカラーの正確性をテストできます。Color Verification Assistant では、ラベルおよびレポートをテスト結果の概要と共に生成することができます。

テスト結果は、ラベルまたはレポート形式で印刷できます。

- **•** ラベルには、テスト結果の概要がラベル形式で記載されます。状況を示すインジケーターとしてラベルを 貼り付けられます。
- **•** レポートには、完全なテスト結果が記載されます。レポートをファイリングすれば、プリンターのパフォ ーマンスのログを保持できます。

結果を Verifier で表示し、テストデータに Verifier の機能を適用することもできます(たとえば、Verifier に テストデータを保存するなど)。

#### CMYK 検証テスト

CMYK 検証テストでは、印刷出力が CMYK ソースプロファイルにどの程度正しくマッチしているかを確認し ます。

このテストでは、測定したカラー値と選択された CMYK ソースプロファイルおよび出力プロファイルの予想 される測定値の間の相違を算出します。相違が特定のテストの許容値より大きい場合、その特定のテストは失 敗したという意味です。

**メモ:**出力プロファイル、プリンター一貫性、または測定デバイスのテストが失敗した場合、CMYK テストが 失敗する可能性があります。

#### RGB 検証テスト

RGB 検証テストでは、印刷出力が RGB/Lab ソース (RGB ソースプロファイル)とどの程度正確にマッチして いるか確認します。

このテストでは、測定されたカラー値と選択した RGB ソースプロファイルおよび出力プロファイルで予想さ れる値との差異を計算します。差異が特定のテストの許容値より大きい場合、そのテストは失敗したことを意 味します。

出力プロファイル、プリンター一貫性、または測定デバイスのテストが失敗した場合、RGB テストが失敗す る可能性があります。問題を修正してから、再度 RGB テストを実行してください。

### 出力プロファイルのテスト

出力プロファイルのテストでは、カラー測定値と出力プロファイルに含まれる対応する測定値の間の相違を算 出します。相違が特定のテストの許容値より大きい場合、そのテストは失敗したという意味です。

出力プロファイルのテストに失敗した場合、以下のいずれかの理由が考えられます。

- **•** 出力プロファイルが印刷ジョブ設定にマッチしていない(たとえば、用紙の種類がマッチしていない)。
- **•** パッチページを印刷した用紙が出力プロファイルにマッチしていない。
- **•** Fiery サーバーのキャリブレーションが必要がある。

Printer Profiler を使用してプリンターの現在の状態に基づいて新しい出力プロファイルを作成することも検 討できます。

#### プリンター一貫性テスト

プリンター一貫性テストは、テストイメージのカラーバーを回転させたときに印刷出力で同じカラーを得られ るかどうかを検証するものです。このテストでは、あるページから読み取ったカラー測定値を同じ回転画像が ある別のページから読み取ったカラー測定値と比較します。

プリンター一貫性テストが失敗すると、CMYK テストおよび RGB テストの正確性に影響が及びます。カラー マッチングの環境設定をプリンター再現性の環境設定よりも厳密に設定することはできません。何部か印刷 してプリンターのウォームアップを行ってから、テストを繰り返すようお勧めします。

サービス技術者と相談してプリンター再現性の環境設定が妥当か評価してもらうのもよいでしょう。

## 測定デバイステスト

測定デバイステストでは、測定が繰り返されたときに、分光光度計がカラーバーの同じカラーに対して同じ測 定値を出すかどうかを検証します。このテストでは、同じページの 2 つの別々の測定から読み取られたカラ ー測定値を比較します。

測定デバイステストに失敗すると、他のすべてのテストの正確性が信頼できないものになります。分光光度計 を修理または交換するか、あるいはこのテストの環境設定を調整することを検討してください。efi.com から 入手できる診断ツールを使用して、分光光度計をチェックすることも検討できます。

## カラーマッチング用のジョブ設定

通常、あるジョブに対してよりよいカラーマッチングが得られる特定の印刷設定が存在します。Color Verification Assistant でのテスト結果から得られたカラーマッチングの程度が目標に達しなかった場合は、次 の印刷設定のいずれかを変更することができます。ただし、カラーマッチングは品質の 1 つの尺度にすぎま せん。他の目標を達成するために少し低い精度を受け入れることも考えられます。

- **•** レンダリングインテント(またはレンダリングスタイル)- 通常、RGB または Lab カラーでは、絶対カラ ーメトリックレンダリングインテントを使用すると最良のカラーマッチングが得られます。ただし、この レンダリングインテントでは、用紙の色が背景色として使用されるのではなく、白色の背景色が他の色と 同様にトナーまたはインクを使用して印刷されます。このシミュレートされた白色は、不自然な色に見え る場合があります。この効果が望ましくない場合、相対カラーメトリックのレンダリングインテントを代 わりに使用してください。
- **•** RGB/Lab を CMYK ソースに分解(または RGB 色分解)- CMYK シミュレーションには追加変換がないた め、RGB カラーのマッチングは通常、このオプションを無効にする(または出力に設定する)方が良好で す。

**•** 用紙シミュレーション - 通常、CMYK カラーのマッチングはこのオプションをオンにする方が良好です。 しかし、用紙シミュレーションでは、用紙の色が背景色として使用されるのではなく、白色の背景色が他 の色と同様にトナーまたはインクを使用して印刷されます。このシミュレートされた白色は、不自然な色 に見える場合があります。この効果が望ましくない場合は、用紙シミュレーションをオフにしてください。

**メモ:**一部の Fiery サーバーでは、用紙シミュレーションオプションはサポートされていません。オフに しても、シミュレートされた CMYK 色空間と同じ白色点で用紙に印刷した場合に最良のカラーマッチング が得られます。

**•** RGB デバイスリンクまたは CMYK デバイスリンク - 印刷設定でデバイスリンクプロファイルを指定して いる場合は、ソースプロファイルと出力プロファイルなど多くの印刷設定はデバイスリンクプロファイル に含められ、変更できません。デバイスリンクプロファイルを作成する場合は、レンダリングインテント、 RGB/Lab を CMYK ソースに分解、および用紙シミュレーションで最適な設定を指定してください。

状況メッセージ

Color Verification Assistant では、ジョブと分光光度計に関する状況メッセージが表示されます。

状況メッセージは、次の状況で表示されます。

- **•** 分光光度計にエラーが発生した場合 Color Verification Assistant は Fiery Color Profiler Suite の一部なの で、Color Verification Assistant を実行するには、ライセンスが付与された分光光度計をコンピューターに 接続する必要があります。
- **•** ジョブがサポートされていない場合 PCL ジョブは CMYK カラーに対応していないため、Color Verification Assistant では PCL ジョブをサポートしていません(PCL を使用してカラーの正確性を得るこ とは困難です)。
- **•** ジョブを処理する必要がある場合 Color Verification Assistant でテストを実行する前に、ジョブのコピー を処理してその特定の出力プロファイル設定を決定します。たとえば、選択したジョブが用紙の種類が混 合しているジョブである場合、またはその出力プロファイル設定が用紙定義プロファイルを使用である場 合、ジョブは処理されます。
- **•** ジョブの用紙の種類が混合している場合 用紙の種類が混合しているジョブの場合は、評価する対象の印 刷設定が指定されているページまたはページ範囲を選択します。

Color Verification Assistant では、一度に 1 セットの印刷設定のみをテストできます。すべての選択され たページまたはページ範囲内のページに同じ設定を行う必要があります。選択可能なページの選択肢は、 そのジョブの「用紙種類の混合」設定から選択できます。

異なる用紙設定でもテスト結果が同じになる場合があります。たとえば、ページサイズのみが異なる場合 には、カラーには影響がありません。

### 通知を管理する

ジョブの印刷設定によって、Color Verification Assistant に通知を表示できます。通知とは、テスト結果の解 釈方法に影響を与える可能性がある追加情報です。既に表示された通知を表示しないように選択できます。

選択したジョブに、埋め込みプロファイル (RGB または CMYK) が含まれており、その埋め込みプロファイ ルが印刷設定によって上書きされない場合、Color Verification Assistant のテスト結果はジョブに関連しませ ん。Color Verification Assistant は、ジョブの印刷設定に基づいてテストを実行します。ジョブの印刷設定は、 埋め込みプロファイルを反映しません。

CMYK ソースプロファイル (CMYK シミュレーションプロファイル) がなしに設定されている場合、キャリブ レーションは適用されますが、CMYK オブジェクトのカラー管理は存在しません。出力プロファイルは、期待 される CMYK 測定値を決定するために使用されます。

CMYK ソースプロファイル (CMYK シミュレーションプロファイル)が ColorWise オフに設定されている場 合、CMYK オブジェクトのカラー管理は存在せず、キャリブレーションは適用されません。期待される CMYK 測定値を計算できないため、テスト結果は予測不可能になります。

- **1** 通知ウィンドウで、新しい通知のみ表示するを選択すると、通知の再表示を回避できます。
- **2** Color Verification Assistant のすべての通知を再び有効化するには、Color Verification Assistant 環境設定 の許容値タブで、全通知をリセットをクリックします。

## プロファイルを選択する

いくつかのプロファイルが必要がタスクを実行するとき、最初に作成したロックアイコン付きプロファイルが 同じコンピューターに存在すれば、Fiery Color Profiler Suite でロックアイコン付き (.xcc) 形式のプロファイ ルだけでなく標準 ICC プロファイルも選択できます。他のコンピューターで作成したロックアイコン付きプ ロファイルを開くことはできません。

**1** 「プロファイルの選択」ウィンドウで、参照先一覧内の場所を選択します。

「プロファイルの選択」ウィンドウには、選択した場所にあるプロファイルが表示されます。

リスト内のプロファイルはクラス別または色空間別にまとめられます。表示リスト内の設定をクリックす ると、表示されるプロファイルのリストが特定のプロファイルクラスまたは色空間に制限されます。

- **2** 次のいずれかを行います。
	- **•** プロファイルエリアのプロファイル名をクリックして、選択をクリックします。
	- **•** 最近使ったプロファイルエリアでプロファイル名をクリックして、選択をクリックします。

#### 「参照先」一覧で場所を追加および削除する

参照先一覧には、あらかじめ定義されている場所が表示されます。

一覧に表示される内容はオペレーティングシステムによって異なります。

- **•** Windows の場合、場所の名前は「システム」です。「システム」のパスは、WINDOWS\system32\spool \drivers\color です。
- **•** Mac OS の場合、場所の名前は、「システム」と「ユーザー」の 2 つです。「システム」のパスは、WINDOWS \system32\spool\drivers\color です。「ユーザー」のパスは、~/System/Library/ColorSync/Profiles です。

また、参照先一覧では、ローカルフォルダー、Fiery サーバー、または Fiery XF サーバーを追加または削除す ることもできます。

- **•** 次のいずれかを行います。
	- **•** 参照先一覧にローカルフォルダーを追加するには、開くをクリックし、フォルダーの場所を参照してプ ロファイルを選択し、開くをクリックします。
	- **•** 参照先一覧に Fiery サーバーを追加するには、Fiery 追加をクリックし、Fiery サーバーをクリックしま す。
	- **•** 参照先一覧に Fiery XF サーバーを追加するには、Fiery XF 追加をクリックし、Fiery XF サーバーをクリ ックします。サーバーが見つからない場合は、Fiery XF サーバーを手動で検索して選択します。
	- **•** 参照先一覧から場所を削除するには、場所をクリックし、マイナス記号(-)をクリックします。

## Color Profiler Suite でプロファイルをアンロックする

Color Profiler Suite がデモモードではなくライセンスモードで稼働している場合は、ロックアイコンの付いた 形式(.xcc)のプロファイルを標準の ICC 形式に変換できます。

プロファイルは標準の ICC 形式 (2.0 または 4.0 のバージョンは変更なし)に変換され、ロックアイコンの付 いたプロファイルが新しいプロファイルによって置き換えられます。

- **1** 「プロファイルの選択」ウィンドウのプロファイル名をクリックします。
- **2** プロファイルをアンロックをクリックします。
- **3** プロファイル名を選択してもプロファイルをアンロックがアクティブにならない場合には、次の条件を満 たしていることを確認します。
	- **•**「プロファイル情報」のプロファイル名に .xcc 拡張子が付いている(この拡張子はロックアイコンの付 いた形式であることを示します)。
	- **•** Fiery Color Profiler Suite がデモモードではなくライセンスモードで稼働している。
	- **•** プロファイルがこのコンピューター上で作成された。

# レンダリングインテント

出力プロファイルとは、出力デバイスの色域外のカラーを色域内のカラーにマッピングするものです。出力プ ロファイルで色域内のカラーをさまざまなカラーにマッピングして、すべてのカラー間の関係を保持すること もできます。

カラーのマッピングには多くの方法があり、いずれの方法も出力に大きく影響します。

ICC 仕様には、レンダリングインテントと呼ばれるカラーマッピング方法が複数定義されています。アプリケ ーションによっては、プロファイルを使用して印刷するとき、印刷する画像に最も適したレンダリングインテ ントを選択できます。

プロファイルには、レンダリングインテントに関する次のデータが含まれます。

**•** 知覚 - 見た目にきれいな色にするために画像の色調関係を保持します。連続階調の写真(スキャン画像、 ストックフォト、デジタルカメラの画像など)でよく使われます。通常、色域外のカラーを出力すると彩 度レンダリングのときよりも彩度が低くなります。

EFI では知覚レンダリングインテントの実装名として「連続調」が使われます。「知覚(連続調)」では、 EFI 提供プロファイルの連続調レンダリングインテントまたは他のプロファイルの知覚レンダリングイン テントが選択されます。

**•** 彩度 - 彩度の高いカラーを作成しますが、出力カラーとモニター表示カラーを正確にマッチさせるもので はありません。プレゼンテーションの表やグラフでよく使われます。プレゼンテーションのグラフで、画 像の色域内のカラーだけでなく色域外のカラーにも効果的です。

EFI では彩度レンダリングインテントの実装名として「ビジネスグラフィック」が使われます。「彩度(ビ ジネスグラフィック)」では、EFI 提供プロファイルのビジネスグラフィックレンダリングインテントまた は他のプロファイルの彩度レンダリングインテントが選択されます。

**•** 相対カラーメトリック - ソースとターゲットの間でできるだけ正確なカラーマッチを試みます。このレン ダリングインテントでは、色域外のカラーが最も近い色域内のカラーにマッピングされます。これにより ソースとターゲットの間で白色点の値が変換されます。たとえば、モニター上の青みがかった灰色が用紙 の白色で出力されます。色調関係の保持を犠牲にしても、カラーマッチングが重要である場合(例:ロゴ の色)によく使用されます。

画像内の白色を用紙の白色で印刷する場合には、絶対カラーメトリックではなく相対カラーメトリックを 使用してください。

**•** 絶対カラーメトリック - 相対カラーメトリックに似ていますが、ソースとターゲットの間で白色点の値は 変換されません。画像の白色が用紙の白色で出力されるのではなく、カラー出力として再現されます(タ ーゲットの用紙の白色をシミュレートします)。校正など、正確なカラーが必要なときに使用してくださ い。

## Fiery サーバーを追加する

ネットワークから Fiery サーバーを追加できます。また、「お気に入りリスト」から Fiery サーバーを追加する こともできます。

Fiery サーバーの DNS 名または IP アドレスが必要です。DNS 名または IP アドレスがわからない場合は、「検 索」を使用できます。

- **•** 次のいずれかを行います。
	- **•** Fiery サーバー追加ウィンドウで、サーバー追加フィールドに Fiery サーバーの IP アドレスまたは DNS 名を入力して、OK をクリックします。
	- **•** Fiery サーバー追加ウィンドウのお気に入りリストで Fiery サーバーを選択して、OK をクリックします。

# Fiery XF サーバーを追加する

ネットワークから Fiery XF サーバーを追加できます。

Fiery XF サーバーの DNS 名または IP アドレスが必要です。DNS 名または IP アドレスがわからない場合は、 「検索」を使用して使用可能な Fiery XF サーバーを検索できます。

**•** 「Fiery XF Discovery」ウィンドウで、手動をクリックし、IP アドレスフィールドに Fiery XF サーバーの IP アドレスを入力して、OK をクリックします。

Fiery Color Profiler Suite 98Fiery XF サーバーを追加する  $\overline{\phantom{a}}$